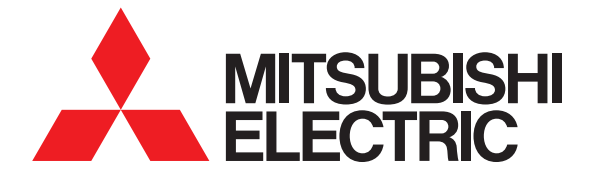

# MELflo(メルフロー)/AirCoNet(エアコネット) フロン排出抑制法の簡易点検・機器管理支援ツール(PC版)

取扱説明書(Ver4.0対応)

アプリを使用するには、WebブラウザでMELflo/AirCoNetのWebサイト (https://melflo.mitsubishielectric.co.jp/)を表示してください。

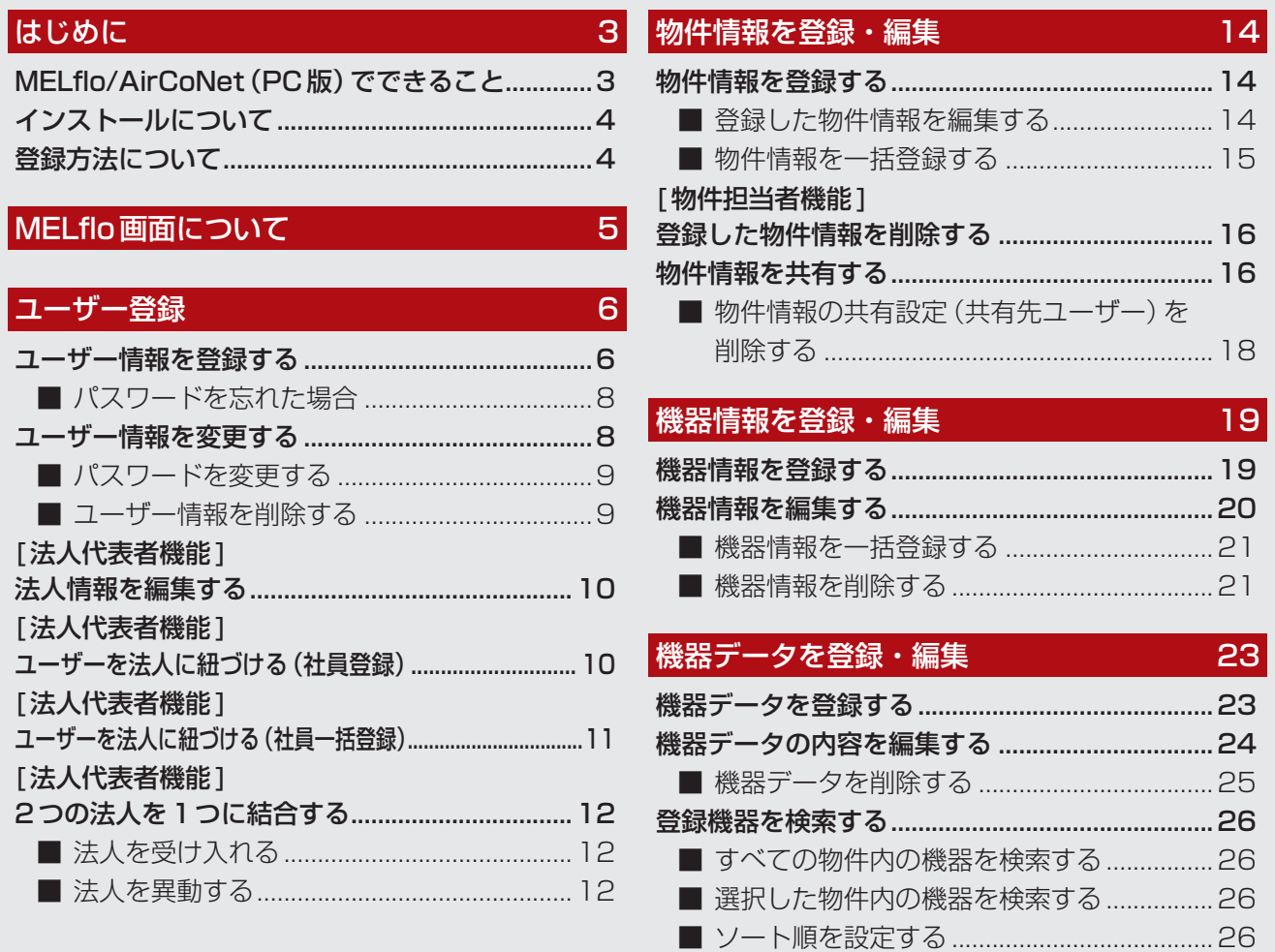

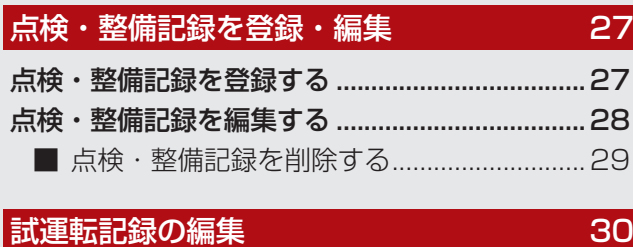

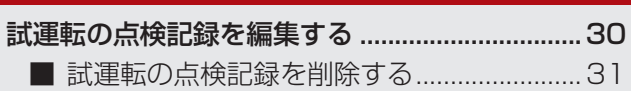

#### [フロン排出抑制法の簡易点検](#page-31-0)  32

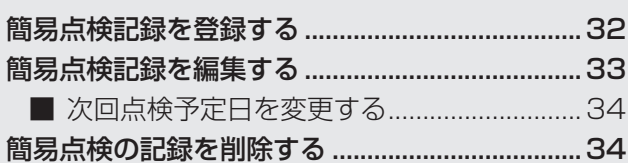

# 各種情報の確認 35 ユーザー情報を確認する [........................................35](#page-34-0)

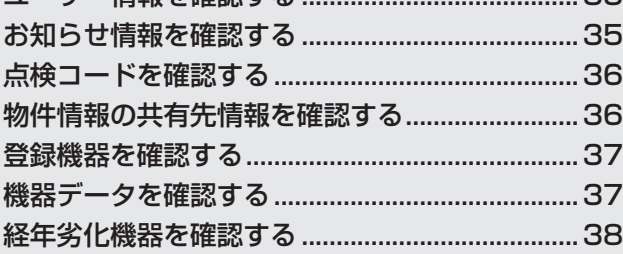

# AirCoNetとは

# AirCoNetの設定 インタントリック 40

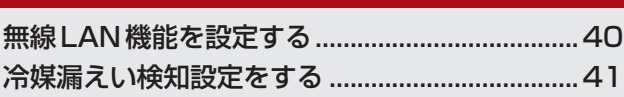

# **AirCoNetで遠隔監視する インスタイム 42**

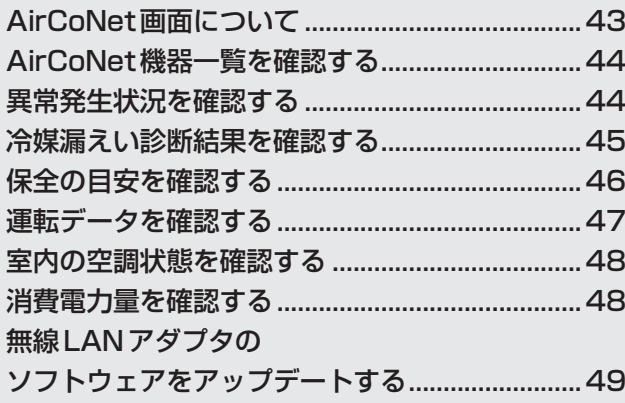

# [その他](#page-49-0)  50

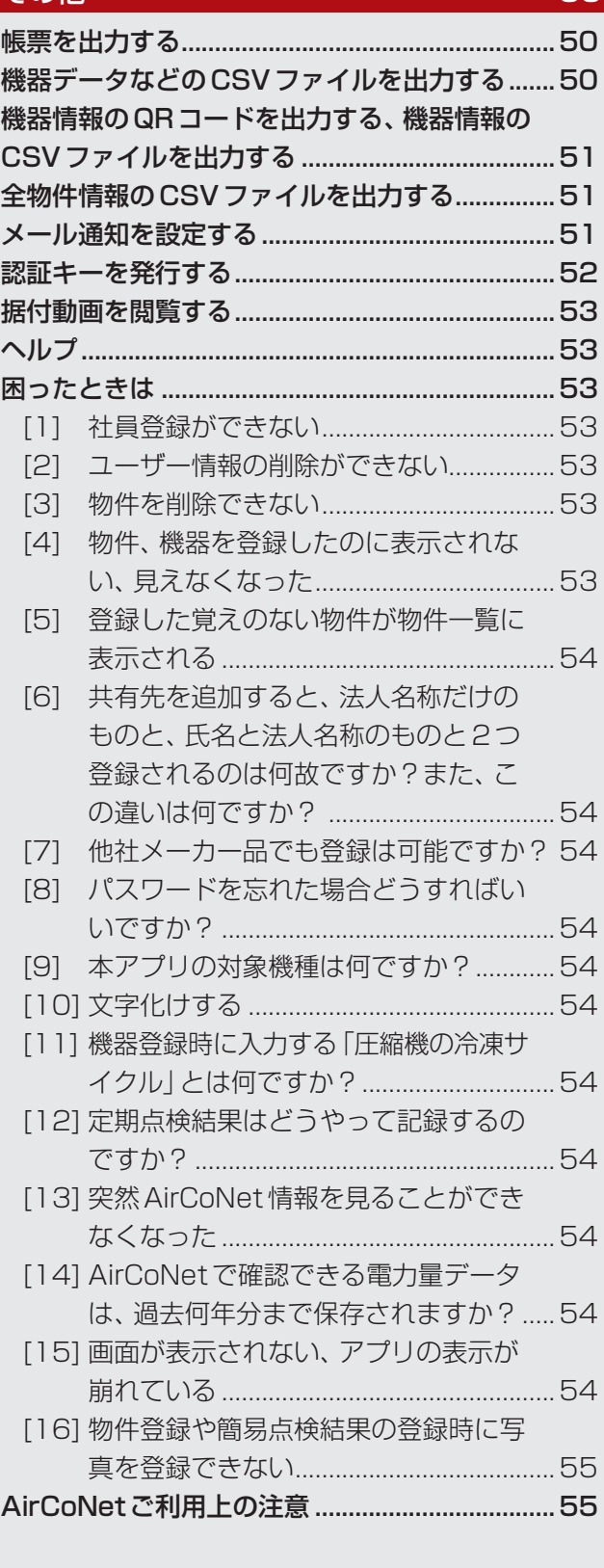

※Ver3.0 以前のアプリは使用できません。アンインストールしてください。

※ Microsoft、Windows、Excel は、米国 Microsoft Corporation の米国及びその他の国における登録商標または商標です。 ※ QR コードは株式会社デンソーウェーブの登録商標です。

※ Bluetooth® ワードマークおよびロゴは、Bluetooth SIG, Inc. が所有する商標であり、三菱電機株式会社は、これら商標を使用する許可を 受けています。他のトレードマーク及び商号は、各所有権者が所有する財産です。

# <span id="page-2-0"></span>はじめに

本ツールをご利用いただく前にご確認ください。

また、本書に掲載している画面は説明用のイメージです。使用環境等により実際の画面とは異なる場合があります。 環境依存文字や機種依存文字を使用しないでください。正しく表示されないことがあります。 仕様は予告なく変更する場合があります。あらかじめご了承ください。

# MELflo/AirCoNet(PC版)でできること

MELflo/AirCoNetにはPC版とスマートフォン版の2種類があります。

PC版は、Microsoft Excelを利用した機器の一括登録や、簡易点検結果の帳票出力/印刷など事務所での作業を 効率的に進められるような機能を搭載しています。

スマートフォン版では、Bluetooth®や銘板のQRコードを利用した機器登録、Bluetooth®を利用した運転データ 登録、簡易点検時に機器状態を写真で記録する機能など、現場作業で便利な機能を搭載しています。

PC版で使用できる機能の概略は下表のとおりです。(AirCoNetのご利用には無線LANアダプタ(受注対応品)と 無線 LAN 環境 (お客様現地手配) が必要です)

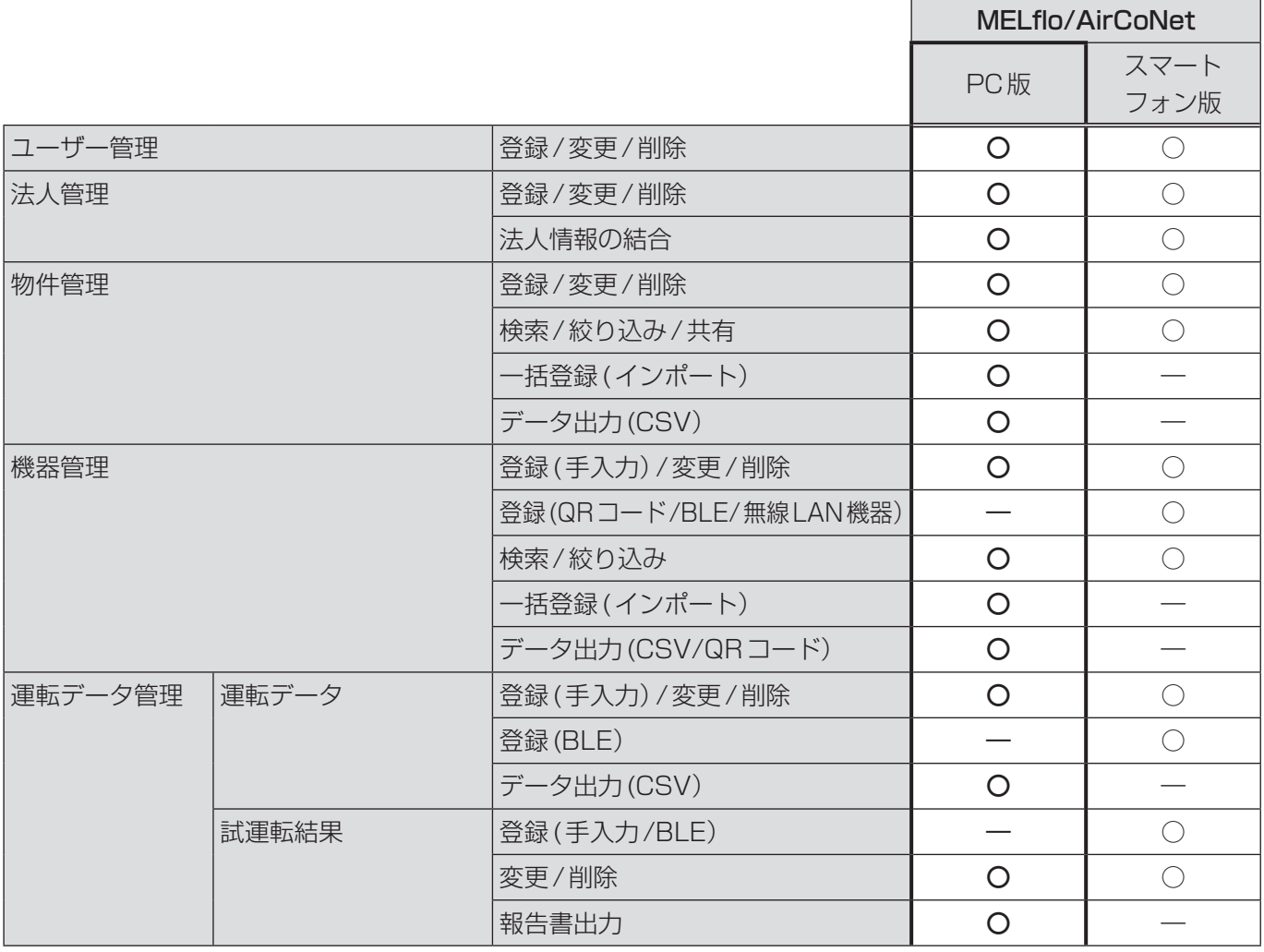

<span id="page-3-0"></span>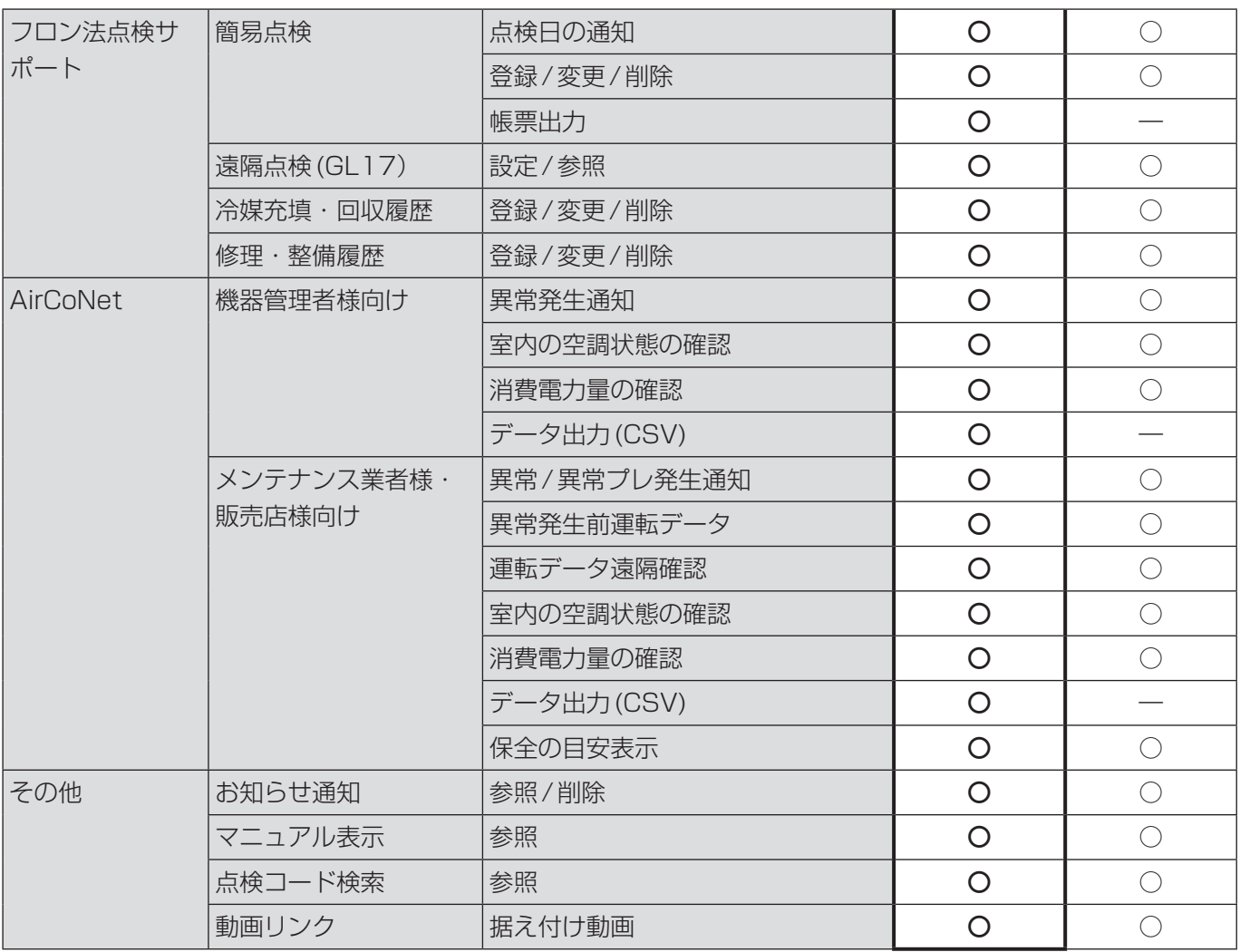

# ▶ お知らせ

▼ MELflo/AirCoNetの利用を終了する場合は、ユーザー情報削除の前に必要なデータの出力をしてください。 特に点検・整備記録簿は機器を廃棄後3年間保存する必要がありますのでご注意ください。

# インストールについて

アプリケーションのインストールは不要です。

WebブラウザでMELflo/AirCoNetのWebサイト(https://melflo.mitsubishielectric.co.jp/)を表示してく ださい。

# 登録方法について

本ツールをご利用いただくには、事前にユーザー登録が必要です。 ユーザー登録はMELflo PC版/スマートフォン版のどちらでも行うことができます。 また、PC版/スマートフォン版のどちらも同一IDでログインできます。 ※ ログインIDは128文字以内で「+」記号が含まれていないメールアドレスを設定してください。

# <span id="page-4-0"></span>MELflo画面について

本ツールで登録されている物件や機器の一覧を表示します。 各機器の情報確認や編集、削除を行えます。

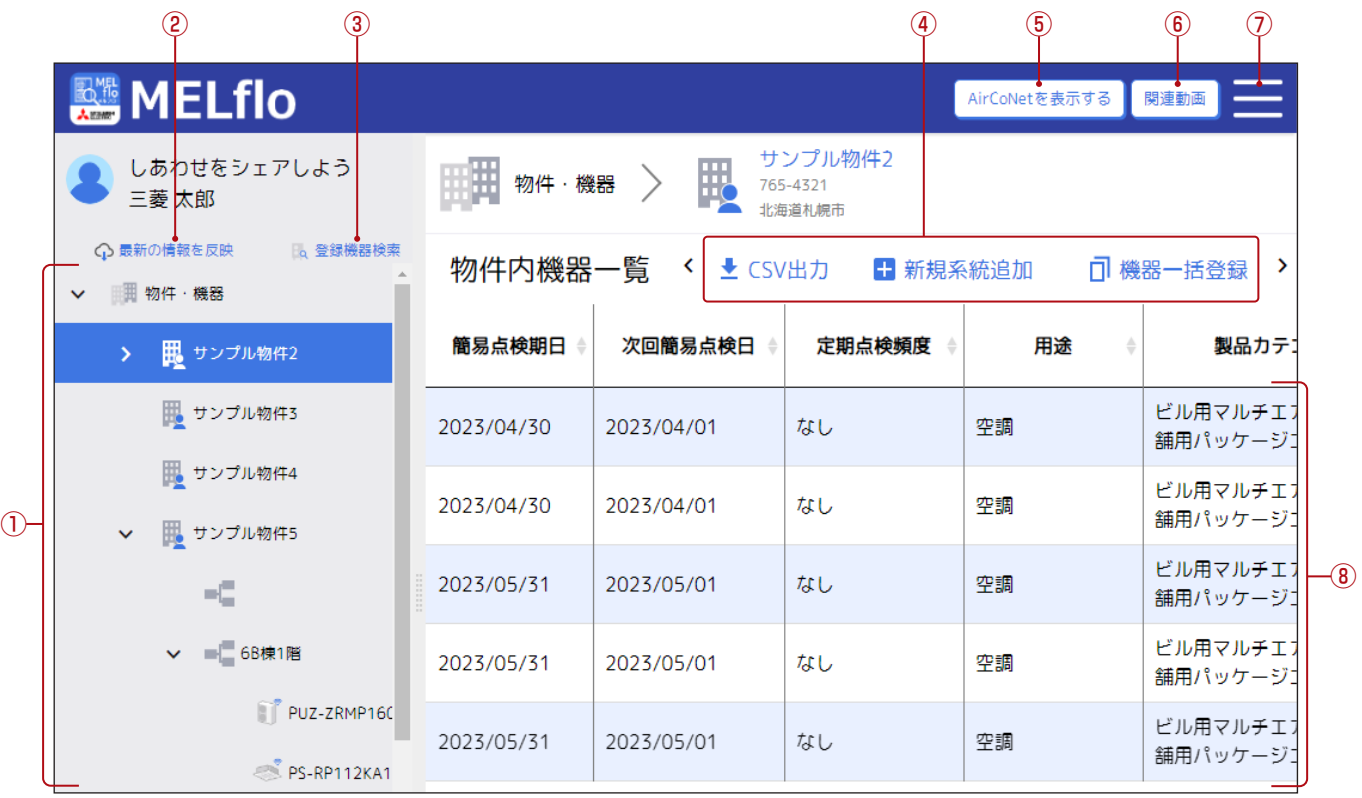

#### ① 物件・機器ツリー

登録している物件や機器、系統をツリー表示します。 <アイコンの種類>

- :物件
- :冷媒系統
- :室外機
- :室内機
- ② 最新の情報を反映 最新の情報に更新します。

#### ③ 登録機器検索

登録した機器情報を、形名や製造番号から検索できます。 (物件をまたいだ検索をすることができます)

#### (4) 操作メニュー

物件や系統に対して行うことの出来る操作メニューを表 示します。

#### ⑤ AirCoNetを表示する

AirCoNet専用画面に移動します。

#### ⑥ 関連動画

技術者の据付技術向上を目的とした参考動画などを見る ことができます。

#### ⑦ 共通メニュー

共通メニューを表示します。

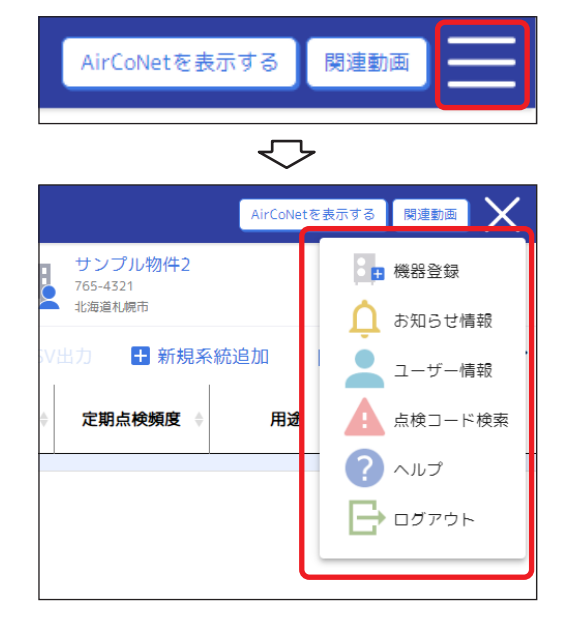

#### ⑧ 一覧表示

各項目の一覧を表示します。

<span id="page-5-0"></span>ユーザー登録

# ユーザー情報を登録する

本アプリをご利用いただくにはユーザー登録、法人情 報登録が必要です。

法人情報登録は、新規に登録する方法と既存の法人に 招待してもらう方法があります。

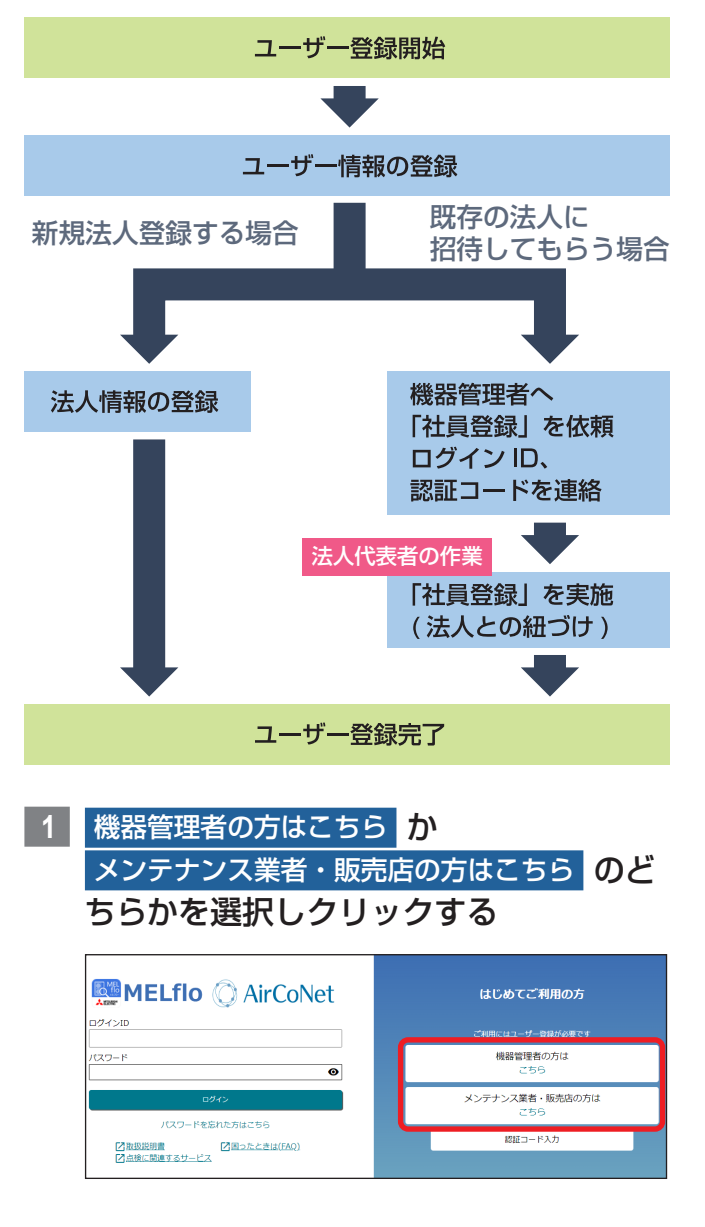

**2** ユーザー情報を入力する

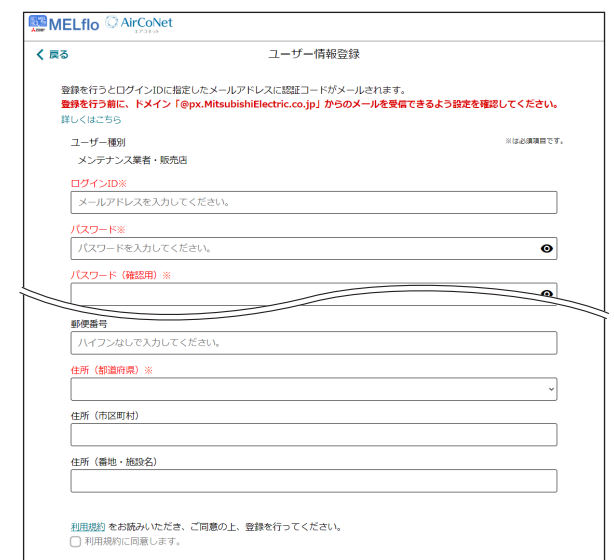

**3** 利用規約 をクリックし利用規約を確認 後、「利用規約に同意します」にチェック を入れ、登録 をクリックする

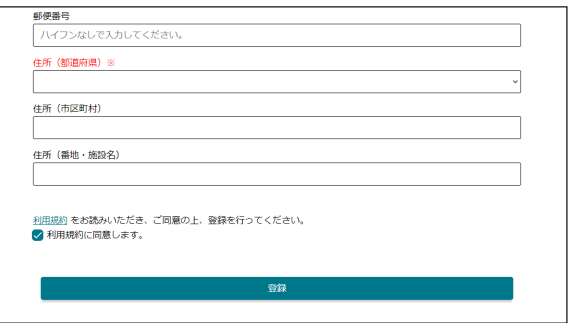

#### ▶ お知らせ

- ▼ ユーザー登録は、入力したメールアドレスの メールを受信できる環境で行ってください。
- ▼ ログインIDは128文字以内で「+」記号が含ま れていないメールアドレスを設定してください。
- ▼ ユーザーの登録ができないときは「詳しくはこ ちら」をクリックしてください。よくある質問 FAQのサイトを表示します。
- ▼ ユーザー情報入力中はブラウザの更新操作を行 わないでください。
- **4** 確認ポップアップの 登録する をクリックする

**5** 完了ポップアップの OK をクリックする

# **6** 「認証コード」を入力し、送信 をクリック する

ユーザー情報で入力したメールアドレスに、認証 コードが記載されたメールが送信されます。受信し たメールを確認し、認証コードを入力してください。

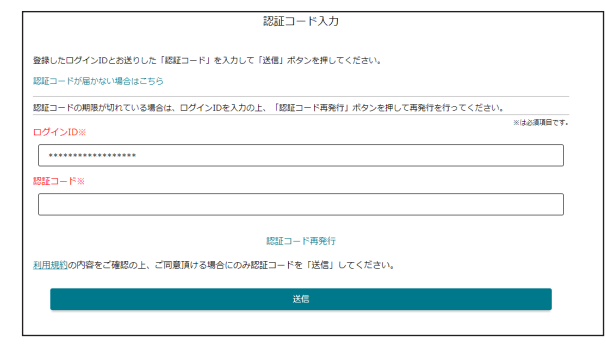

# ▶ お知らせ

▼ 認証コードの入力が完了しない状態で違う画面 へ移動してしまった場合、ログイン画面から認 証コード入力画面へ戻ることができます。また、 認証コードの再発行もできます。

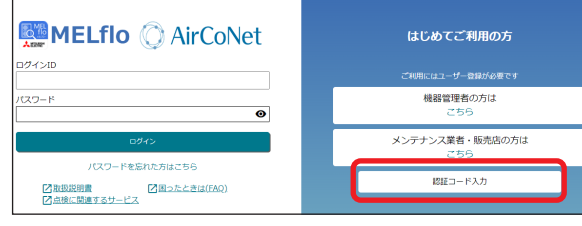

- **7** 確認ポップアップの 登録する をクリックする
- **8** 完了ポップアップの OK をクリックする
- **9** ログイン画面に戻るので、ログインIDと パスワードを入力し、ログイン をクリッ クする
- **20 認証キー発行 、QRコード表示 または** 新規登録する をクリックする

[新規登録する]をクリックすると、続けて法人 情報登録へ進みます。

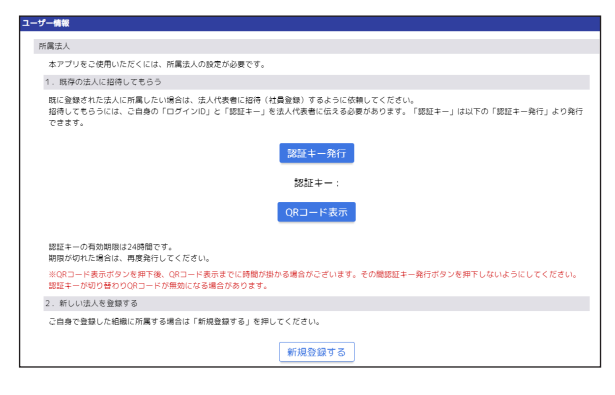

# ▶ 注意

- ▼ 登録済みの法人に所属する場合は [認証キーを 発行]または[QRコード表示]をクリックし、法 人代表者に「社員登録」を依頼してください。
- **11** 新規登録する をクリックしたときは法人 情報を入力し、登録 をクリックする

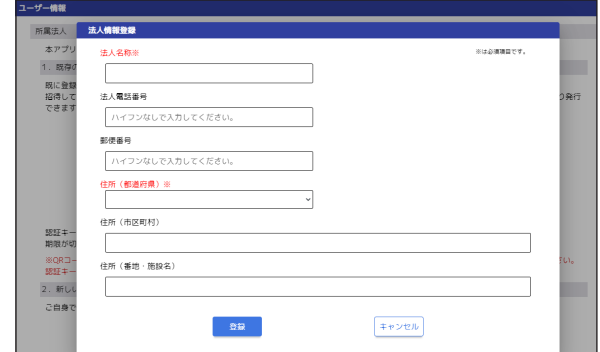

- **12** 確認ポップアップの OK をクリックする
- **13** 完了ポップアップの OK をクリックする
- **14** 閉じる をクリックする

#### ▶ お知らせ

▼共通メニューから、各機能画面へアクセスでき ます。

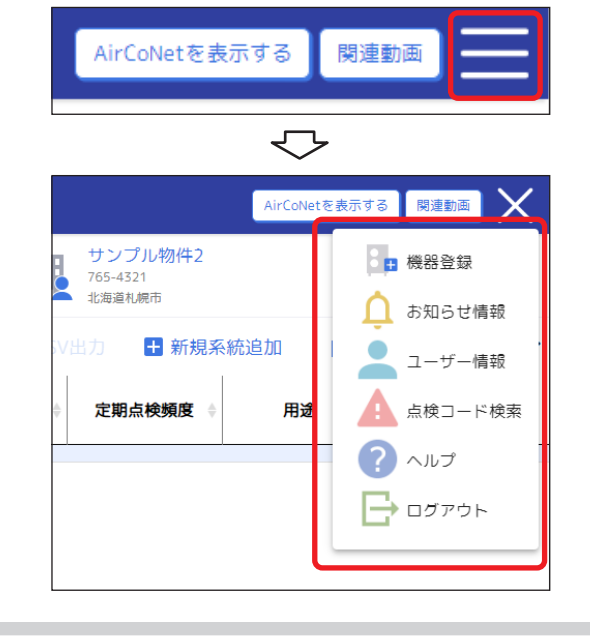

<span id="page-7-0"></span>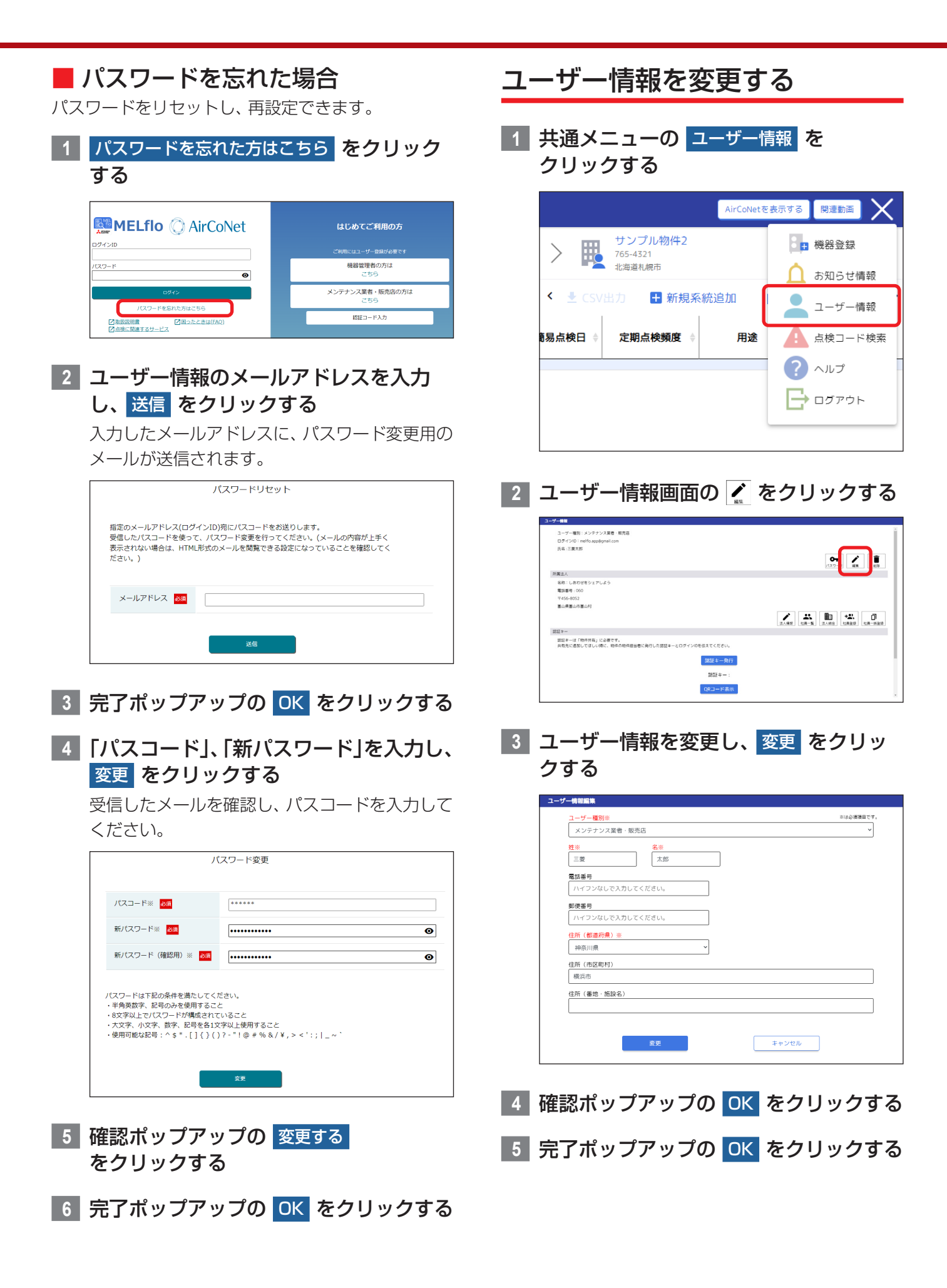

#### <span id="page-8-0"></span>■ パスワードを変更する **1** 共通メニューの ユーザー情報 を クリックする AirCoNetを表示する 関連動画 サンプル物件2 戰 8日 機器登録 765-4321 北海道利棉市 お知らせ情報  $\checkmark$ ◆ CSV出力 ← 新規系統追加  $\bullet$ ユーザー情報 **易点検日** 定期点検頻度 用途 ▲ 点検コード検索  $\Omega$   $\wedge \nu \rightarrow$  $\rightarrow$  ログアウト **2 ユーザー情報画面の <del>6</del> をクリックする 「一情報**<br>ユーザー種別:メンテナンス業者・競売店<br>ログインID:melflo.app@gmail.com<br>氏名 :三黄太郎  $\begin{tabular}{|c|c|c|c|} \hline \quad \quad & \quad \quad & \quad \quad & \quad \quad \\ \hline \quad \quad & \quad \quad & \quad \quad & \quad \quad \\ \hline \quad \quad & \quad \quad & \quad \quad & \quad \quad \\ \hline \quad \quad & \quad \quad & \quad \quad & \quad \quad \\ \hline \quad \quad & \quad \quad & \quad \quad & \quad \quad \\ \hline \end{tabular}$ 所属法人<br>名称 : しあわせをシェアしよ<br>電話番号 : 060 〒456-8052<br>富山県富山市富山村  $\begin{tabular}{|c|c|c|c|c|} \hline \begin{tabular}{|c|c|c|c|} \hline \begin{tabular}{|c|c|c|} \hline \begin{tabular}{|c|c|c|} \hline \begin{tabular}{|c|c|c|} \hline \begin{tabular}{|c|c|} \hline \begin{tabular}{|c|c|} \hline \begin{tabular}{|c|c|} \hline \begin{tabular}{|c|c|} \hline \begin{tabular}{|c|c|} \hline \begin{tabular}{|c|c|} \hline \begin{tabular}{|c|c|} \hline \begin{tabular}{|c|c|} \hline \begin{tabular}{|c|$ ---<br>- 認証キーは「物件共有」に必要です。<br>共有先に活効してほしい時に、物件の物件担当者に発行した認証キーとログインIDを伝えてください  $322 + -92$  $2858 + -$ QRコード表示 **3** 「現在のパスワード」、「新パスワード」を 入力し、変更 をクリックする ユーザー種別:メンテナンス業者・販売店 ログインID:m<mark> パスワード変更</mark> 氏名:三菱太郎 **抽在のパスワード※**  $\begin{tabular}{|c|c|} \hline \quad \quad & \quad \quad & \quad \quad \\ \hline \quad \quad & \quad \quad & \quad \quad \\ \hline \quad \quad & \quad \quad & \quad \quad \\ \hline \quad \quad & \quad \quad & \quad \quad \\ \hline \quad \quad & \quad \quad & \quad \quad \\ \hline \end{tabular}$  $\overline{\bullet}$ 所属法人 新パスワード※ 名称:しあわ  $\bullet$ **雷**話番号:06 〒456-8052 新パスワード (確認用) ※ 富山県富山市  $\overline{\bullet}$ □<br>社員一括登録 パスワードは下記の条件を満たしてください。<br>- 半角英数学、記号のみを使用すること<br>- 6文字以上でパスワードが構成されていること<br>- 大文学、小文学、数学、記号を各1文学以上使用すること<br>- 使用可能な記号 : ^ \$ \* . [ ] { } ( ) ? - \* ! @ # % & / \ ,> < ' : ; | \_ -'  $\mathbb{R} \mathbb{H} + -$ 認証キーは「<br>共有先に追加 ださい。 変更 キャンセル **4** 確認ポップアップの OK をクリックする **5** 完了ポップアップの OK をクリックする

# ■ ユーザー情報を削除する

物件担当者や法人代表者になっているユーザーの情 報は削除できません。削除する場合は、物件担当者権 限を別の方に引き渡し、物件担当者から外れる必要 があります。[⇒「物件情報の共有先情報を確認する」](#page-35-1) [\(P36\)](#page-35-1) のお知らせをご覧ください。 法人代表者は、MELflo(PC版)で社員をすべて削除 するか、法人代表者権限を他の社員に引き渡してくだ さい。

# ▶ お知らせ

- ▼ 物件情報を最初に登録した人がその物件の物件 担当者となります。(物件担当者変更を行った場 合は変更先ユーザーが物件担当者になります) 物件担当者は、その物件の削除権限などを持っ ています。
- **1** 共通メニューの ユーザー情報 を クリックする

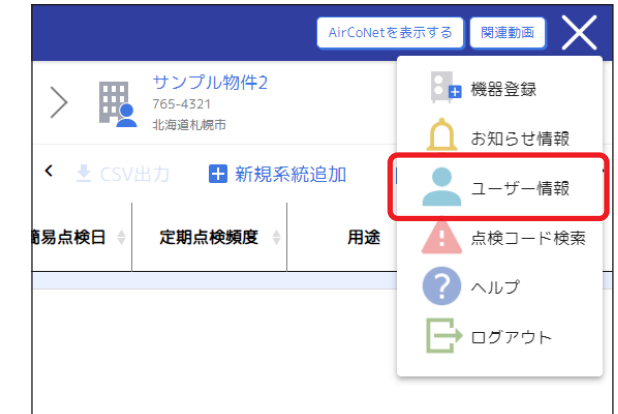

**2 ユーザー情報画面の ■ をクリックする** 

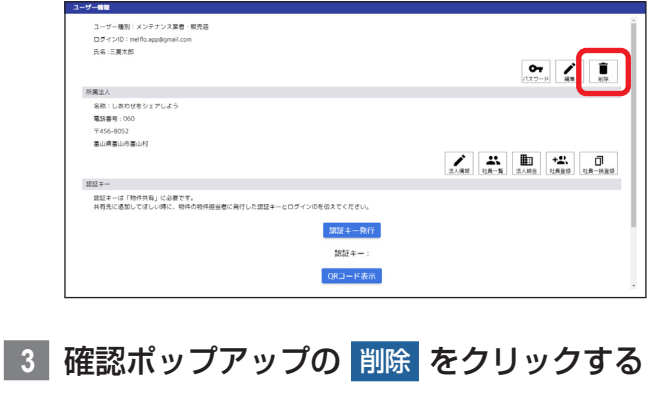

**4** 完了ポップアップの OK をクリックする

# <span id="page-9-0"></span>[法人代表者機能] 法人情報を編集する

(法人代表者以外はボタンが表示されません)

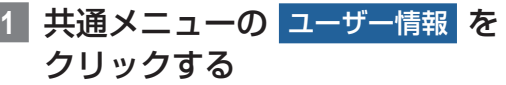

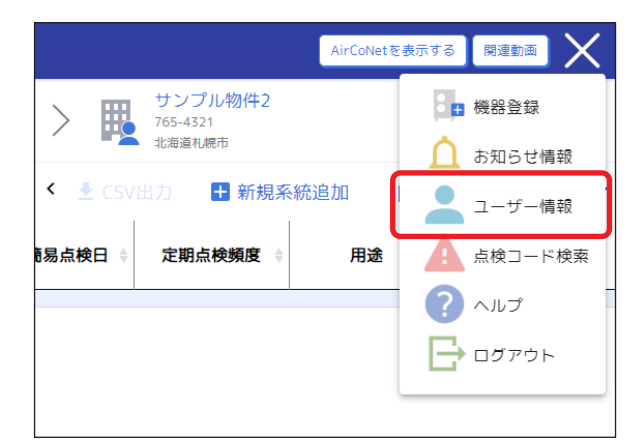

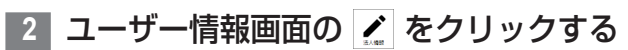

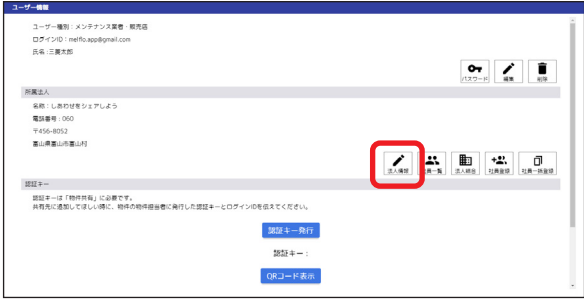

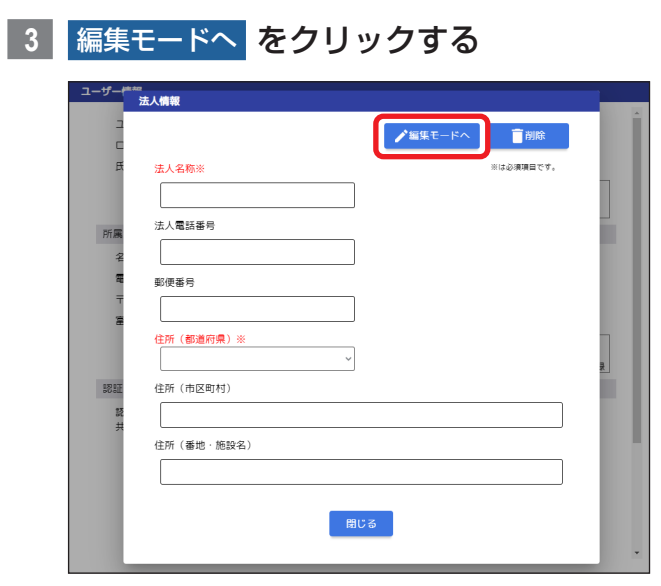

**4** 法人情報を編集し、登録 をクリックする

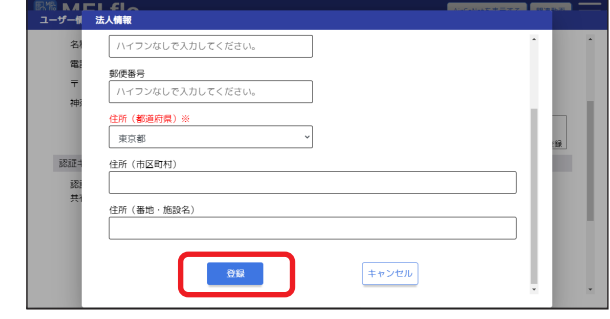

**5** 確認ポップアップの OK をクリックする

# [法人代表者機能]

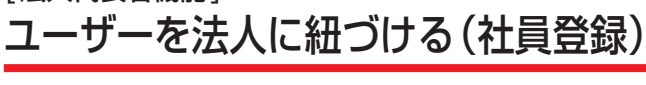

法人に紐づいていないユーザーを登録済みの法人と紐 づける機能です。

(法人代表者以外はボタンが表示されません)

#### ▶ お知らせ

- ▼ 紐づける相手のログインID、認証キーが必要で す。認証キーの発行は、[⇒「認証キーを発行する」](#page-51-1) [\(P52\)](#page-51-1) をご覧ください。
- **1** 共通メニューの ユーザー情報 を クリックする

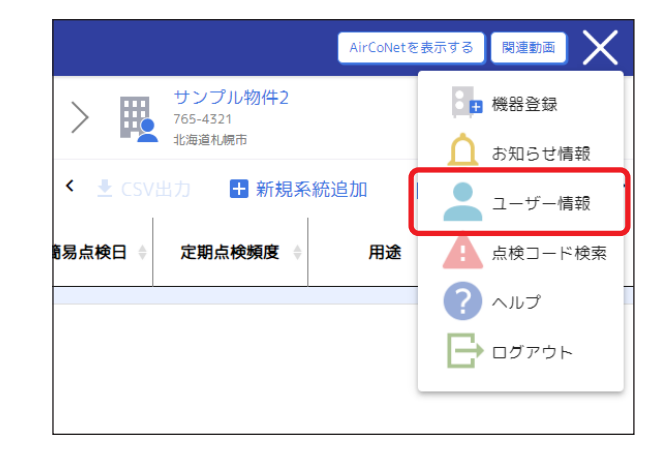

**2 ユーザー情報画面の ※ をクリックする** 

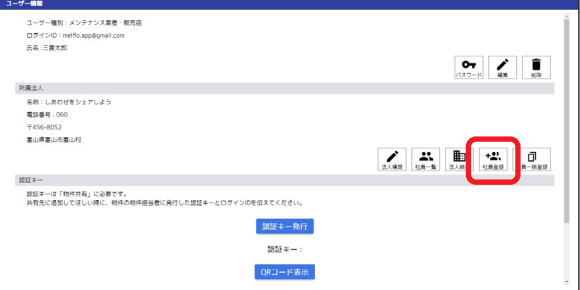

<span id="page-10-0"></span>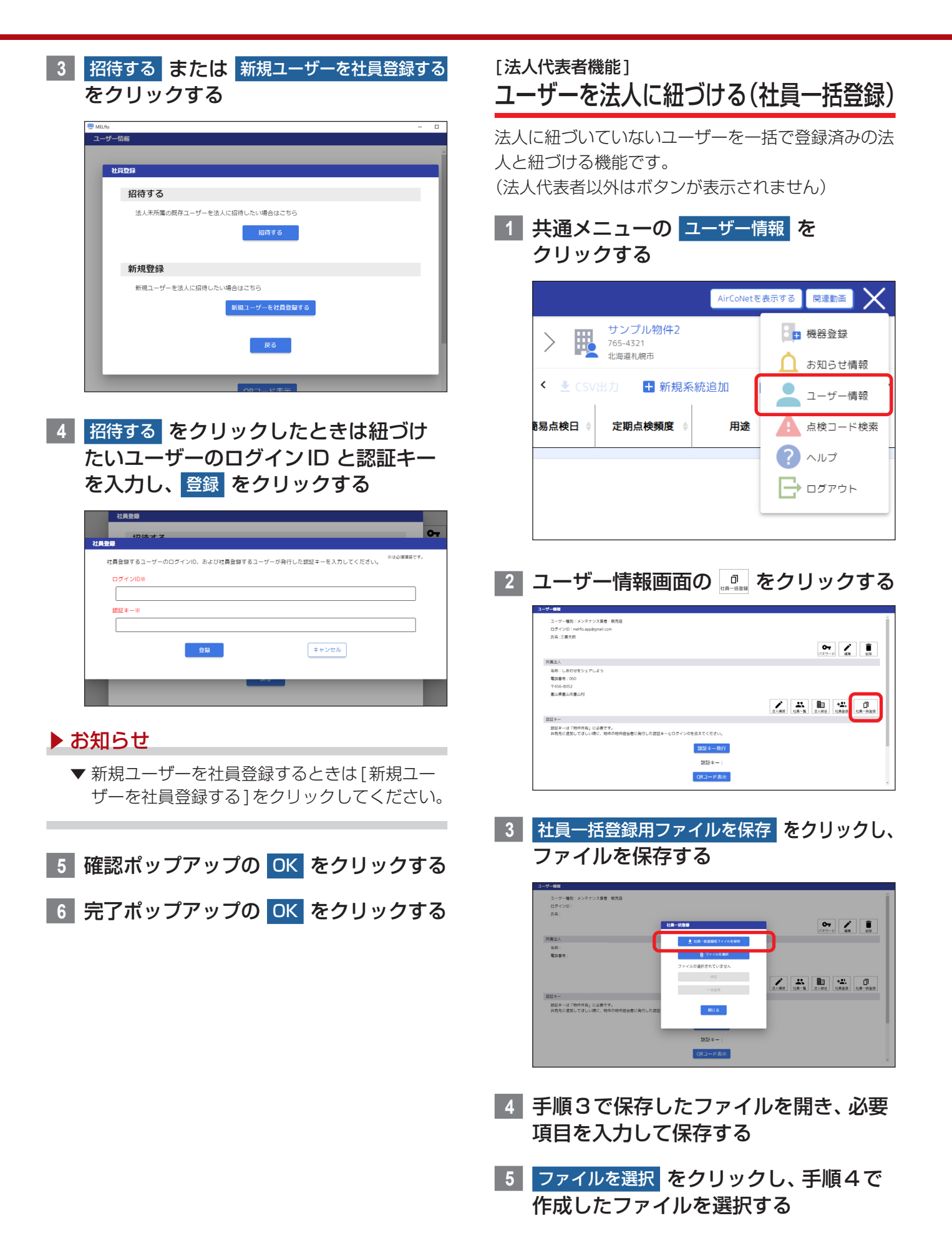

**6** 検証 をクリックし、「検証OK」の表示を 確認する

# <span id="page-11-0"></span>**7** 一括登録 をクリックする

**8** 完了ポップアップの OK をクリック する

#### ▶ お知らせ

- ▼ 検証に失敗した場合は、エラー内容が記載され たファイルが出力されます。ファイルの内容を 確認し、修正してください。
- ▼ 一括登録された各ユーザーのメールアドレスに 認証コードが届きます。各ユーザーで認証を入 力し、ユーザー登録を完了させてください。

# [法人代表者機能] 2つの法人を1つに結合する

社員、共有している物件、報告書をまとめることがで きます。法人を受け入れる側と異動する側でそれぞれ 操作する必要があります。

(法人代表者以外はボタンが表示されません)

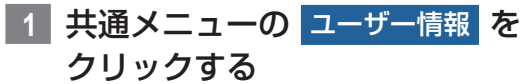

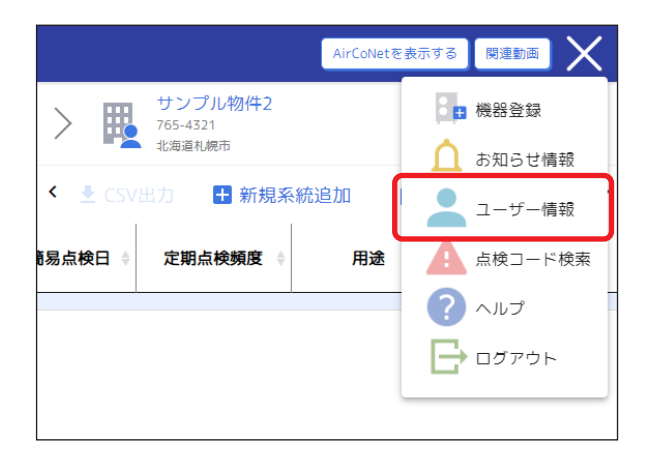

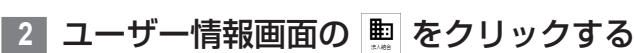

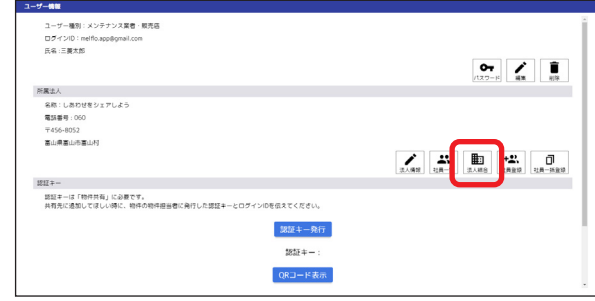

# ■ 法人を受け入れる

受け入れる法人の法人代表者のログインID、ユーザー 認証キー、法人認証キーが必要です。 法人結合画面から説明します。

**1** ログインID、ユーザー認証キー、法人認 証キーを入力し、法人を受け入れる をク リックする

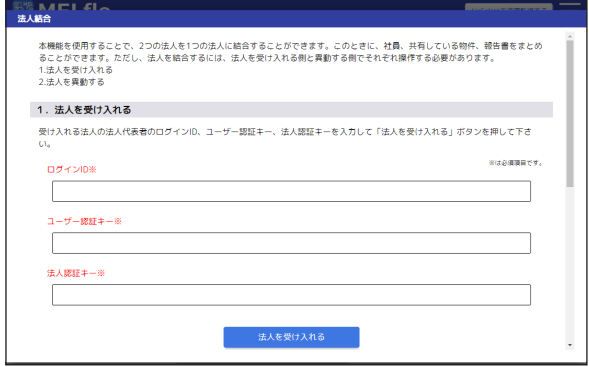

**2** 確認ポップアップの OK をクリックする

**3** 完了ポップアップの OK をクリックする

# ■ 法人を異動する

受け入れ先の法人に作成したQRコードを提示する か、発行した2種類の認証キーとログインIDを伝え る必要があります。

法人結合画面から説明します。

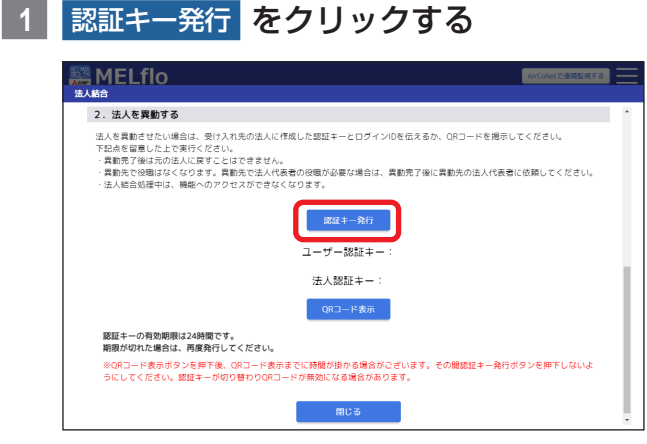

**2** 確認ポップアップの OK をクリックする ユーザー認証キーと法人認証キーが発行されます。

受け入れ先の法人にログインID、ユーザー認証キー、 法人認証キーを伝えてください。

- ▼ 法人結合には時間がかかることがあります。法 人結合の処理中はログインできないことがあり ます。しばらく時間を空けてからログインして ください。
- ▼ 法人結合の認証キーを発行できるのは法人代表 者のみです。
- ▼ QRコードを提示することでも法人の結合がで きますが、QRコードの読み取りによる法人結 合はスマートフォン専用の機能です。 [QRコード表示]をクリックするとQRコード が表示されますので受け入れ先の法人に提示し てください。
- ▼ 受け入れ先の法人での役職は社員となります。 必要に応じて受け入れ先法人の法人代表者に役 職変更を依頼してください。

# <span id="page-13-0"></span>物件情報を登録・編集

物件・機器画面から説明します。

# 物件情報を登録する

| 物件・機器 をクリックする              |         |         |   |               |   |          |    |
|----------------------------|---------|---------|---|---------------|---|----------|----|
| <b>MELflo</b>              |         |         |   | AirCoNetを表示する |   | 開連勤業     |    |
| しあわせをシェアしよう<br>三菱太郎        | 物件·機器   |         |   |               |   |          |    |
| ■图 物件 · 機器                 | 物件一覧    |         |   | □ 新規物件追加      |   | 门 物件一括登録 | ٠  |
| > 脚 サンプル物件2                | 物件担当者 : | 物件名称    | ٨ | 郵便番号          | ó |          | 住所 |
|                            | 三菱電機    | サンプル物件1 |   | 123-4657      |   | 東京都港区    |    |
| ■ サンプル物件3                  | 三菱太郎    | サンプル物件2 |   | 765-4321      |   | 北海道札幌市   |    |
| ■ サンプル物件4                  | 三菱太郎    | サンプル物件3 |   | 456-7891      |   | 北海道札幌市   |    |
| ■ サンプル物件5<br>$\mathcal{P}$ | 三菱太郎    | サンプル物件4 |   | 422-8888      |   | 静岡県静岡市   |    |
| Ⅲ サンプル物件1                  | 三菱太郎    | サンプル物件5 |   | 422-8888      |   | 静岡県静岡市   |    |
|                            |         |         |   |               |   |          |    |

2 + 新規物件追加 をクリックする

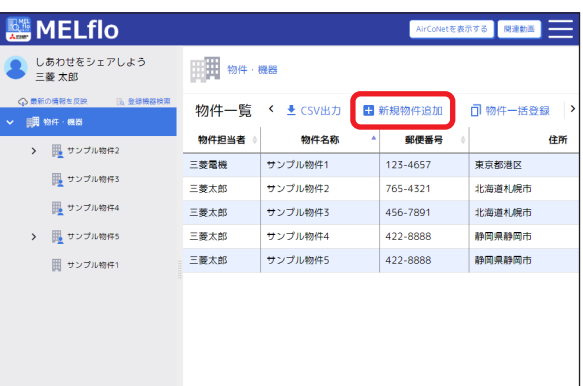

**3** 物件情報を入力し、「オーナーの同意確 認」にチェックを入れる

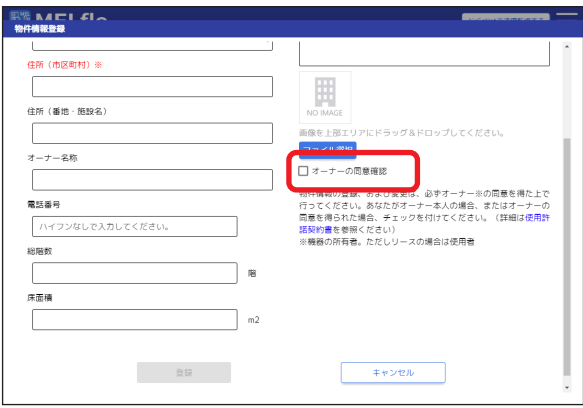

#### ▶ お知らせ

- ▼「ファイル選択1をクリックし、画像を選択する ことで画像を登録できます。
- ▼ 物件情報の登録にはオーナー様の同意確認が必 要です。内容については、利用規約をご確認く ださい。

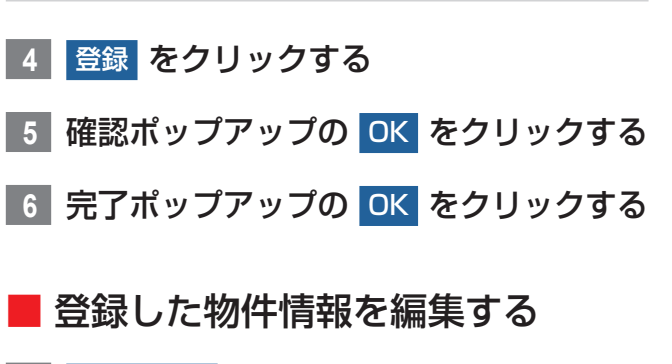

**1** 物件・機器 をクリックする

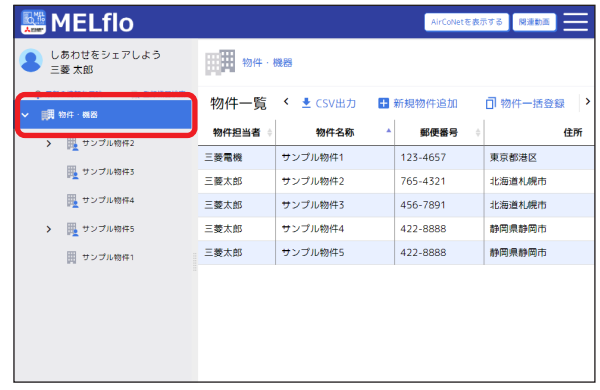

**2** 物件一覧から編集したい物件をクリック する

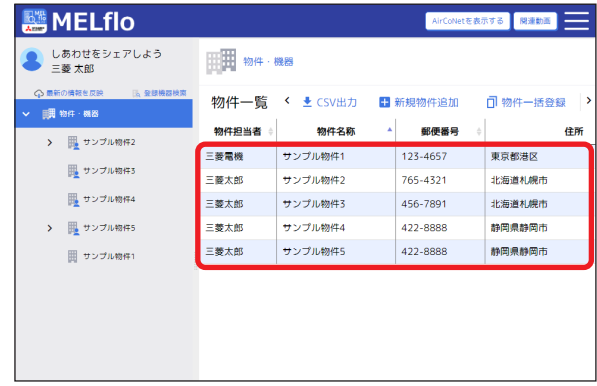

<span id="page-14-0"></span>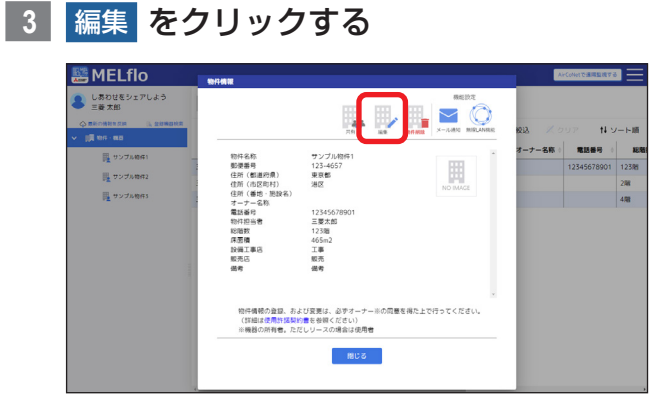

**4** 物件情報を編集し、「オーナーの同意確 認」にチェックを入れる

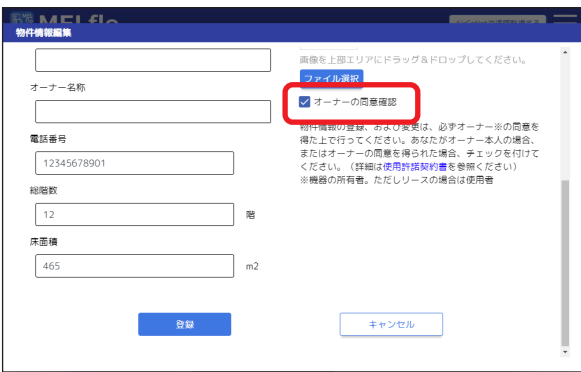

- **5 登録 をクリックする**
- **6** 確認ポップアップの OK をクリックする
- **7** 完了ポップアップの OK をクリックする

# ■ 物件情報を一括登録する

物件情報をまとめたExcelファイルを読み込み一括で 登録をします。

物件・機器画面から説明します。

**1** 物件一括登録 をクリックする

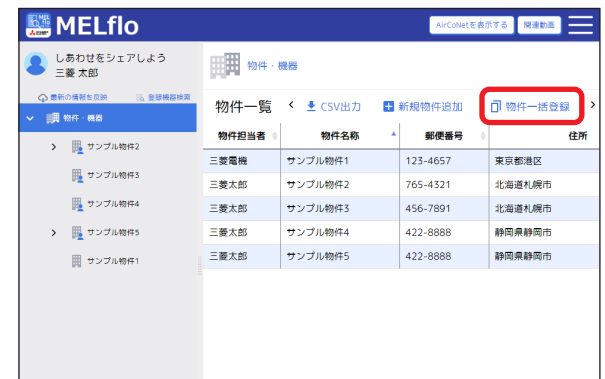

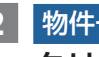

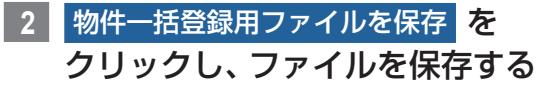

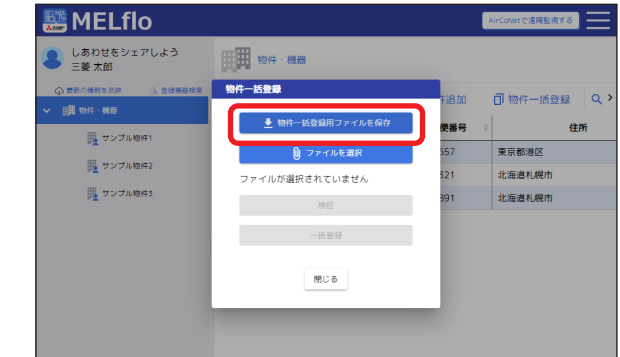

- **3** 手順2で保存したファイルを開き、必要 項目を入力して保存する
- **4** ファイルを選択 をクリックし、手順3で 作成したファイルを選択する
- **5** 検証 をクリックし、「検証OK」の表示を 確認する
- **6** 一括登録 をクリックする
- **7** 完了ポップアップの OK をクリックする

# <span id="page-15-0"></span>[物件担当者機能] 登録した物件情報を削除する

この操作は「物件担当者」だけが行えます。

#### ▶ お知らせ

▼ 物件情報を最初に登録した人がその物件の物件 担当者となります。(物件担当者変更を行った場 合は変更先ユーザーが物件担当者になります) 物件担当者は、その物件の削除権限などを持っ ています。

#### **1** 物件・機器 をクリックする

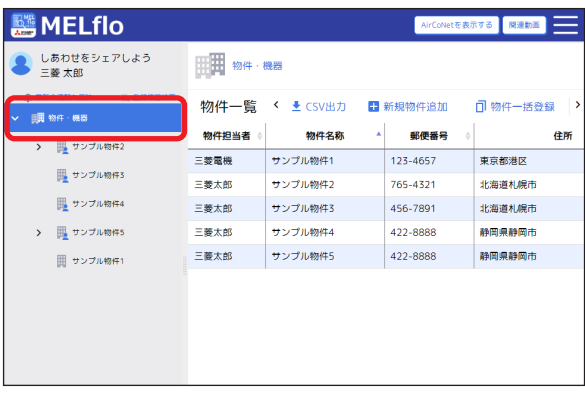

**2** 物件一覧から削除したい物件をクリック

# する

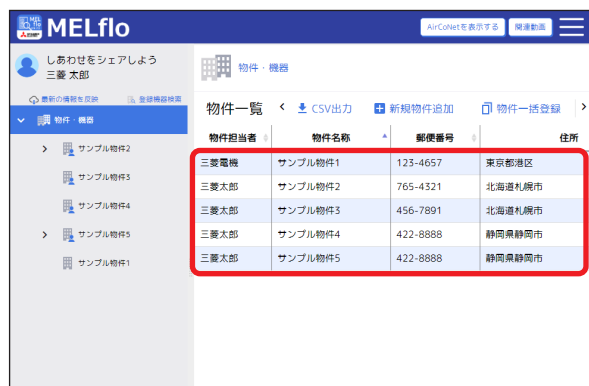

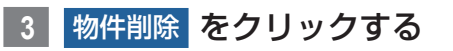

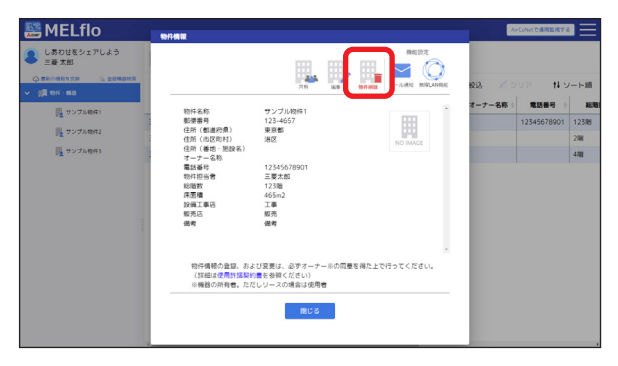

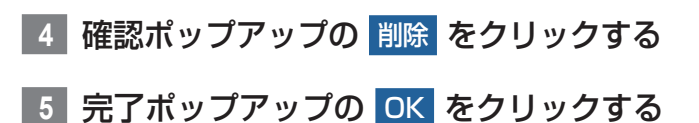

# 物件情報を共有する

登録した物件情報や機器情報などは共有設定をするこ とで関係者間での情報共有や簡易点検の依頼、実施が 可能になります。

## ▶ お知らせ

▼ 共有設定には共有先のログインID、認証キーが 必要です。認証キーの発行は、[⇒「認証キーを発](#page-51-1) [行する」\(P52\)](#page-51-1) をご覧ください。

# **1** 物件・機器 をクリックする

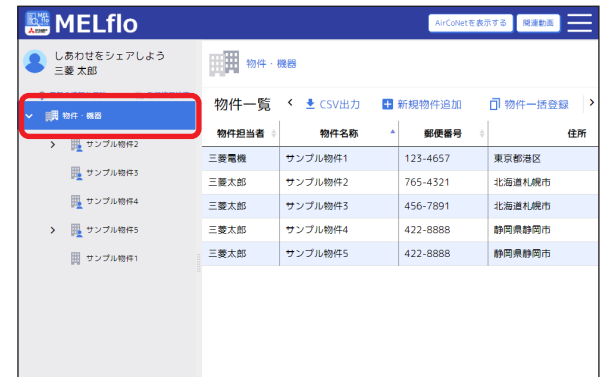

**2** 物件一覧から共有したい物件をクリック する

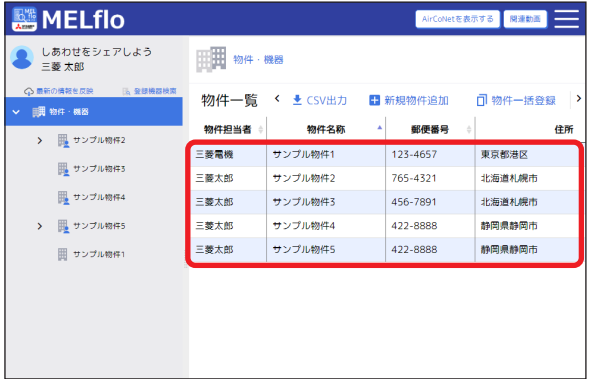

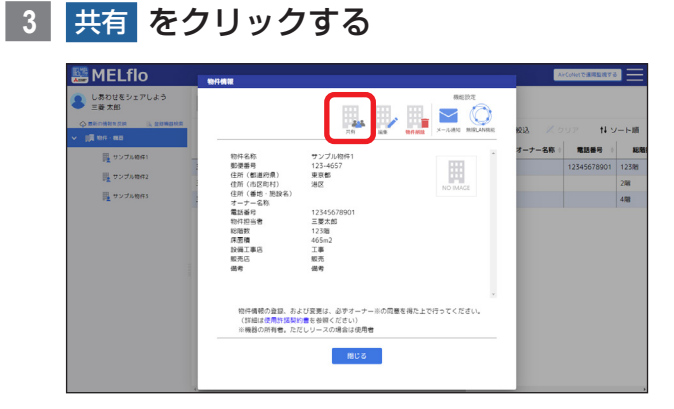

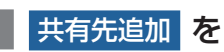

# **4** 共有先追加 をクリックする

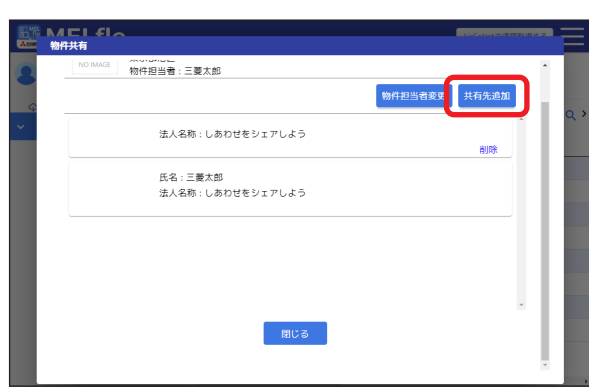

# **5** 共有先のログインID、認証キーを入力 し、登録 をクリックする

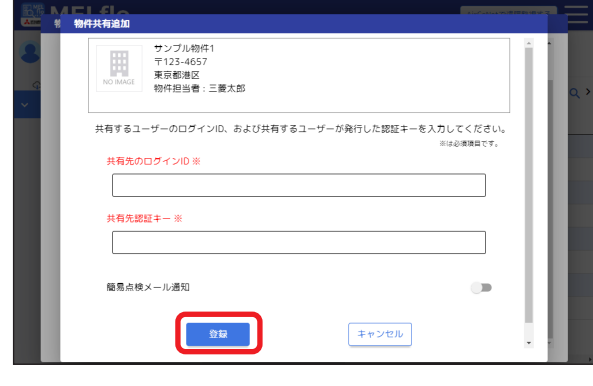

- **6** 確認ポップアップの OK をクリックする
- **7** 完了ポップアップの OK をクリックする

- ▼簡易点検メール通知をオン●にすると、簡易点 検日のメール通知が届くようになります。
- ▼ 物件共有画面には、その物件を共有している ユーザーと法人が表示されます。法人と物件共 有している場合、その法人に所属するすべての ユーザーと物件情報を共有していることを意味 しています。
- ▼ 共有先を追加すると、共有先ユーザーと共有先 ユーザーの所属する法人が追加されます。
- ▼ 法人と物件情報の共有をしたくない場合は、共 有先から法人を削除してください。

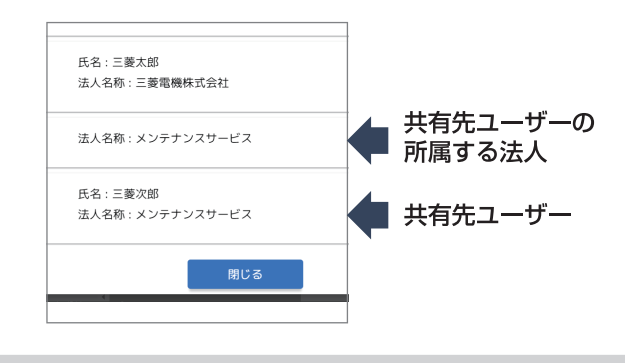

# <span id="page-17-0"></span>■ 物件情報の共有設定 (共有先ユー ザー)を削除する

共有設定(共有先ユーザー)を削除すると、簡易点検予 定日の通知機能と削除した物件に紐づいたお知らせ情 報も削除されます。また、物件担当者\*1を共有先から 削除することや自分自身を削除することはできません。

※1 物件担当者は、物件一覧画面や物件・機器詳細画面などで確 認することができます。

## **1** 物件一覧から共有設定を削除したい物件 をクリックする

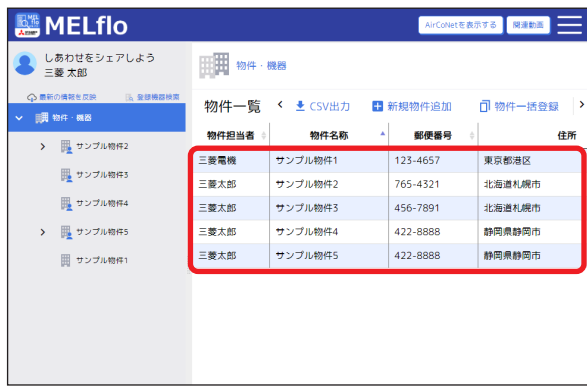

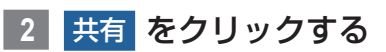

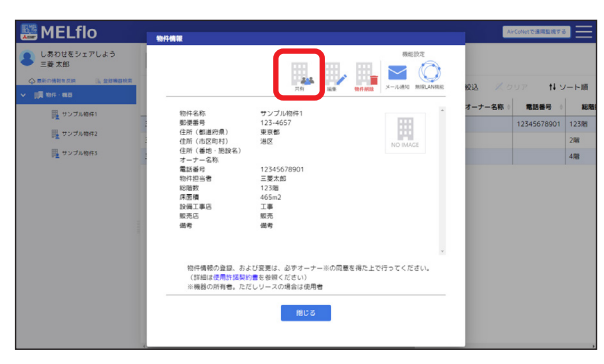

**3** 共有設定を削除したいユーザーの 削除 をクリックする

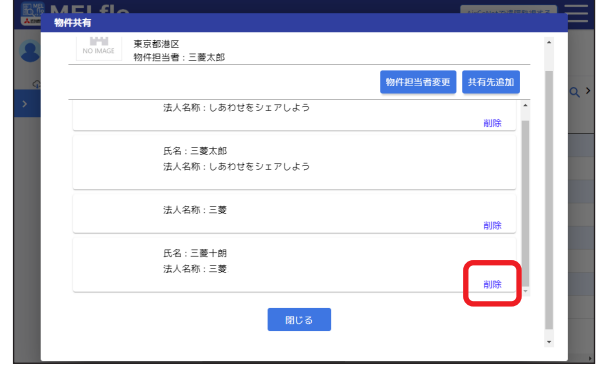

**4** 確認ポップアップの 削除 をクリックする

# **5** 完了ポップアップの OK をクリックする

- ▼ 法人と物件共有している場合、その法人に所属 するすべてのユーザーと物件情報を共有してい ることを意味しています。
- ▼ 共有先を削除する場合、ユーザーだけでなくそ のユーザーの所属する法人も削除してください。

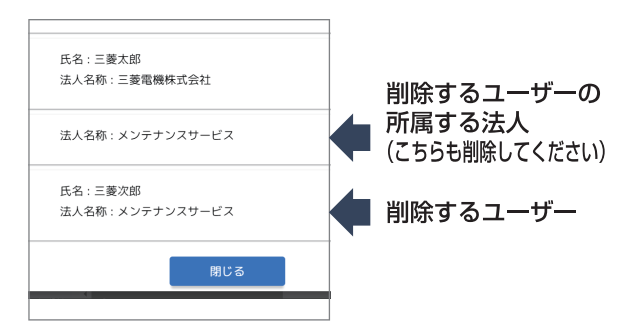

- ▼ 物件担当者を変更する場合は、「物件担当者変更 を依頼]をクリックし、物件担当者を選択して変 更を依頼します。
- ▼ 同一法人内で物件担当者を変更する際は事前に 共有を実施する必要があります。
- ▼ 依頼先のユーザーにメールとアプリ内お知らせ で通知が届き、依頼先ユーザーが承認操作を行 うと物件担当者が変更されます。

# <span id="page-18-1"></span><span id="page-18-0"></span>機器情報を登録・編集

機器情報とは、機器の形名や製造番号、設置場所などを指します。 運転データや異常履歴などの機器データを登録する場合は、[⇒「機器データを登録・編集」\(P23\)](#page-22-1) をご覧ください。 物件・機器画面から説明します。

# 機器情報を登録する

**1** 物件・機器ツリー表示から機器情報を 登録したい物件を選択し、+新規系統追加 をクリックする

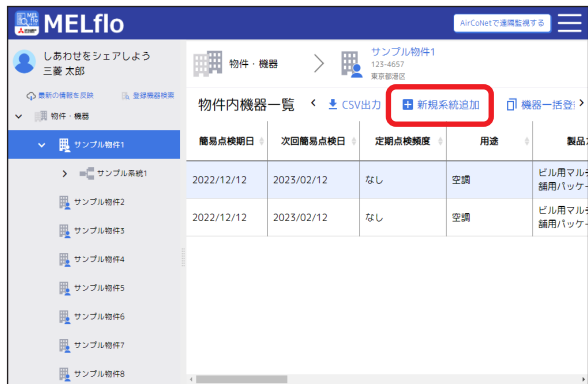

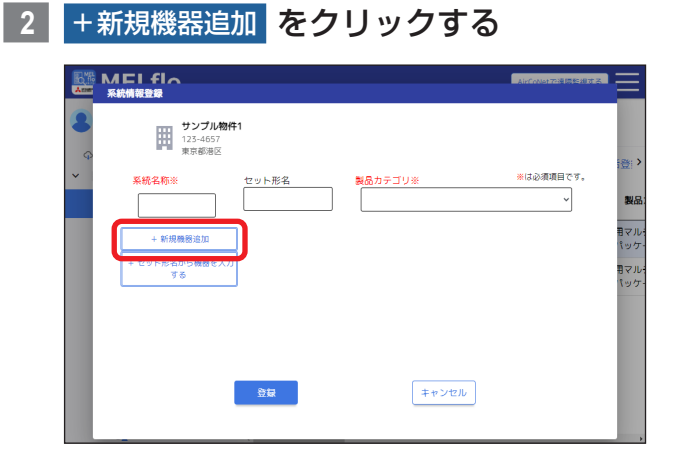

**3** 系統名称、製品カテゴリ、機器情報を 入力する

をクリックすると、入力した形名のスペック情 報などが自動入力されます。

すでに入力されている場合は、上書き入力します。

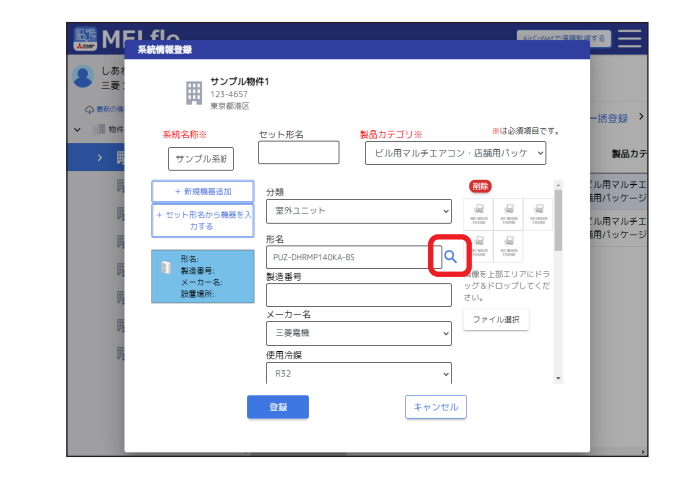

- ▼ セット形名から構成形名を自動入力することも できます。手順1の後、セット形名欄を入力し [+セット形名から機器を入力する]をクリック すると、入力したセット形名を構成する機器が 自動で追加されます。
- ▼ [ファイル選択]をクリックし、画像を選択する ことでも画像を登録できます。
- ▼ 形名やセット形名を手入力する場合、形名入力欄 に数文字を入力すると候補となる形名の一覧が 表示されます。
- ▼ 表示された形名を選択して入力することもでき ます。(候補が多すぎる場合は、選択できないこ とがあります。4 ~ 6文字程度入力して候補を 絞ってから選択してください。また、通信速度 が遅い場合は候補が表示されないことがありま す。その場合は時間をおいてもう一度操作を行 うか、形名をすべて手入力してください)
- ▼ 正しく点検いただくため、機器の構成を理解し た上で登録してください。
- ▼ 構成機器(室内ユニット、室外ユニット)を入力 後にセット形名入力欄をクリックすると、対象 のセット形名候補が表示されます。
- ▼ 物件あたりの機器情報の登録は、数台~数十台 (目安50台程度)までを推奨します。 上記範囲を超える場合は、画面表示のレスポン ス低下や操作性に影響する可能性があります。

<span id="page-19-0"></span>**4** 追加機器がある場合は +新規機器追加 を クリックし、機器情報を入力する

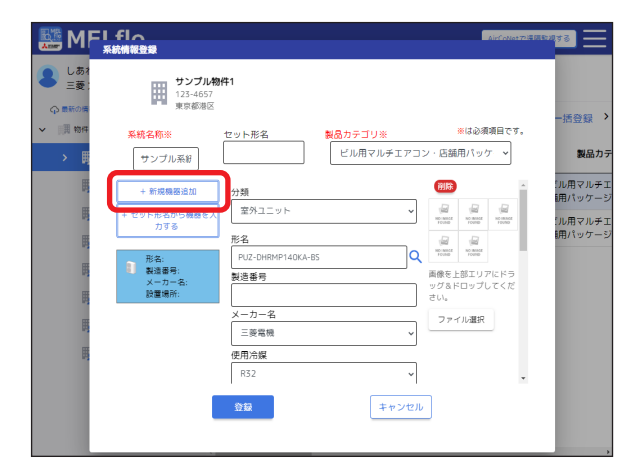

- **5** 手順2 ~ 3を繰り返し、機器を登録する
	- **SS MEL floor**  $\overline{33} =$ ■ しあ<br>三菱 サンプル物件1<br>123-4657<br>東京都海区 。<br>活会録 製品カテゴリ※ ※は必須項目で?<br>-<br>- ビル用マルチエアコン・店舗用パッケー<mark>。</mark> <br><br><br><br><br><br><br><br><br><br><br><br><br><br><br><br><br><br><br><br><br> ※は必須項目です セット形名 製品力 サンプル系紙 ー<br>ル用マルチ<br>用パッケー 御除  $+ 968$ 室内ユニット V セット形名から機器を<br>カする ・<br>・<br>#田パッケー 形名 la 形名: PL-ZR<br>製造番号: -<br>画像を上部エリアにドラ<br>ッグ&ドロップしてくだ<br>さい。 製造番号 形名: PUZ-DHRM…<br>製造番号:<br>メーカー名: 三菱…<br>\*\*\*\*\*\*\*\* ーカー名 ファイル選択 三菱電機 管理番号  $\begin{bmatrix} 1 & 0 \\ 0 & 0 \end{bmatrix}$ キャンセル
- **7** 確認ポップアップの OK をクリックする

**8** 完了ポップアップの OK をクリックする

**1** 物件・機器ツリー表示から系統名称を選

# 機器情報を編集する

**6 登録 をクリックする** 

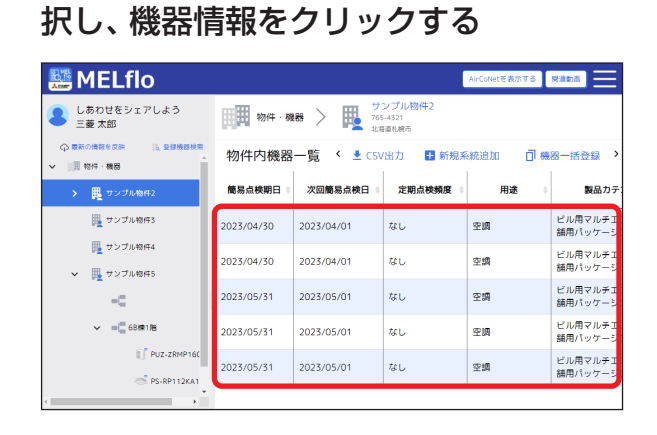

**2** 編集 をクリックする

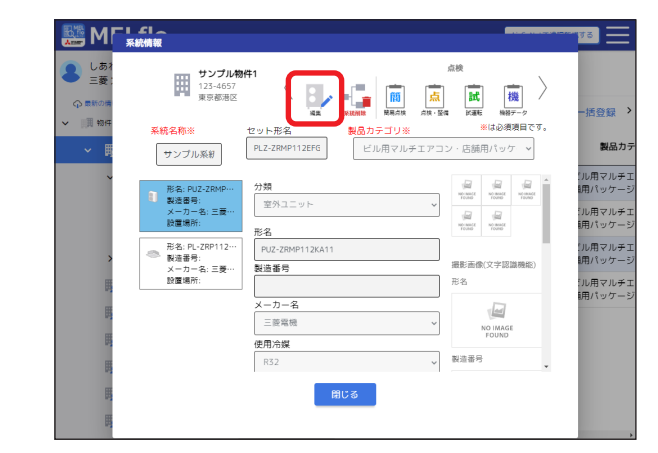

# **3 機器情報を編集し、登録 をクリックする**

#### **SE MFI flo Execute 7:30057073** <mark>3</mark> しあり サンプル物件1<br>| 123-4657<br>| Artistic 5登録 系統名称**3** <mark>製品カテゴリ※ ※は必須項目で</mark><br>┃ ビル用マルチエアコン・店舗用パッケー**>**  $\begin{array}{|c|} \hline \texttt{t2:J} \vdash \texttt{H2:R} \\ \hline \texttt{PLZ-ZRMP112EFG} \end{array}$ 製品力 サンプル系統 系統移動 削除 .<br>!ル用マルチ<br>**6**用パッケー  $\overline{\phantom{0}}$ 室外ユニット セット形名から機器<br>- カする |<br>|ル用マルチ<br>|用パッケー 形名 ٦q 形名: PUZ-ZRMP…<br>製造書号:<br>メーカー名: 三菱…<br>設置場所: .<br>|ル用マルチ<br>|細パッケー 画像を上部エリアにドラ<br>ッグ&ドロップしてくだ<br>さい。 -<br>製造番号 :<br>|ル用マルチ:<br>|明パッケー:  $-\hbar - 4$ - 形名: PL-ZRP112-<br>- 製造番号:<br>メーカー名: 三菱:<br>胶置場所: メーカー名<br>三菱電機 ファイル選択  $\overline{\phantom{a}}$ 使用冷媒  $\overline{\phantom{0}}$  $R32$  $\begin{array}{cc} \circ & \circ \\ \circ & \circ \circ \circ \end{array}$ キャンセル

#### ▶ お知らせ

- ▼ 左端に表示されている機器を選択することで、 編集する機器を切り換えることができます。
- ▼ 1つの系統に登録できる機器数には上限があり ます。上限を超える系統移動はできません。 (上限:室外ユニット50台、室内ユニット50台、 その他機器50台)

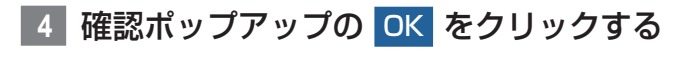

**5** 完了ポップアップの OK をクリックする

# <span id="page-20-0"></span>■ 機器情報を一括登録する

機器情報をまとめたExcelファイルを読み込み一括で 登録をします。

Excelファイルはアプリからダウンロードできます。 登録したい機器情報を記載したExcelファイルをアプ リで選択して、手順に従い登録することで、複数機器 の一括登録が可能です。

物件内機器一覧画面から説明します。

■1 物件・機器ツリー表示から機器情報を登 録したい物件を選択し、機器一括登録あ クリックする

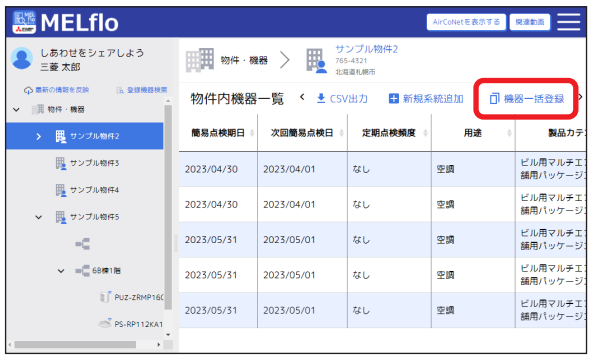

# <mark>| 2 │</mark>機器一括登録用ファイルを保存│ をクリック し、ファイルを保存する

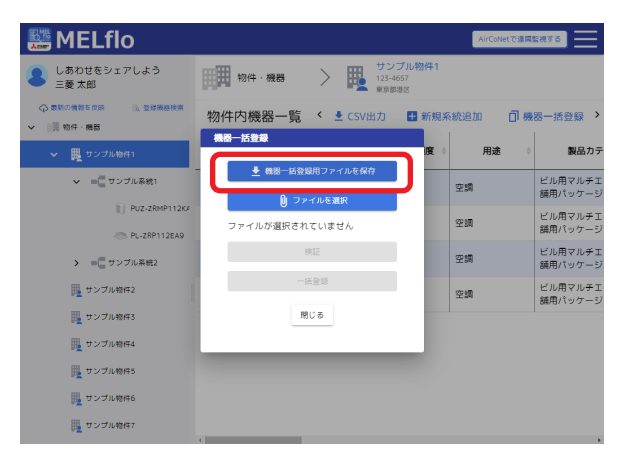

- **3** 手順2で保存したファイルを開き、必要 な項目を入力して保存する
- **4** ファイルを選択 をクリックし、手順3で 作成したファイルを選択する
- **5** 検証 をクリックし、「検証OK」の表示を 確認する
- **6** 一括登録 をクリックする
- <mark>|7</mark> 完了ポップアップの OK をクリックする
- 機器情報を削除する
- ■1 物件・機器ツリー表示から系統名称選択 し、機器情報をクリックする

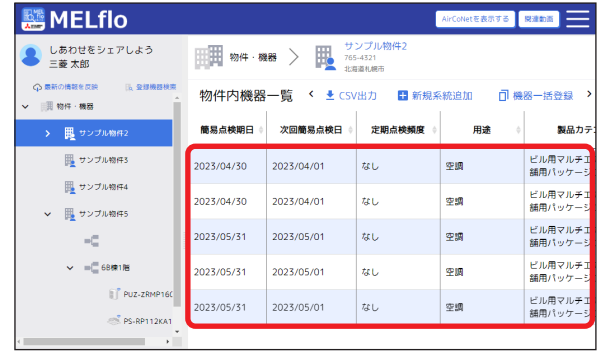

# **2** 編集 をクリックする

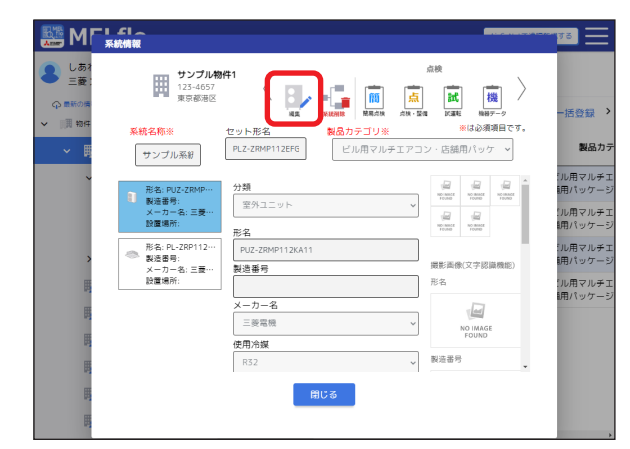

# **3** 削除 をクリックする

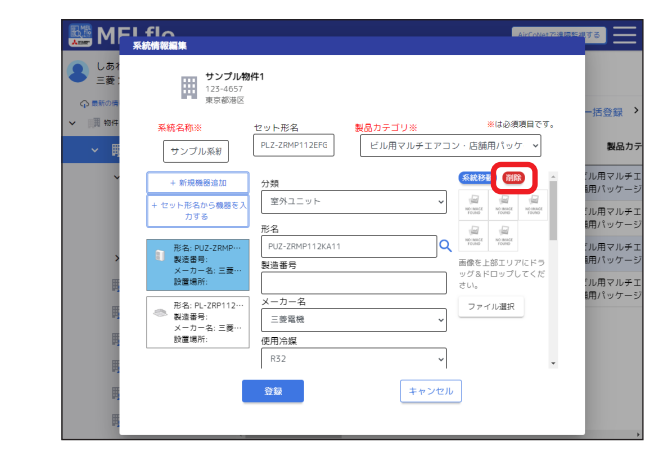

#### ▶ お知らせ

▼ 左端に表示されている機器を選択することで、 削除する機器を切り換えることができます。

**4** 確認ポップアップの 削除 をクリックする

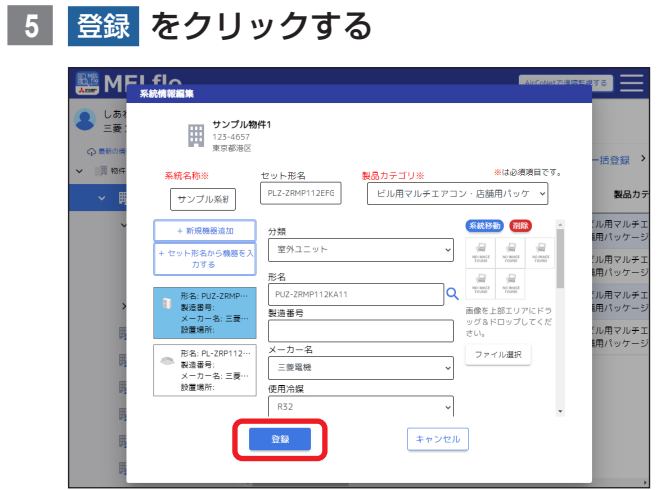

確認ポップアップの OK をクリックする

完了ポップアップの OK をクリックする

# <span id="page-22-1"></span><span id="page-22-0"></span>機器データを登録・編集

機器データとは、運転データや異常履歴などを指します。

機器の形名や製造番号、設置場所などの機器情報を登録する場合は、[⇒「機器情報を登録・編集」\(P19\)](#page-18-1) をご覧 ください。

物件・機器画面から説明します。

# 機器データを登録する

**1** 物件・機器ツリー表示から系統名称を選 択し、機器情報をクリックする

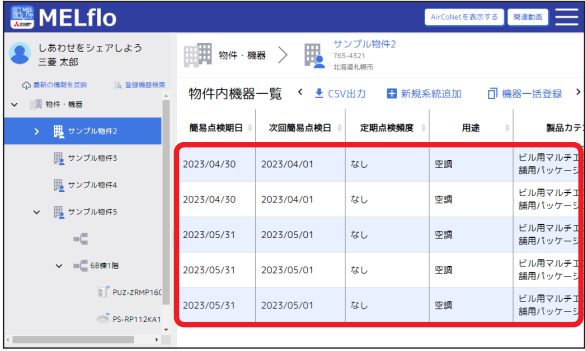

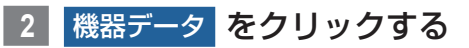

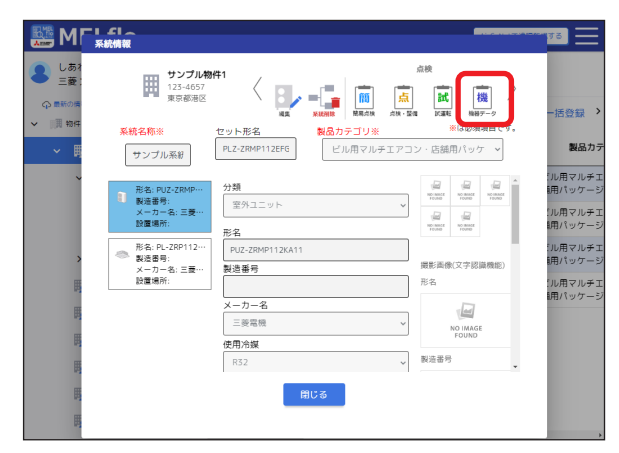

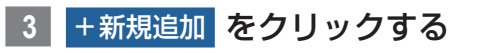

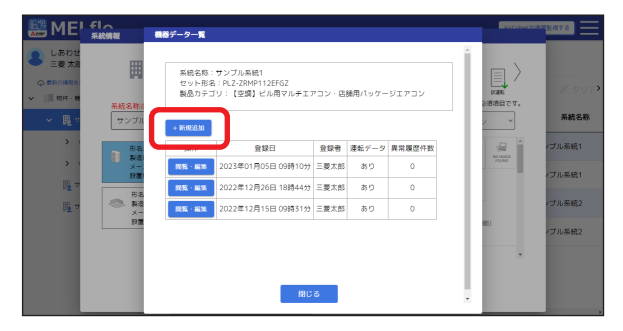

**4** 機器データを入力し、登録 をクリック する

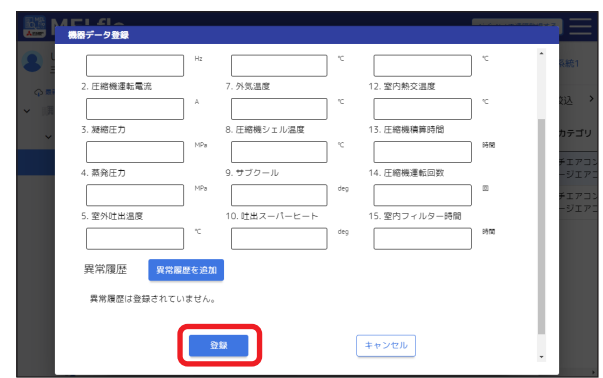

- ▼ 異常履歴を入力する場合は、[異常履歴を追加] をクリックし、情報を入力してください。
- **5** 確認ポップアップの OK をクリックする **6** 完了ポップアップの OK をクリックする

#### <span id="page-23-0"></span>機器データの内容を編集する <mark>| 4 │</mark>編集モードへ <mark>をクリックする</mark> ₩ 系統名称:サンプル系統1<br>セット形名:PLZ-ZRMP112EFGZ<br>製品カテゴリ:【空調】ビル用マルチエアコン・店舗用パッケージエア: **1** 物件・機器ツリー表示から系統名称を選 択し、機器情報をクリックする 運転データ 1. 圧縮機運転周波数 6. 室外熱交温度 11. 室内吸込み温度 50<br>2. 圧縮機連転電流 10<br>7. 外気温度  $\sqrt{18}$ **MELflo** AirCoNetを表示する | 関連動画 | | | | <u>| "<br>12.</u> 室内熱交温度  $\boxed{1}$  $15$  $40$ ■ 物件·機器 > ■ 755-4321 **TREE** 8. 圧縮機シェル混度 物件内機器一覧 く ま CSV出力 日新規系統追加 日 機器一括登録  $\sqrt{2}$  $60\,$ 500 ー<br>9. サブクール 4. 蒸発圧力 14. 圧縮機運転回数 用途 製品力  $\rightarrow$   $\frac{1}{2}$   $\frac{1}{2}$   $\frac{1}{2}$   $\frac{1}{2}$  $\boxed{2}$  $\sqrt{1}$  $\sqrt{100}$ ■ サンプル物件3 ビル用マルチ<br>舗用パッケー 5. 室外吐出温度 10. 吐出スーパーヒー 15. 室内フィルター時間 2023/04/30  $2023/04/01$  $\frac{1}{2}$ ∣ op 150  $\mathfrak{sp}(\mathfrak{m})$  $60\,$  $\sqrt{1}$  $\sqrt{120}$ **風 サンプル物件4** ビル用マルチ<br>舗用パッケー 2023/04/30 2023/04/01  $t$ 空調 異常履展 ↓ <sub>瞳</sub>サンプル物件5 ビル用マルチ<br>舗用パッケー 2023/05/31 2023/05/01  $\vert$  ts  $\cup$ 空調  $\mathcal{A}^{\pm}$  . ↓ = □ 68棟1階 ピル用マルチ<br>舗用パッケー 2023/05/31 2023/05/01 l en l க்க  $\mathbb{E}$  Puz-zR  $\overline{u}$ ビル用マルチ<br>舗用パッケー 2023/05/31 2023/05/01  $\mathcal{P}^{\text{eff}}$  $\leq$  PS-R クリックする **2** 機器データ をクリックする 30 10<br>7. 外気温度 -<br>圧縮機連転電流 **MEL CLA**  $\overline{15}$  $\overline{\mathbf{w}}$  =  $\boxed{1}$  $\sqrt{40}$ |<br>- 圧縮機シェル温度 **A** しあ  $\sim$ ■ サンプル物件<br>■ 123-4657  $60\,$  $\boxed{2}$ 500  $\left\langle \begin{array}{c} \begin{matrix} \text{min} \\ \text{max} \end{matrix} \right\rangle = \begin{bmatrix} \begin{matrix} \text{min} \\ \text{min} \end{matrix} & \begin{matrix} \begin{matrix} \text{min} \\ \text{min} \end{matrix} \end{bmatrix} & \begin{matrix} \begin{matrix} \text{min} \\ \text{max} \end{matrix} & \begin{matrix} \begin{matrix} \text{min} \\ \text{max} \end{matrix} \end{matrix} \end{bmatrix}$ 機 長 家庭圧力 デザブクール 14 圧縮機運転回数  $\sim$  ms 。<br>活谷録  $\boxed{2}$  $\sqrt{1}$  $\sqrt{100}$ 系統名称※ セット形名<br>PLZ-ZRMP112EFG <mark>製品カテゴリ※ ※は必須現日で</mark><br>┃ ビル用マルチエアコン・店舗用パッケ **>** 10. 吐出スーパーヒー -<br>製品力 5. 室外吐出温度 15. 室内フィルター時間 サンプル系統 6500  $60$  $120$ -<br>- 形名: PUZ-ZRMP…<br>- 製造番号:<br>- 設置場所:<br>設置場所: 異常履歴 室外ユニ  $\overline{\phantom{0}}$ ル用マルチ<br>用パッケー 異常履歴は登録されていません。 形名<br>PUZ-ZRN ル用マルチ<br>用パッケー **場形開発/文会設備機能**  $\begin{array}{|c|c|} \hline \multicolumn{1}{|c|}{\text{and}} & \multicolumn{1}{|c|}{\text{and}} \\\hline \multicolumn{1}{|c|}{\text{and}} & \multicolumn{1}{|c|}{\text{and}} \\\hline \multicolumn{1}{|c|}{\text{and}} & \multicolumn{1}{|c|}{\text{and}} \\\hline \multicolumn{1}{|c|}{\text{and}} & \multicolumn{1}{|c|}{\text{and}} \\\hline \multicolumn{1}{|c|}{\text{and}} & \multicolumn{1}{|c|}{\text{and}} \\\hline \multicolumn{1}{|c|}{\text{and}} & \multicolumn$ 製造番号  $\sqrt{1+\rho\sqrt{2\pi}}$ !<br>ル用マルチ<br>M用パッケー 形名  $-2 - 8$  $\overline{\phantom{a}}$  $\equiv 8 \times 8$ NO IMAGE<br>FOUND \_\_\_\_\_\_\_\_\_<br>使用冷媒  $\sqrt{\frac{1}{2} \frac{1}{2} \sum_{i=1}^{n} \frac{1}{2} \sum_{j=1}^{n} \frac{1}{2} \sum_{j=1}^{n} \frac{1}{2} \sum_{j=1}^{n} \frac{1}{2} \sum_{j=1}^{n} \frac{1}{2} \sum_{j=1}^{n} \frac{1}{2} \sum_{j=1}^{n} \frac{1}{2} \sum_{j=1}^{n} \frac{1}{2} \sum_{j=1}^{n} \frac{1}{2} \sum_{j=1}^{n} \frac{1}{2} \sum_{j=1}^{n} \frac{1}{2} \sum_{j=1}^{n} \frac{1}{2}$

**3** 編集したい機器データの 閲覧・編集 を クリックする

│ 開じる │

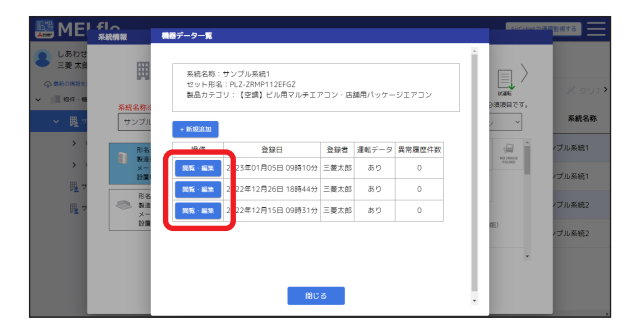

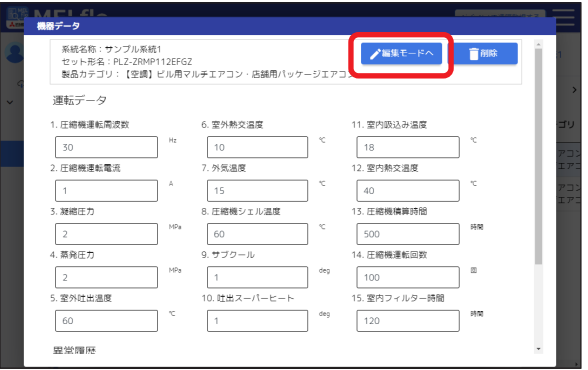

**5** 機器データの内容を編集し、登録 を

# **6** 確認ポップアップの OK をクリックする

**7** 完了ポップアップの OK をクリックする

<span id="page-24-0"></span>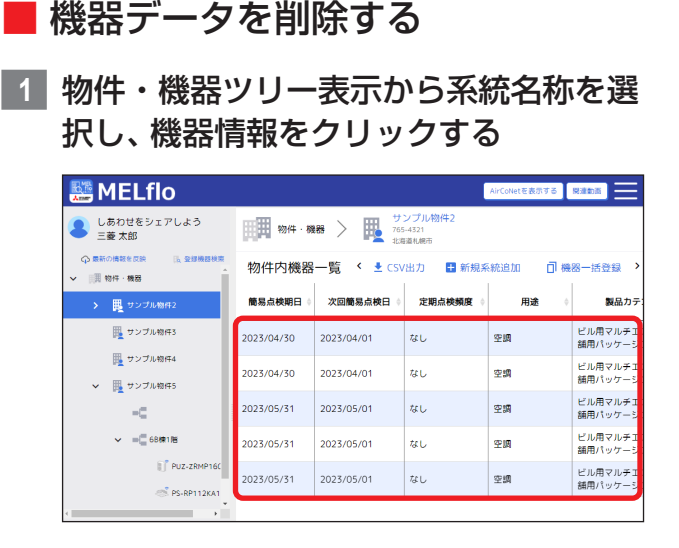

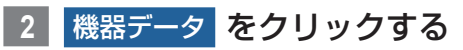

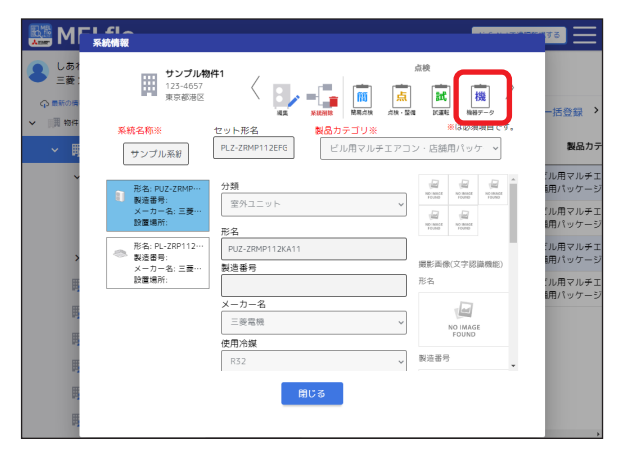

**3** 削除したい機器データの 閲覧・編集 を クリックする

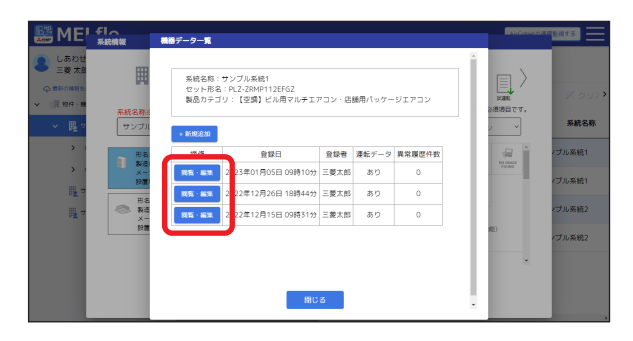

**4** 削除 をクリックする

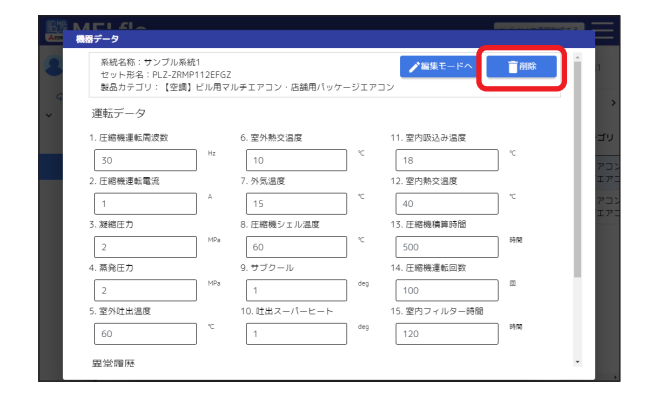

# **5** 確認ポップアップの 削除 をクリックする

# **6** 完了ポップアップの OK をクリックする

<span id="page-25-0"></span>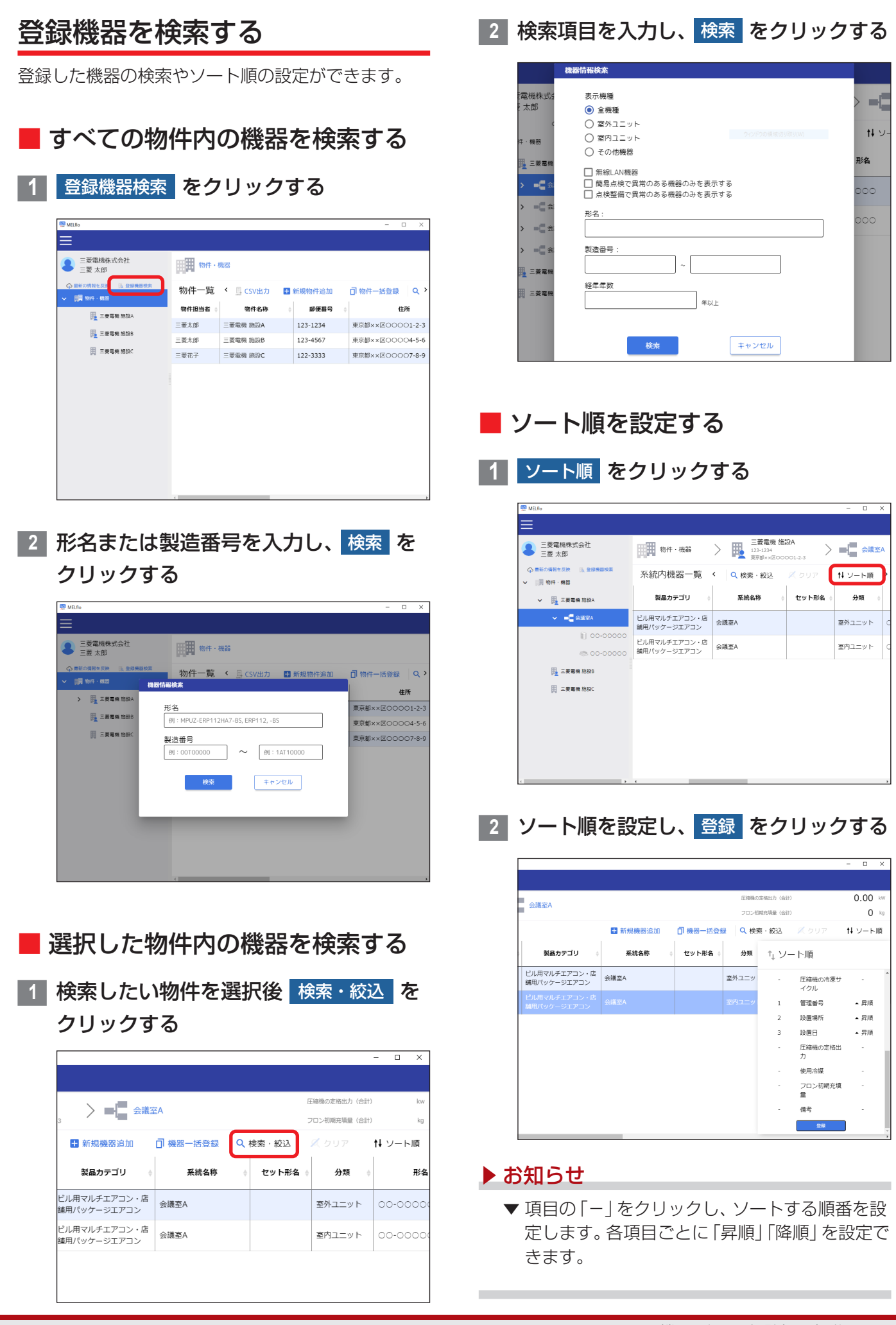

# <span id="page-26-0"></span>点検・整備記録を登録・編集

定期点検、修理、整備点検、機器の移管・廃棄、その他点検の記録ができます。

# <span id="page-26-1"></span>点検・整備記録を登録する

**1** 物件・機器ツリー表示から系統名称を選 択し、機器情報をクリックする

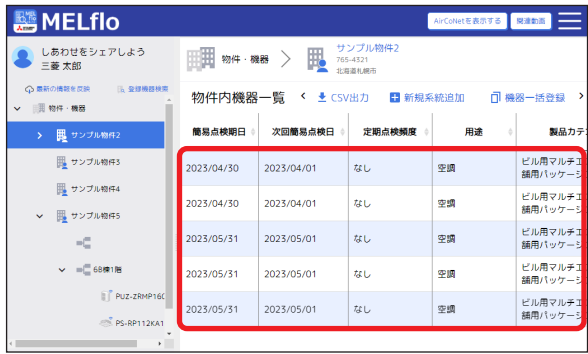

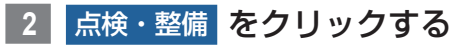

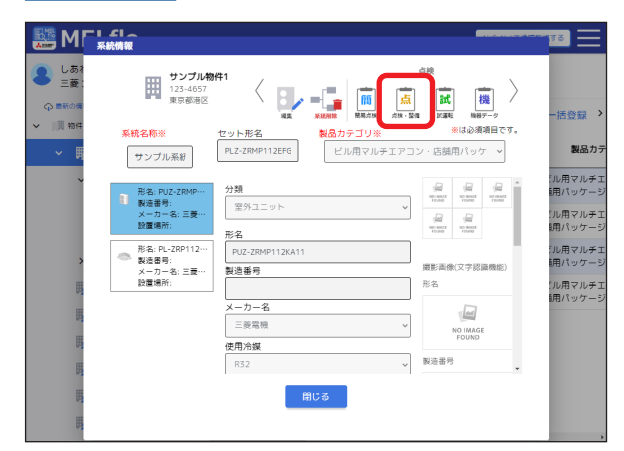

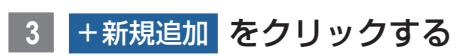

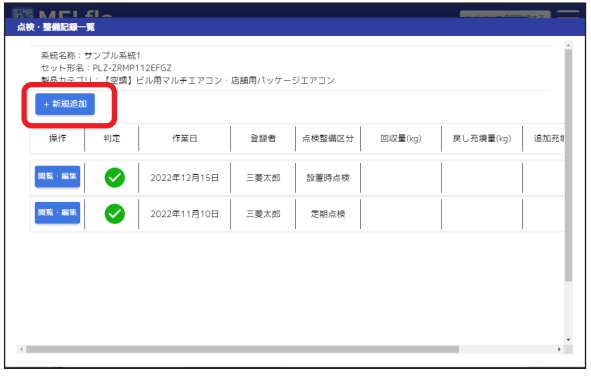

**4** 点検・整備記録を入力し、登録 を クリックする

#### $\overline{\cdot}$ -<br>点検等業者名 漏えい・故障箇所 Ų  $\sqrt{2}$ 回収量 技術者氏名 ーーーー<br>戻し充填量 追加充填量 備考 破壊·再生·保管量 **DESCRIPTION** キャンセル

#### ▶ お知らせ

▼ 「ファイルを選択1をクリックし、画像を選択す ることでも画像を登録できます。

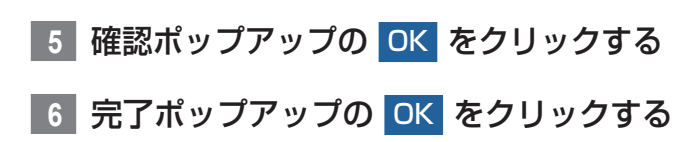

# <span id="page-27-0"></span>点検・整備記録を編集する

**1** 物件・機器ツリー表示から系統名称を選 択し、機器情報をクリックする

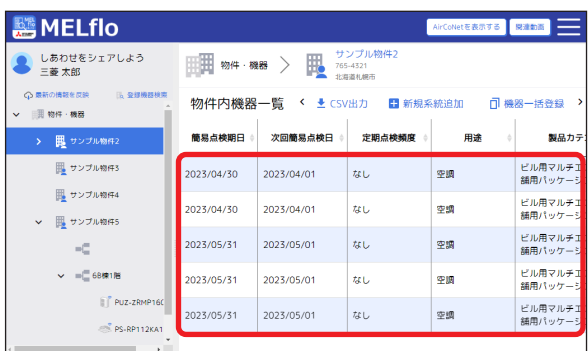

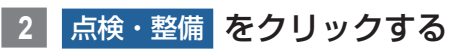

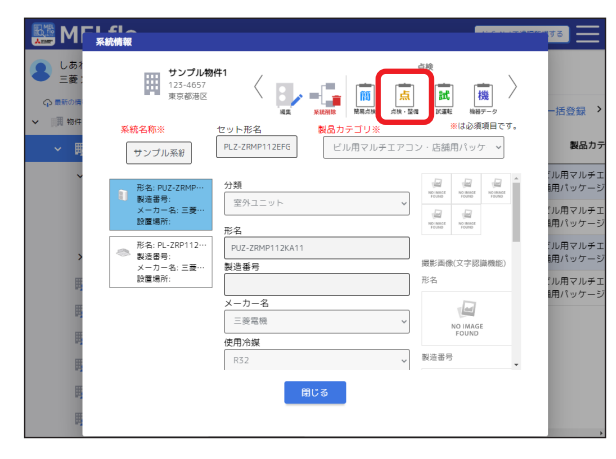

**3** 編集したい点検・整備記録の 閲覧・編集 をクリックする

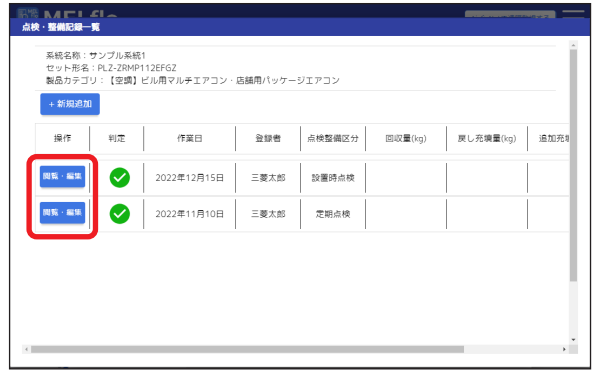

# <mark>|4</mark> 編集モードへ をクリックする

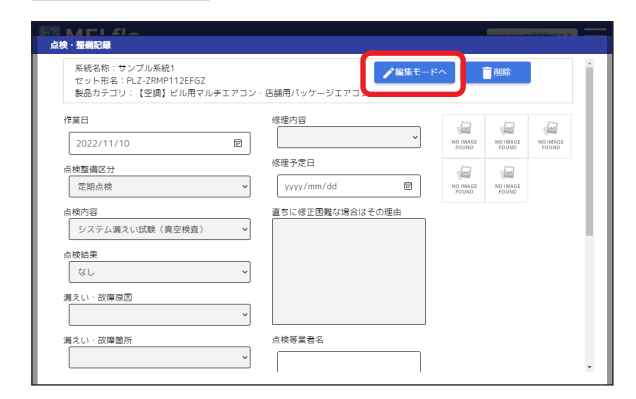

**5** 点検・整備記録を編集し、登録 を クリックする

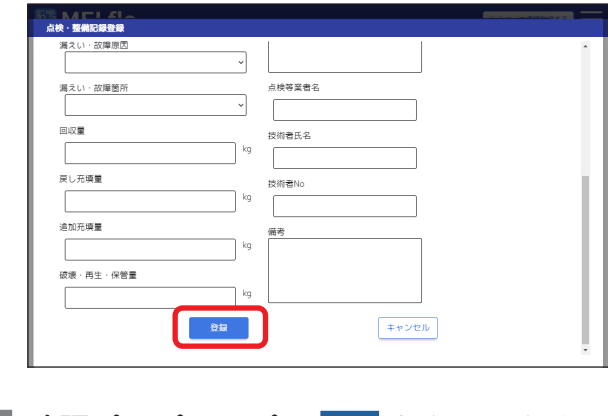

- <mark>|6 確認ポップアップの OK</mark> をクリックする
- **7** 完了ポップアップの OK をクリックする

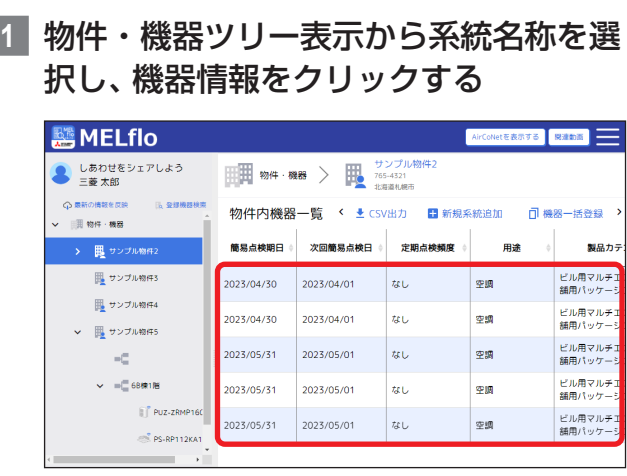

# **2** 点検・整備 をクリックする

<span id="page-28-0"></span>■ 点検・整備記録を削除する

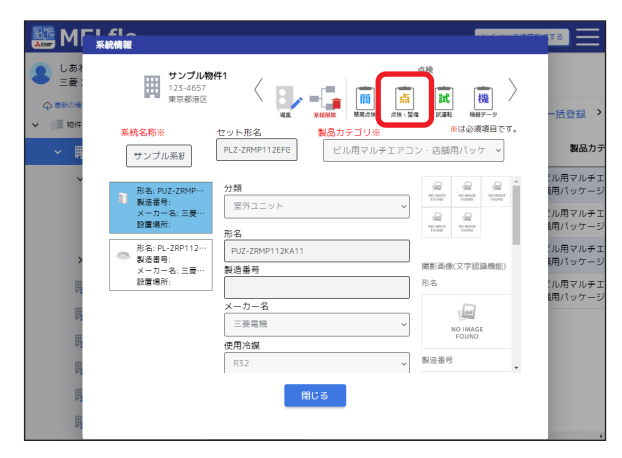

**3** 削除したい点検・整備記録の 閲覧・編集 をクリックする

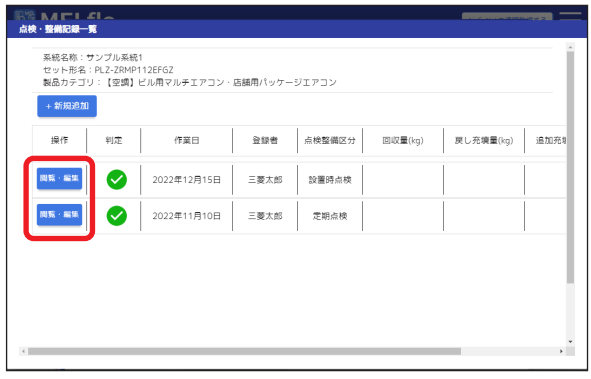

- **4** 削除 をクリックする
	- ■ 大編集モード· ■ ■ 前除 ■ 系統名称:サンプル系統1<br>セット形名:PLZ-ZRMP112EFGZ<br>製品カテゴリ:【空調】ビル用マルチエアコン・店舗用パッケージエアコン 作業日  $2022/11/10$  $\overline{a}$ 修理予定日 点検整備区分<br>定期点検  $\overline{\phantom{0}}$  $_{\rm \gamma\gamma\gamma\gamma/mm/dd}$  $\blacksquare$ 直ちに修正困難な場合はその理由 点検内容<br>システム漏えい試験(真空検査)  $\overline{\phantom{a}}$ 点换结果  $\overline{\phantom{a}}$ なし 漏えい·故障原因  $\overline{\phantom{0}}$ 漏えい·故障箇所 点楼等常者名  $\ddot{\phantom{0}}$  $\sqrt{ }$

# **5** 確認ポップアップの 削除 をクリックする

# **6** 完了ポップアップの OK をクリックする

# <span id="page-29-0"></span>試運転記録の編集

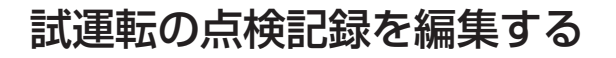

スマートフォン版のMELfloで登録した試運転データ の点検記録を編集します。

**1** 物件・機器ツリー表示から系統名称を選 択し、機器情報をクリックする

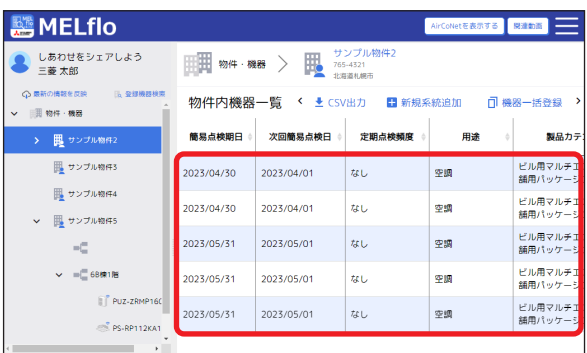

# **2** 試運転 をクリックする

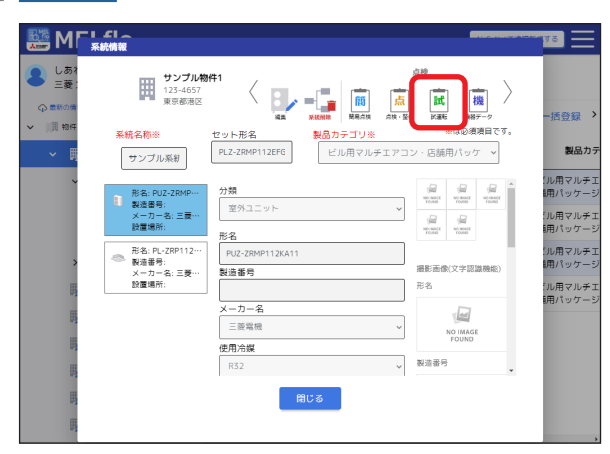

**3** 編集したい試運転結果をクリックする

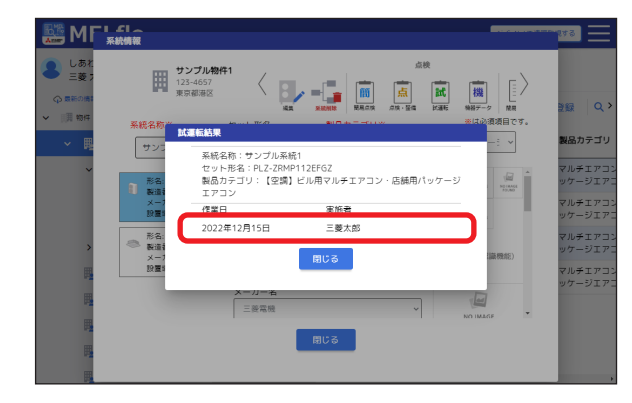

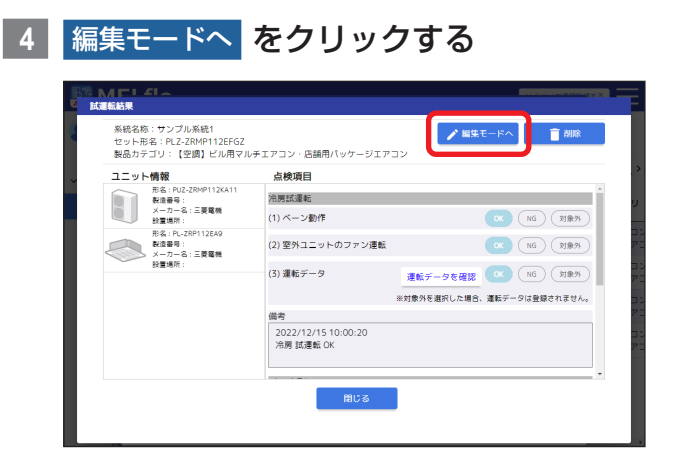

**5** 試運転結果を編集し、登録 をクリック する

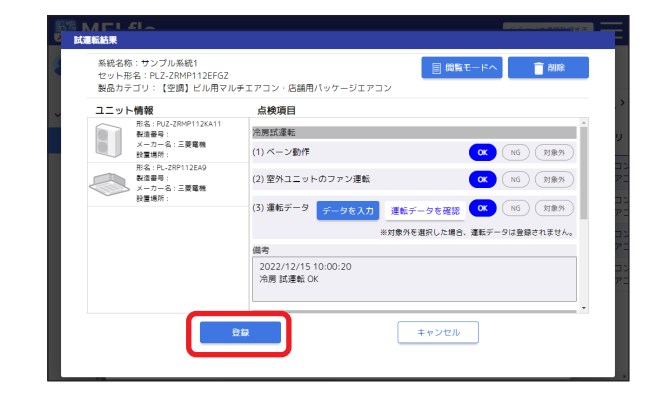

- ▼ [運転データを確認]をクリックすることで、運 転データの確認ができます。 運転データを編集する場合は、[データを入力] をクリックしてください。
- ▼ 運転データの[判定]をクリックすると、試運転 結果の備考欄に判定結果を表示します。

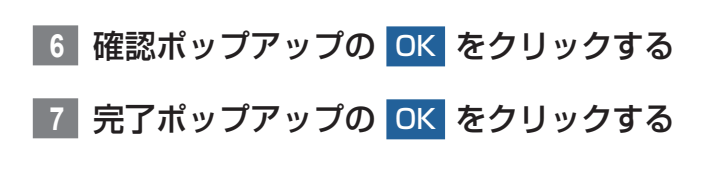

<span id="page-30-0"></span>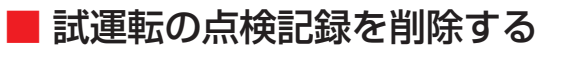

**1** 物件・機器ツリー表示から系統名称を選 択し、機器情報をクリックする

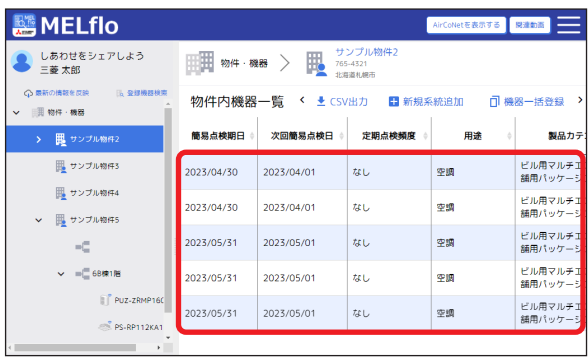

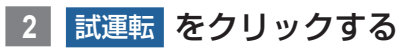

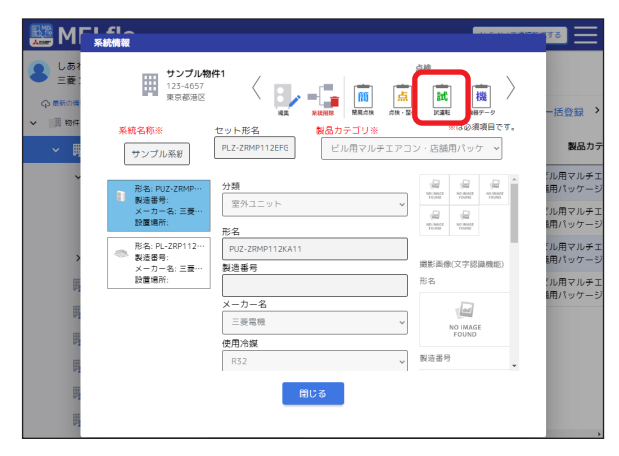

**3** 削除したい試運転結果をクリックする

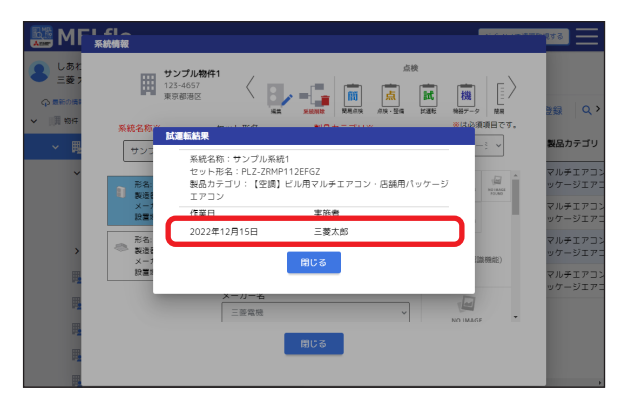

- **4** 削除 をクリックする
	- 系統名称:サンプル系統1<br>セット形名:PLZ-ZRMP112EFGZ<br>製品カテゴリ:【空調】ビル用マルチエアコン・店舗用パッケージエアコン **ASKE-RANGE AND** ユニット情報<br>- 形名: PU-2RMP12KA11<br>- 秋本書号: <br>- 投資: PL2P112KA2<br>- 松本書号: <br>- 水本カー名: 三菱電機<br>- 水本カー名: 三菱電機<br>- 水本カー名: 三菱電機<br>- 水本カー名: 三菱電機 占締項目 涂层腻渣飯 (1)ペーン動作 (3) 運転データ ※対象外を選択した場合、運転データは登録されません。 備考 <del>词写</del><br>| 2022/12/15 10:00:20<br>| 冷房 試運転 OK **一般しる**

# **5** 確認ポップアップの 削除 をクリックする

# **6** 完了ポップアップの OK をクリックする

# <span id="page-31-0"></span>フロン排出抑制法の簡易点検

法令で業務用冷凍空調機器(第1種特定製品)の管理者に義務付けられている簡易点検を支援します。

物件・機器画面から説明します。

製品カテゴリによって、実施できる簡易点検の項目(種類)が異なります。MELflo(Ver.4.0)では、下記の簡易点 検項目に対応しています。

- ビル用マルチエアコン・店舗用パッケージエアコン
- 冷凍冷蔵倉庫
- 冷凍冷蔵ショーケース
- 業務用冷凍冷蔵庫

- ▼ 2022年10月発売以降のスリムエアコンに無線LANアダプタを取り付けた場合は、JRA GL-17に適合の 冷媒漏えい検知機能を使用することができます。
- ▼ 簡易点検予定日をお知らせするメール通知設定ができます。 詳しくは[⇒「メール通知を設定する」\(P51\)](#page-50-1) をご覧ください。

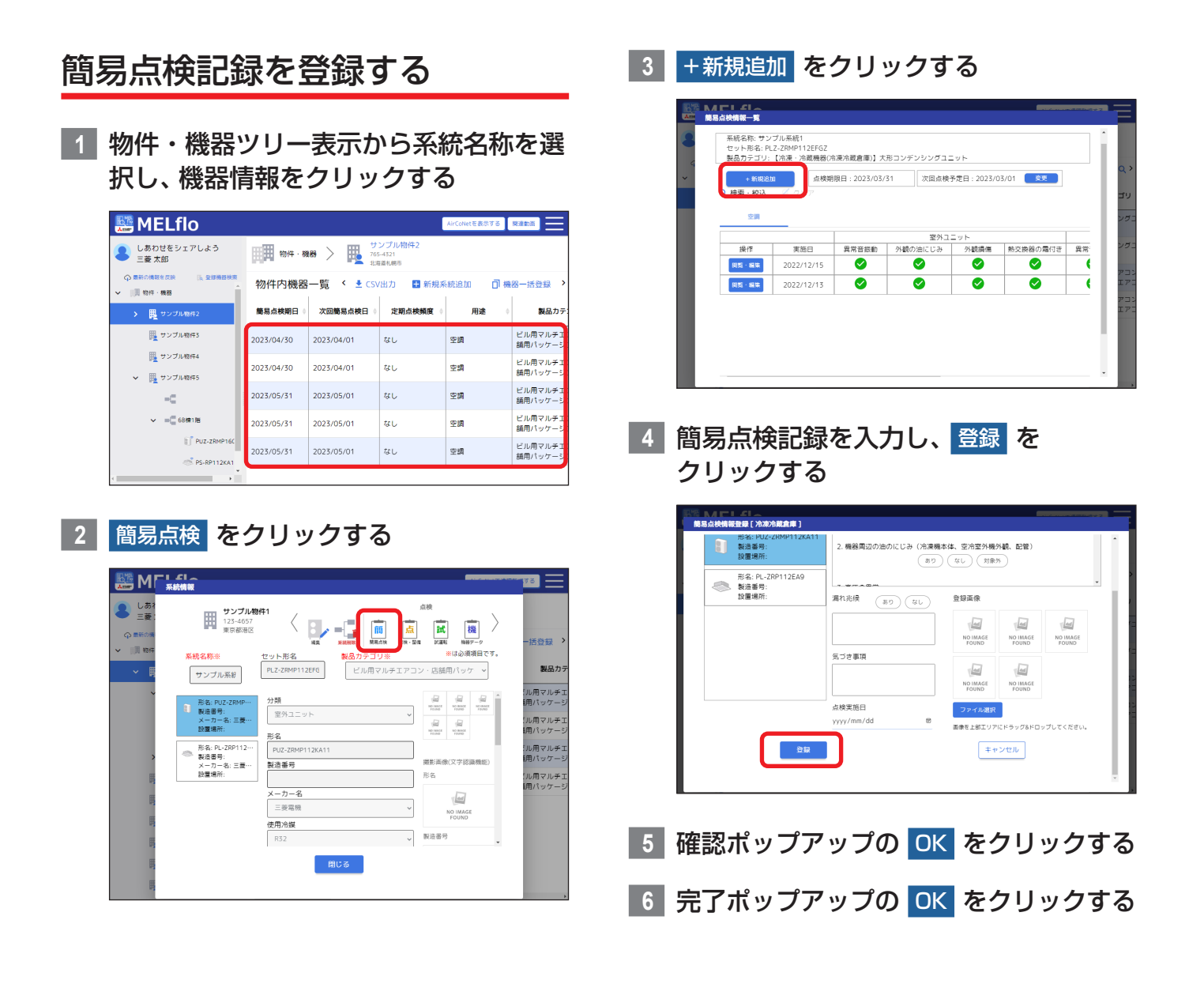

# <span id="page-32-0"></span>▶ お知らせ

- ▼ JRA GL-17に適合の冷媒漏えい検知機能を有 効にしている場合、診断結果が自動的に登録さ れます。
- ▼ 冷媒漏えい検知機能と簡易点検の両方を行った場 合は、タブで表示を切り替えることができます。 (空調タブ:簡易点検結果を表示。遠隔点検タブ: 冷媒漏えい検知機能による診断結果を表示)

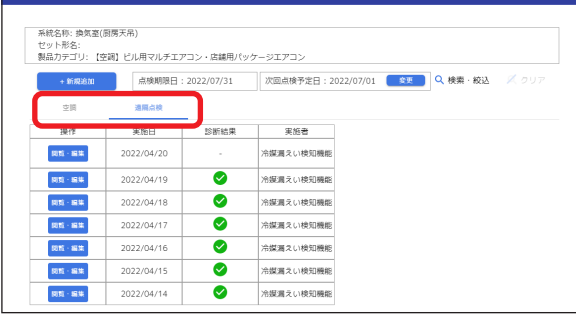

# 簡易点検記録を編集する

**1** 物件・機器ツリー表示から系統名称を選 択し、機器情報をクリックする

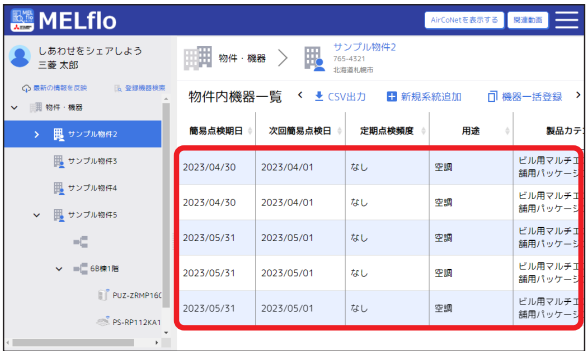

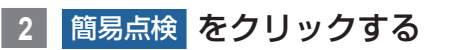

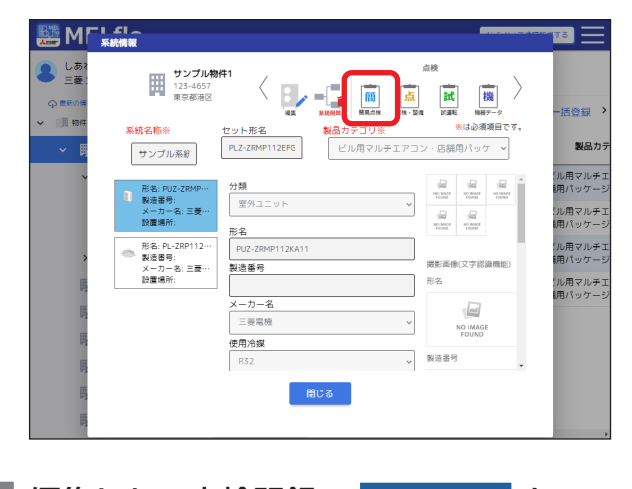

**3** 編集したい点検記録の 閲覧・編集 を クリックする

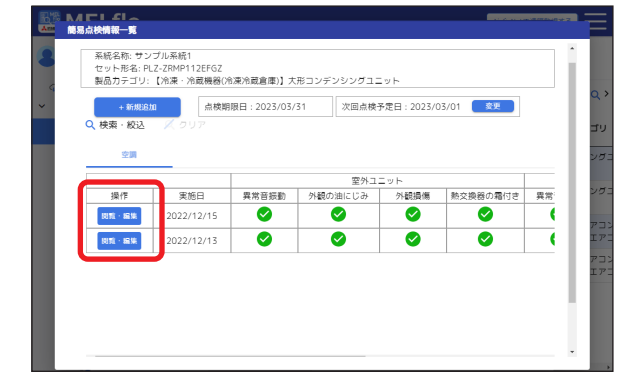

#### ▶ お知らせ

▼ 次回点検予定日を変更することができます。 詳しくは[⇒「次回点検予定日を変更する」](#page-33-1) [\(P34\)](#page-33-1) をご覧ください。

# **4** 編集モードへ をクリックする

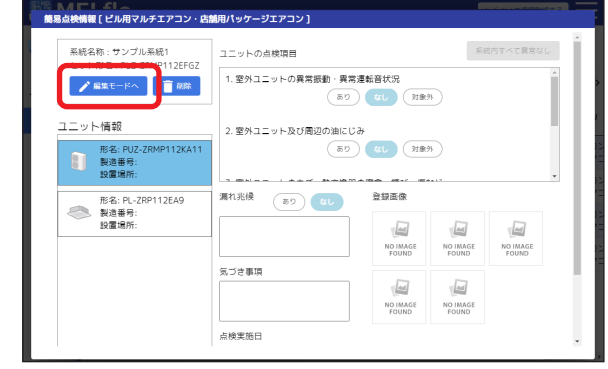

**5** 簡易点検記録を編集し、登録 を クリックする

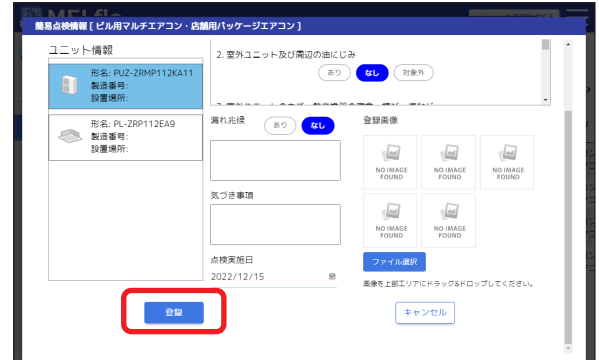

- **6** 確認ポップアップの OK をクリックする
- **7** 完了ポップアップの OK をクリックする

#### ▶ お知らせ

▼ 冷媒漏えい検知機能が有効になっている場合は、 冷媒漏えいの有無、漏えい診断に使用した運転 データが記録され、編集は備考のみ可能です。

<span id="page-33-1"></span><span id="page-33-0"></span>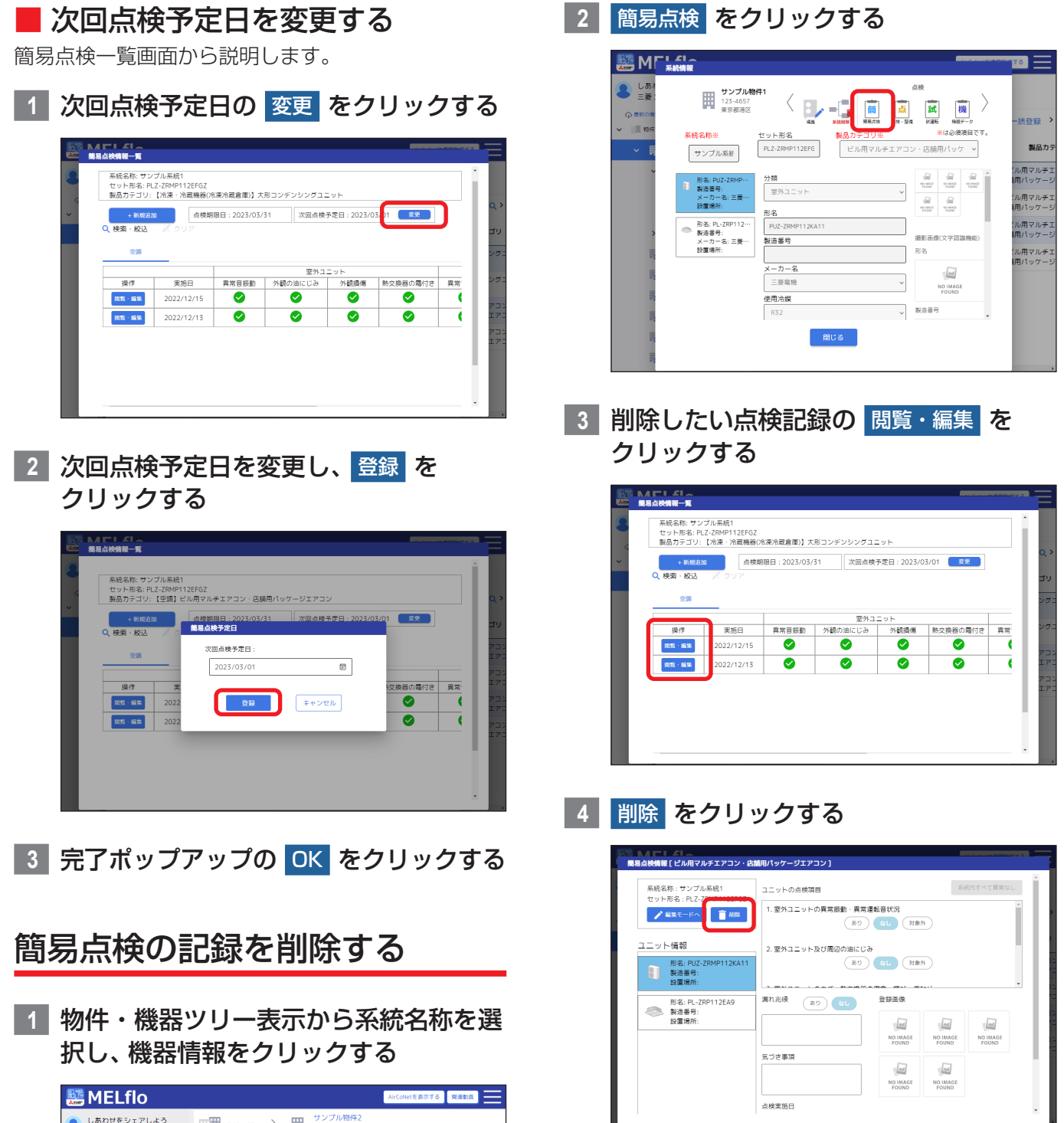

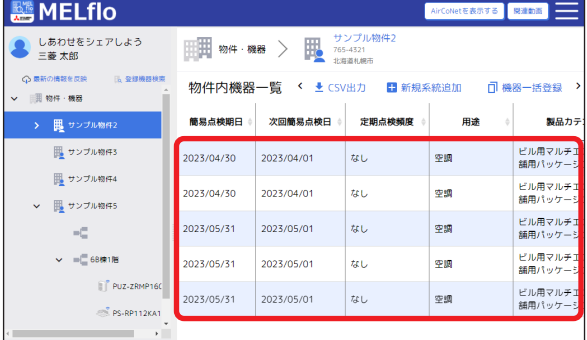

- **5** 確認ポップアップの 削除 をクリックする
- **6** 完了ポップアップの OK をクリックする

# ▶ お知らせ

▼ 冷媒漏えい検知機能による診断結果は削除でき ません。

# <span id="page-34-0"></span>各種情報の確認

ユーザー情報を確認する

**1** 共通メニューの ユーザー情報 を クリックする AirCoNetを表示する 関連動画 サンプル物件2 8日 機器登録 腮  $\left\langle \right\rangle$  $765 - 4321$ - 705-4521<br>北海道札幌市 ● お知らせ情報 < ± CSV出力 ← 新規系統追加 ● ユーザー情報 。<br>弱点検日 定期点検頻度 用途 ● 点検コード検索  $\bigcap$   $\wedge$ ルプ  $\rightarrow$  ログアウト

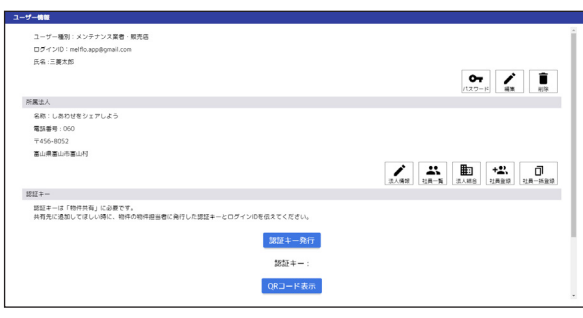

▼

# ▶ お知らせ

▼ 法人代表者の場合とそうでない場合で表示内容 が異なります。

# お知らせ情報を確認する

**1** 共通メニューの お知らせ情報 を クリックする

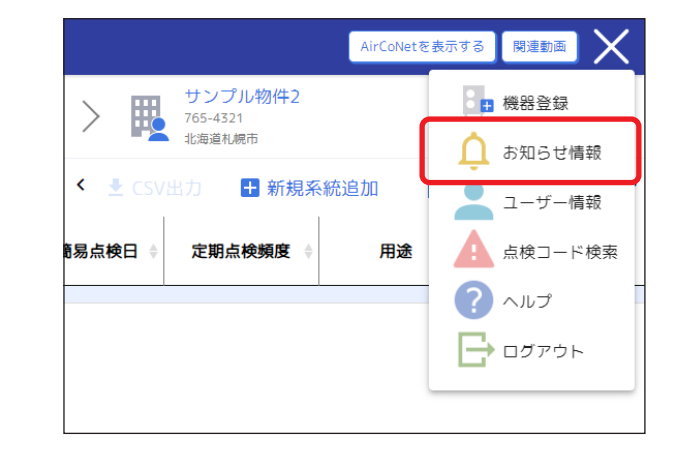

**2** 確認したい お知らせ をクリックする

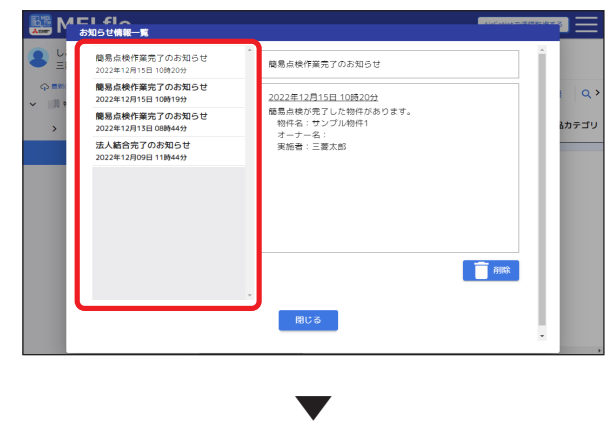

選択したお知らせの内容を表示します。

# ▶ お知らせ

▼ [削除]をクリックすると表示しているお知らせ を削除します。

# <span id="page-35-0"></span>点検コードを確認する

Webブラウザが起動し、「点検コード検索システム」 のWebサイトにアクセスします。

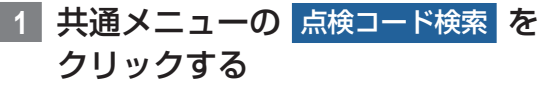

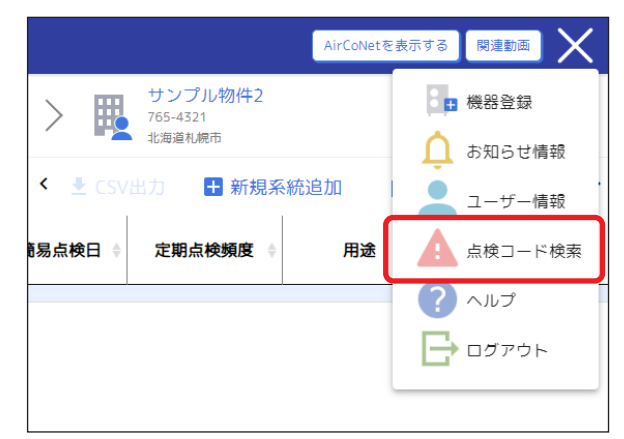

**2** 検索条件を入力し、検索 をクリックする

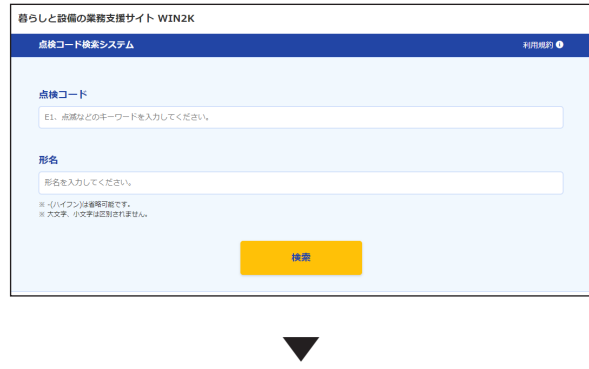

検索結果を表示します。

# <span id="page-35-1"></span>物件情報の共有先情報を確認する

登録した物件情報(機器情報)の閲覧・編集権限がど のユーザーにあるのか確認します。

# <mark>1</mark> 物件・機器 をクリックする

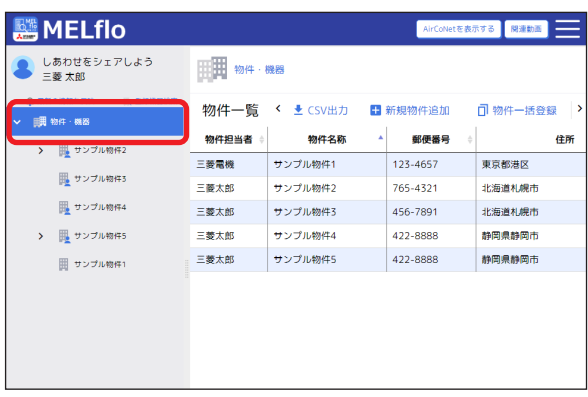

**2** 物件一覧から共有先情報を確認したい物 件をクリックする

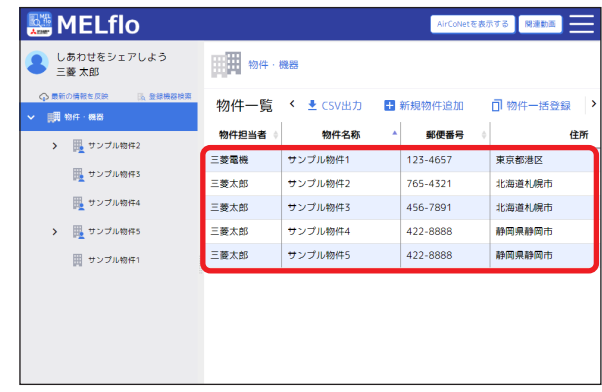

# **3** 共有 をクリックする

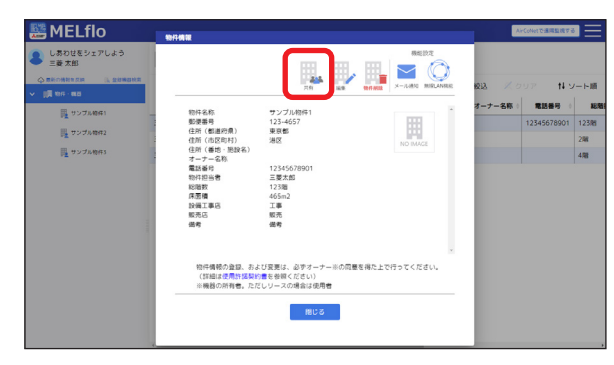

▼

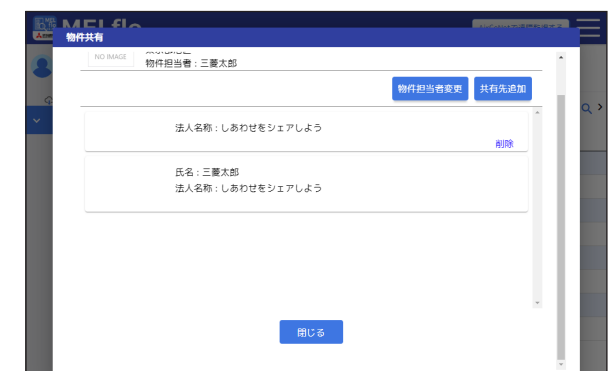

- ▼ 物件担当者を変更する場合は、「物件担当者変更1 をクリックし、物件担当者を選択して変更を依 頼します。
- ▼ 依頼先のユーザーにメールとアプリ内お知らせ で通知が届き、依頼先ユーザーが承認操作を行 うと物件担当者が変更されます。

# <span id="page-36-0"></span>登録機器を確認する

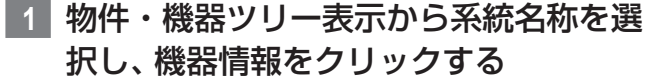

| <b>MELflo</b>                                               | AirCoNetを表示する 関連動画                                        |            |        |    |                    |  |  |  |  |  |
|-------------------------------------------------------------|-----------------------------------------------------------|------------|--------|----|--------------------|--|--|--|--|--|
| しあわせをシェアしよう<br>三菱 太郎                                        | サンプル物件2<br>厭<br>物件·機器<br>765-4321<br>北海道札幌市               |            |        |    |                    |  |  |  |  |  |
| ○ 最新の情報を反映<br><b>15 受绿機器検索</b><br>图 物件 · 機器<br>$\checkmark$ | 物件内機器一覧<br>土 CSV出力<br>■ 新規系統追加<br>□ 機器一括登録<br>$\sim$<br>٠ |            |        |    |                    |  |  |  |  |  |
| 囲 サンプル物件2<br>$\overline{\phantom{a}}$                       | 簡易点検期日 :                                                  | 次回簡易点検日    | 定期点検頻度 | 用途 | 製品カテ               |  |  |  |  |  |
| ■ サンプル物件3                                                   | 2023/04/30                                                | 2023/04/01 | ない     | 空調 | ビル用マルチェ<br>舗用パッケーシ |  |  |  |  |  |
| ■ サンプル物件4<br><b>風 サンプル物件5</b><br>v                          | 2023/04/30                                                | 2023/04/01 | なし     | 空調 | ビル用マルチェ<br>細用パッケージ |  |  |  |  |  |
| $\blacksquare \sqsubseteq$                                  | 2023/05/31                                                | 2023/05/01 | なし     | 空調 | ビル用マルチェ<br>編用パッケージ |  |  |  |  |  |
| ▽ = 68棟1階                                                   | 2023/05/31                                                | 2023/05/01 | ない     | 空調 | ビル用マルチエ<br>舗用パッケージ |  |  |  |  |  |
| PUZ-ZRMP160<br>PS-RP112KA1                                  | 2023/05/31                                                | 2023/05/01 | tel.   | 空調 | ビル用マルチェ<br>舗用パッケージ |  |  |  |  |  |
|                                                             |                                                           |            |        |    |                    |  |  |  |  |  |

**2** 確認したい登録機器をクリックする

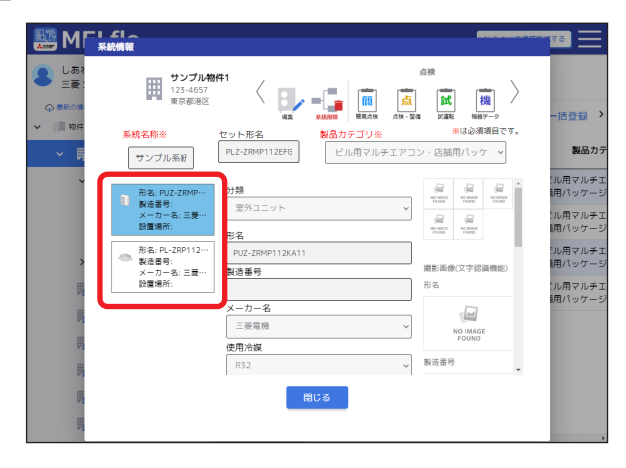

# 機器データを確認する

**1** 物件・機器ツリー表示から系統名称を選 択し、機器情報をクリックする

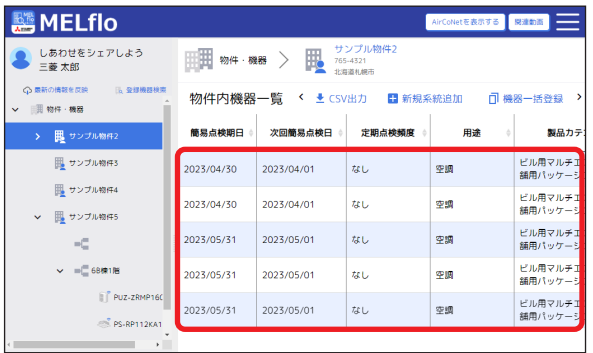

**2** 機器データ をクリックする

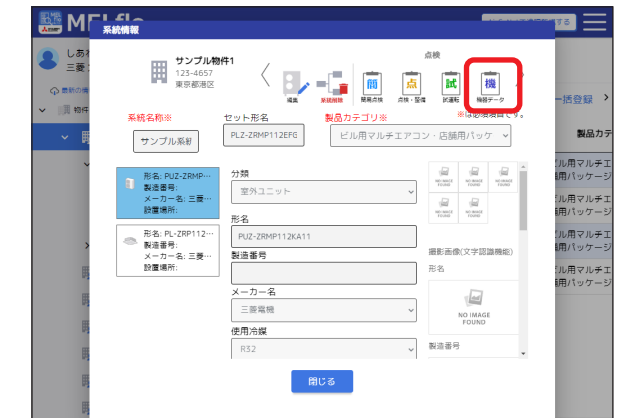

**3** 確認したい機器データの 閲覧・編集 を クリックする

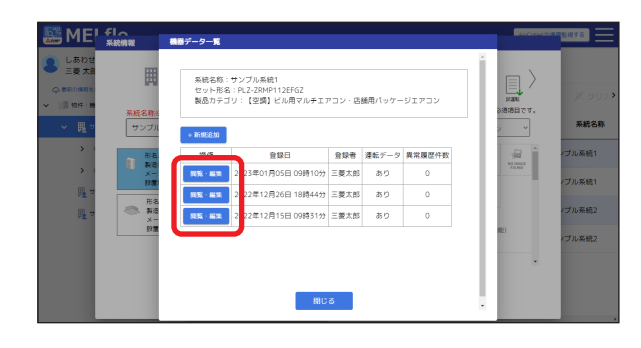

▼

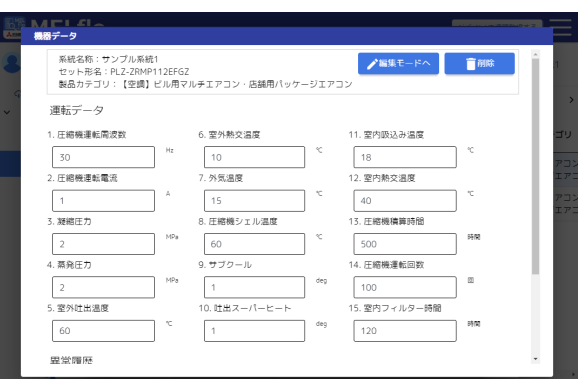

# <span id="page-37-0"></span>経年劣化機器を確認する

系統内機器一覧から経年劣化機器の絞り込み手順を説 明します。

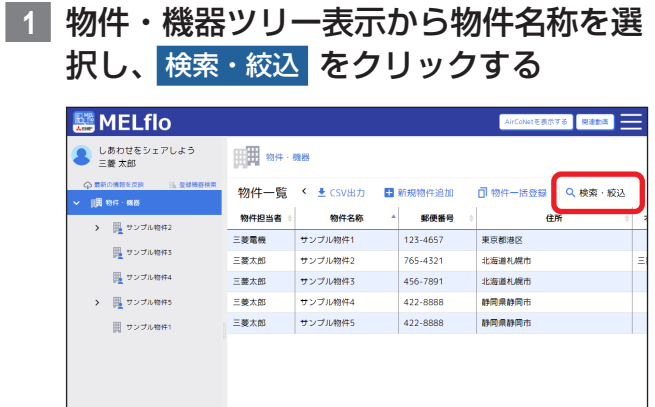

# **2** 経年劣化機器の「経年年数」を入力する

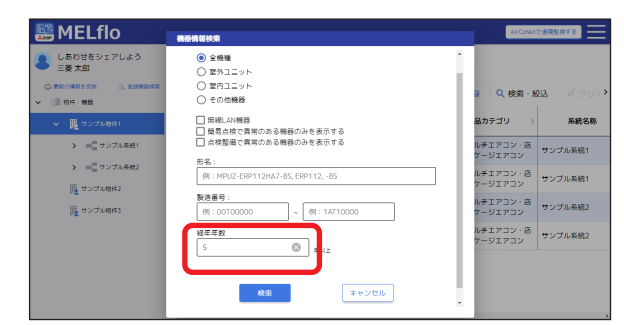

**3** 検索 をクリックする

入力した経年年数以上の機器情報を表示します。 「機器情報」をクリックすると詳細情報を確認で きます。

▼

# <span id="page-38-0"></span>AirCoNetとは

AirCoNetとは、空調機をインターネットに接続し、「MELflo」を通じて機器の管理・保守メンテナンスをサポート するサービスです。空調機に別売の無線LANアダプタを取り付け、MELfloから無線LAN機器を登録することで 遠隔地から機器の稼働状況や電力量、異常情報を確認することができます。また、2022年10月発売以降のスリ ムエアコンに無線LANアダプタを取り付けた場合は、JRA GL-17に適合の冷媒漏えい検知機能を使用すること ができます。

事前に無線LANアダプタとルーターの接続、MELfloへの登録が必要です。詳細はスマートフォン版の取扱説明書 をご覧ください。

※事前に[⇒「AirCoNetご利用上の注意」\(P55\)](#page-54-1)をご確認ください。

# ▶ お知らせ

▼ AirCoNet機能を使用するには設定が必要です。詳細は[⇒「無線LAN機能を設定する」\(P40\)](#page-39-1) をご覧くだ さい。

# <span id="page-39-0"></span>AirCoNetの設定

# <span id="page-39-1"></span>無線LAN機能を設定する

各機能の有効/無効や、データを閲覧できるユーザー の設定ができます。

各機能を使用する場合は、最初に機能を有効に設定し てください。

# ▶ お知らせ

▼ 無線LANを設定できるユーザーは下表の通り です。

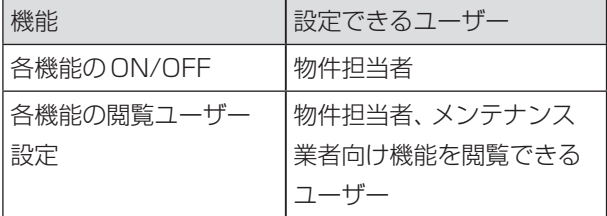

# **1** 物件・機器 をクリックする

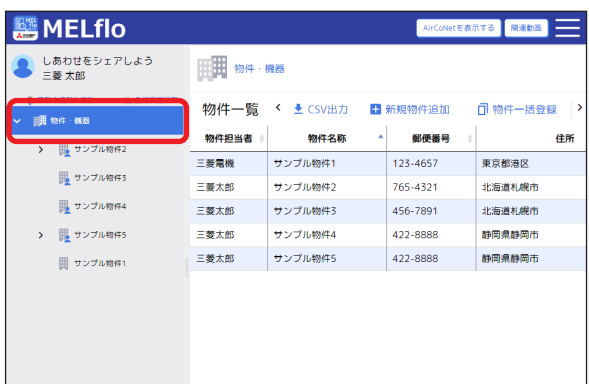

**2** 物件一覧から無線LAN機能を設定した い物件をクリックする

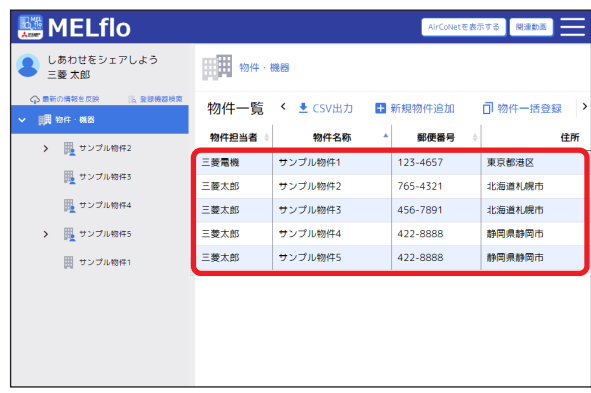

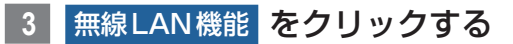

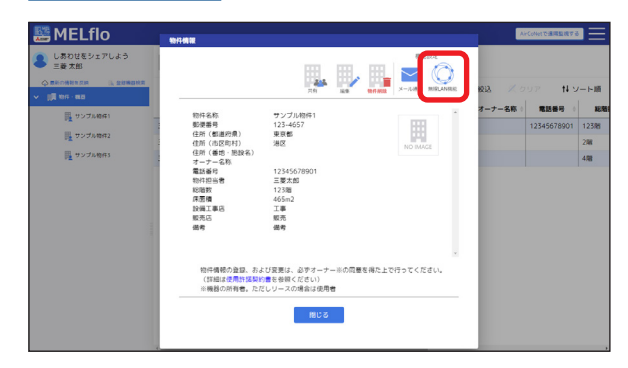

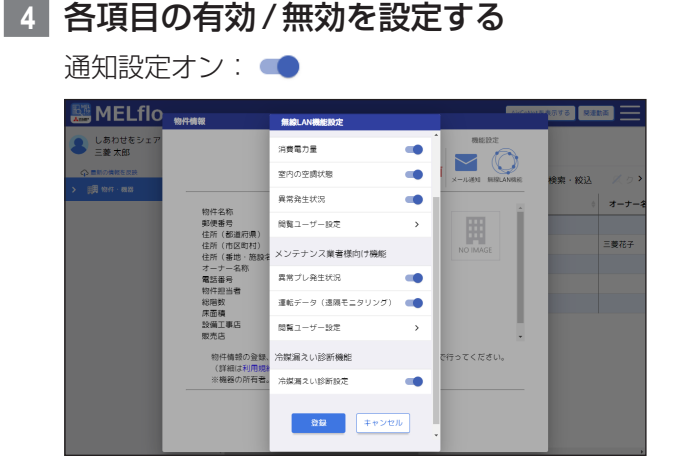

- **5** 閲覧ユーザー設定 をクリックする
- **6** 閲覧ユーザーを設定し、仮登録 を クリックする

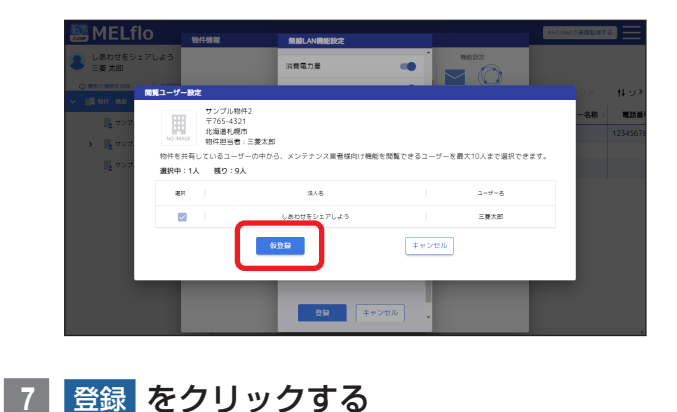

**8** 確認ポップアップの OK をクリックする **9** 完了ポップアップの OK をクリックする

# <span id="page-40-0"></span>▶ お知らせ

- ▼ AirCoNet情報が不必要に第三者に公開されな いよう、公開設定は必要最小限にしてください。
- ▼ メンテナンス業者様向け機能の閲覧ユーザーに 設定できるのは、物件担当者と物件共有先に氏 名のあるユーザーのみです。(物件担当者を閲覧 ユーザーから外すことはできません)
- ▼ 冷媒漏えい検知機能(GL-17)を使用する場合 は、遠隔点検設定の項目を有効に設定してくだ さい。(冷媒漏えい検知機能は対象機種のみご使 用いただけます)

# 冷媒漏えい検知設定をする

冷媒漏えい検知機能(JRA GL-17)に関する設定を することができます。冷房漏えい検知結果について、 3ヶ月に1回以上帳票出力して記録を残すようにして ください。

## ▶ お知らせ

- ▼ 物件担当者だけが設定することができます。
- ▼ この設定は、冷媒系統ごとに行ってください。

# **1** 物件・機器ツリー表示から系統名称を選 択し、機器情報をクリックする

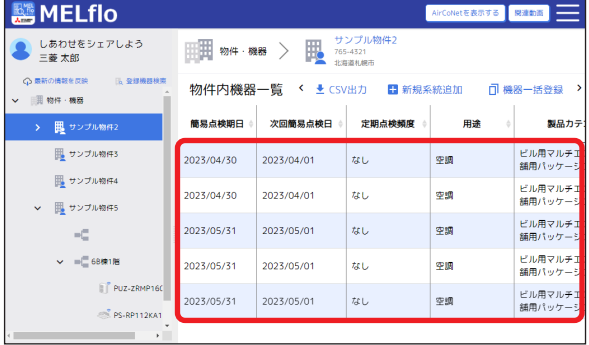

# **2** 冷媒漏えい診断設定 をクリックする

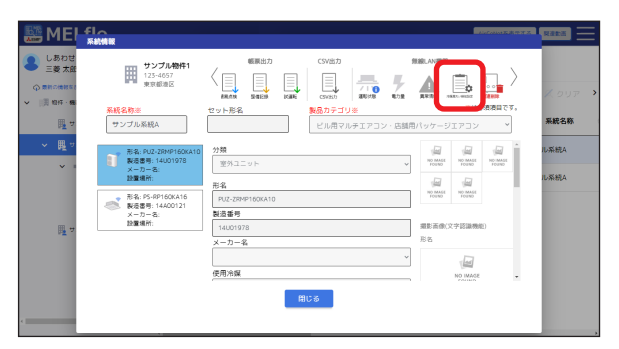

**3** 運転モード、開始時間を設定し、設定 を クリックする

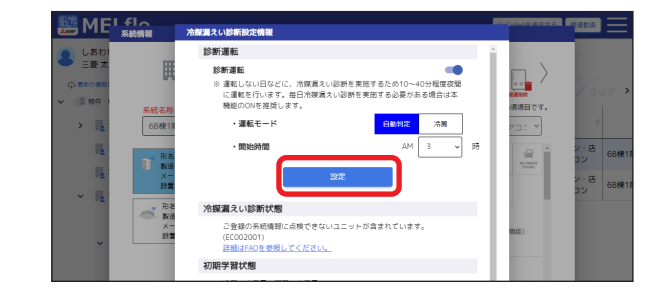

# **4** 確認ポップアップの OK をクリックする

# **5** 完了ポップアップの OK をクリックする

#### ▶ お知らせ

▼ 「学習状態を初期化1をクリックすることで学 習状態を初期化できます。空調機が据え付けら れた空調機の移設や冷媒充填など環境に変化が あった場合のみ初期化をしてください。

# <span id="page-41-0"></span>AirCoNetで遠隔監視する

AirCoNetを表示するをクリックすると、AirCoNet 専用画面が表示されます

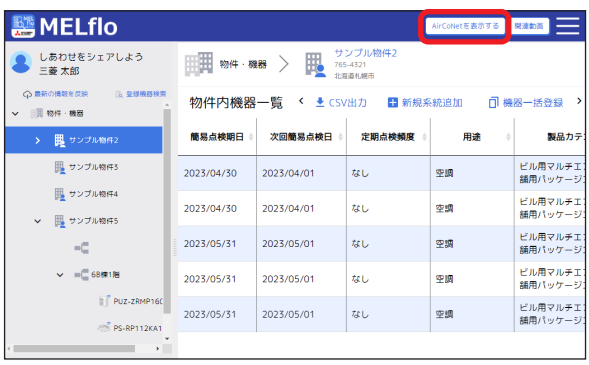

#### $\begin{array}{ll} \bigcirc \mathsf{AirCoNet} & \xrightarrow{\mathsf{hyT}} \\ \mathsf{R} \otimes \mathsf{R} \otimes \mathsf{B} & \xrightarrow{\mathsf{RM}} \\ \mathsf{R} \otimes \mathsf{R} & \xrightarrow{\mathsf{RM}} \mathsf{R} \otimes \mathsf{M} \end{array}$ 具 **CHI AirCoNet機器一覧** ● 冷媒漏えい診断結果 ▲ 異常発生状況 X 保全の目安 ー<br>ー 連転データ ク<mark>フォ</mark> 室内の空調状態 | Wh 消費電力量<br>| LL を確認する MELflo<br>- C機器を登録する·点検する

▼

- ▼ MELfloに戻る場合は、[MELfloで機器を登録す る・点検する]をクリックしてください。
- ▼無線LAN 機能を設定するで機能を無効化して いる場合や、閲覧ユーザーとして設定されてい ない場合は灰色のアイコンで表示されます。

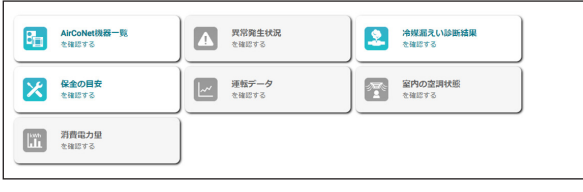

# <span id="page-42-0"></span>AirCoNet画面について

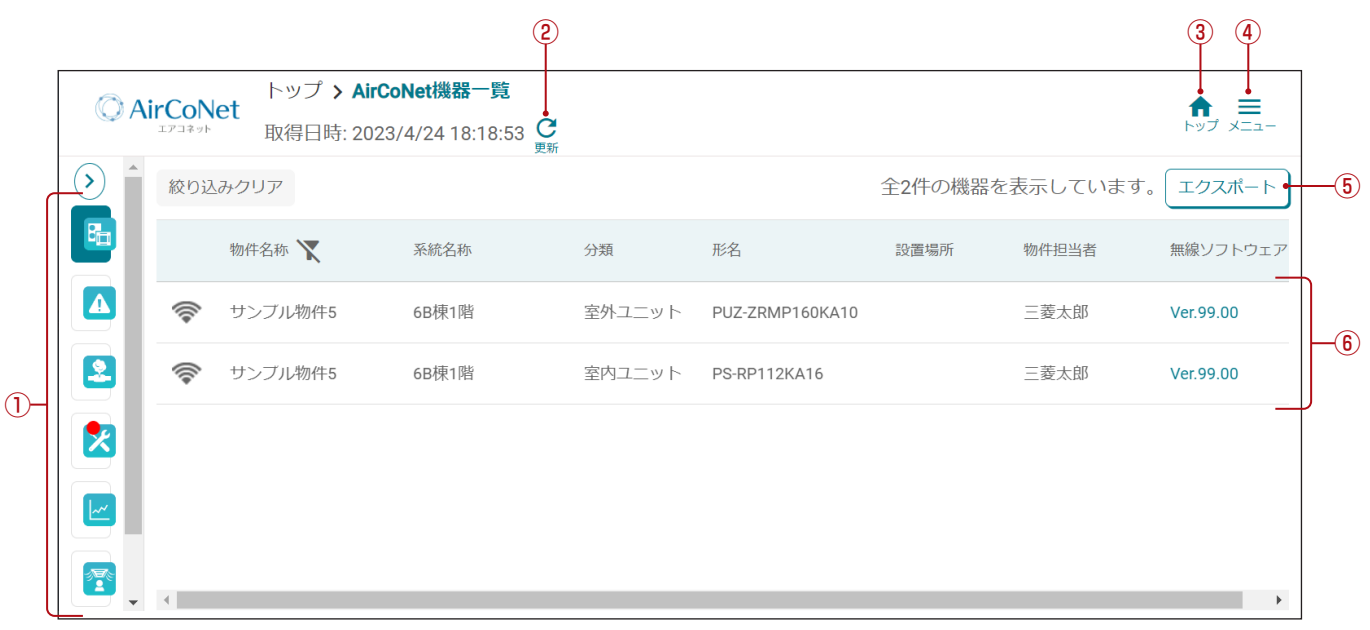

- ① AirCoNetメニュー AirCoNetの機能を表示します。
- 2 更新ボタン 最新の情報に更新します。
- ③ トップ画面ボタン トップ画面へ移動します。 (ブラウザの戻るボタンは使用しないでください)
- ④ 共通メニュー

共通メニューを表示します。

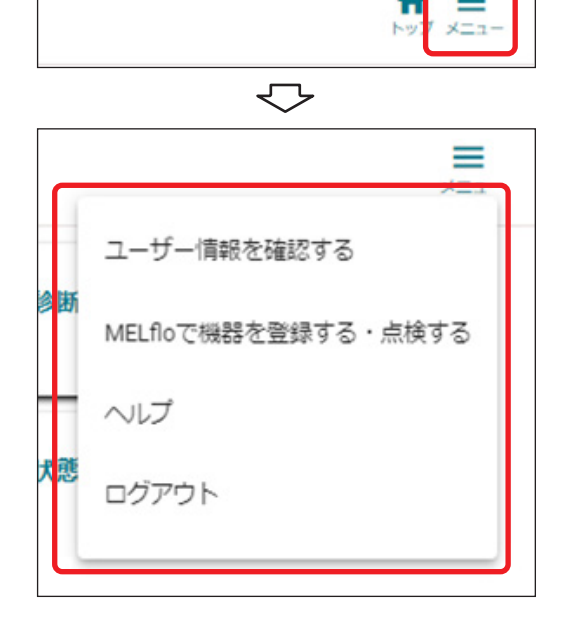

⑤ エクスポートボタン

一覧に表示されているデータをExcelファイルとして出 力します。

#### ⑥ 一覧表示

各機能で表示できる項目の一覧を表示します。

# <span id="page-43-0"></span>AirCoNet機器一覧を確認する

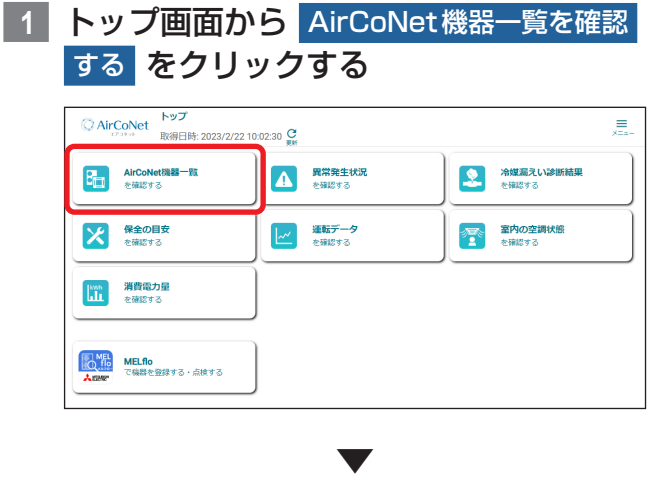

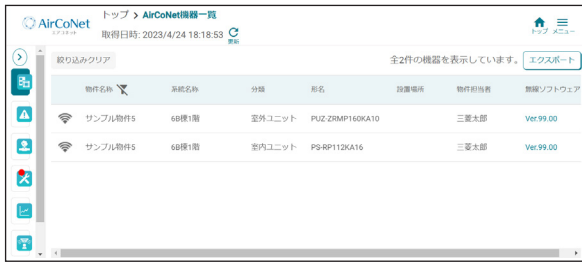

AirCoNet機器(無線LANアダプタが接続されている 機器)の一覧が表示されます。

# ▶ お知らせ

▼ 左端のメニューから各機能の画面へ移動するこ ともできます。

# 異常発生状況を確認する

異常情報を確認できます。 無線LAN機能設定で異常プレ通知がONになってい る場合は、異常プレ情報も確認できます。

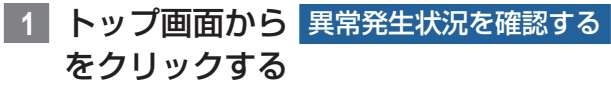

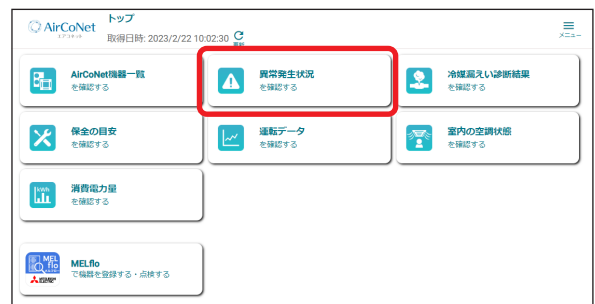

# **2** 確認したい機器の 詳細を見る を クリックする

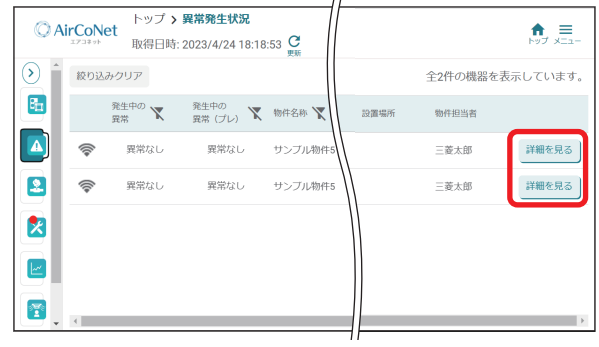

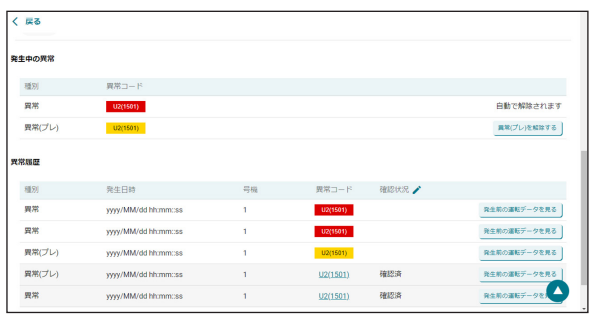

▼

#### <span id="page-44-0"></span>▶ お知らせ

- ▼ 異常コードをクリックすると、症状・原因、処 置方法を表示します。
- ▼ 「発生前のデータを見る1をクリックすると、異 常発生前の運転データ(2分間隔)を確認するこ とができます。
- ▼ 異常発生中は、異常発生状況画面に異常コード を表示して異常をお知らせします。

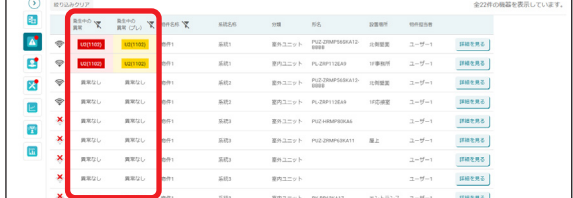

異常発生後、ユニット側で異常が解除されると 異常発生状況画面の異常コードは自動的に非表 示となります。異常プレはユニット側で解除で きないため、履歴を見るをクリックして異常履 歴画面に移動し[異常(プレ)を解除する]をク リックして解除する必要があります。(反映まで 時間がかかることがあります)

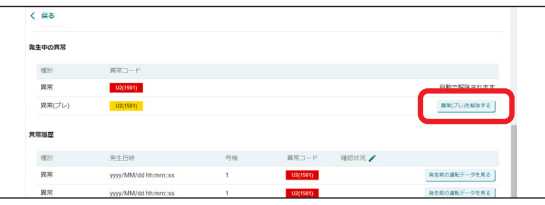

- ▼ MA リモコンの時刻が設定されていない場合な ど、条件によっては異常、異常猶予の発生日時 が実際の日時と異なって表示される場合があり ます。
- ▼ 異常履歴に対し、対処済かどうかで表示を変え て分かりやすく管理することができます。 ■ マークをクリック後、対処済の異常に対し て[確認済]をクリックしチェックを付けてくだ さい。[チェック完了]をクリックすると色の表 示が変わります。

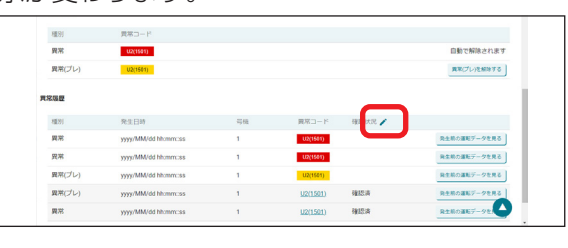

▼  $-$ K++ $\alpha$ 2023/01/05 13:48:00<br>2021/12/11 22:04:00<br>2021/12/12 09:05:00<br>2021/12/13 22:04:00 <sub>共元</sub><br>異常(ブレ)<br>異常(ブレ)<br>異常(ブレ) R生前の選転データを見る<br>R生前の選転データを見る<br>R生前の選転データを見る Ď

# 冷媒漏えい診断結果を確認する

冷媒漏えい検知機能(JRA GL-17 適合)による冷媒 漏えい診断結果を確認できます。

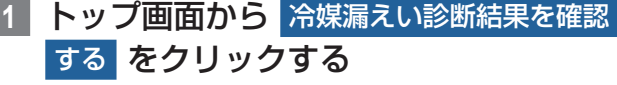

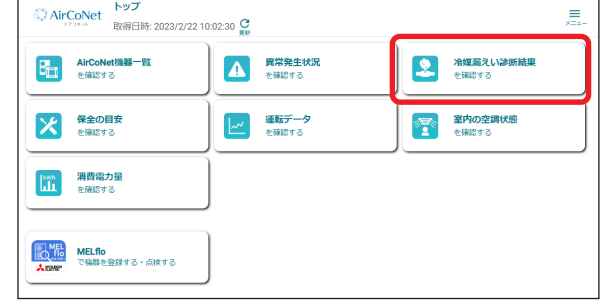

## **2** 確認したい機器の 詳細を見る をクリッ クする

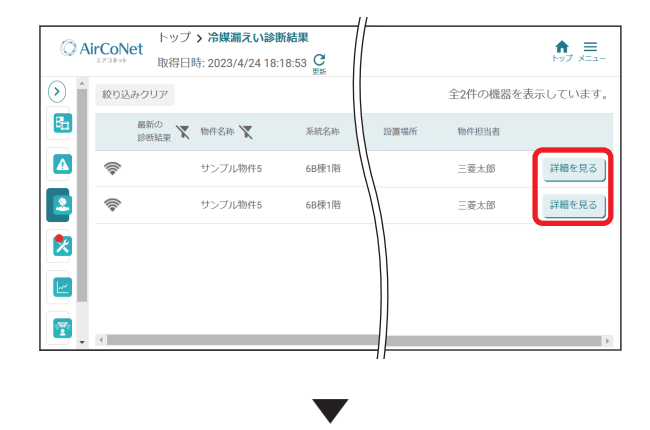

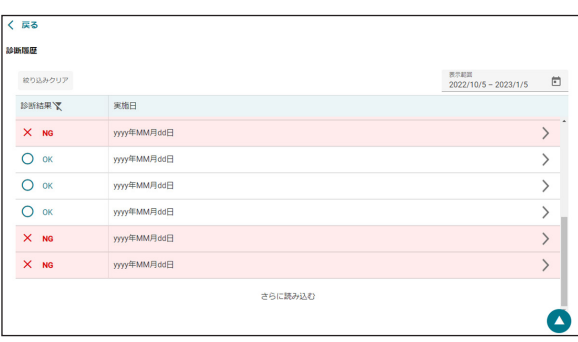

# <span id="page-45-0"></span>保全の目安を確認する

圧縮機稼働時間、フィルター使用時間、フィルターク リーニングサインの確認ができます。

圧縮機稼働時間、フィルター使用時間が予防保全の目 安時間を超えた場合にメンテナンスをおすすめする表 示をします。

**1 トップ画面から 保全の目安を確認する を** クリックする

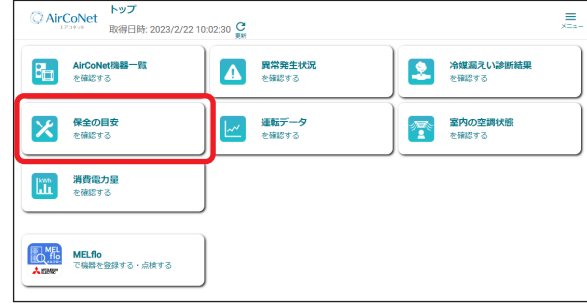

**2** 確認したい機器の 詳細を見る をクリッ クする

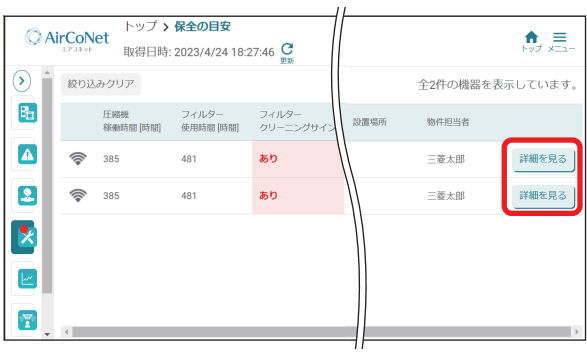

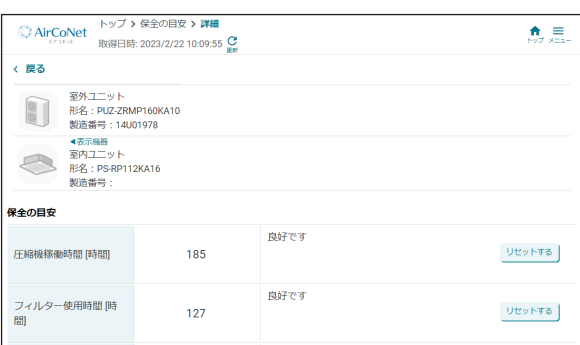

▼

- ▼[リセットする]をクリックすると、時間がゼロ にリセットされます。圧縮機やフィルターを交 換した場合にリセットしてください。
- ▼ フィルタークリーニングサインのリセットは空 調機に接続されているリモコンから行ってくだ さい。詳細はリモコンの取扱説明書をご確認く ださい。
- ▼データの更新間隔は下記の通りです。
	- ・圧縮機稼働時間:1ヶ月ごと※ ・フィルター使用時間:1日ごと ・フィルタークリーニングサイン:5分ごと ※異常、異常プレが発生した時にも更新されます。
- ▼ 保全の目安で表示されるフィルター使用時間 は、アプリ側で積算時間を計算しています。(運 転データで表示されるフィルター使用時間は、 ユニットで計算した値を表示しています)
- ▼ 圧縮機稼働時間、フィルター使用時間は、保全 の目安画面でリセットしても運転データ画面の 積算時間はリセットされません。

# <span id="page-46-0"></span>運転データを確認する

圧縮機運転周波数、熱交換器温度など詳細な運転デー タを確認できます。

**1** トップ画面から 運転データを確認する を クリックする

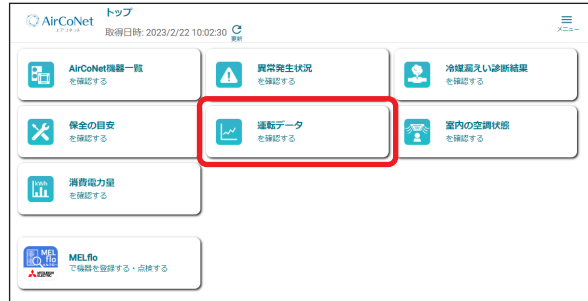

**2** 確認したい機器の 詳細を見る をクリッ クする

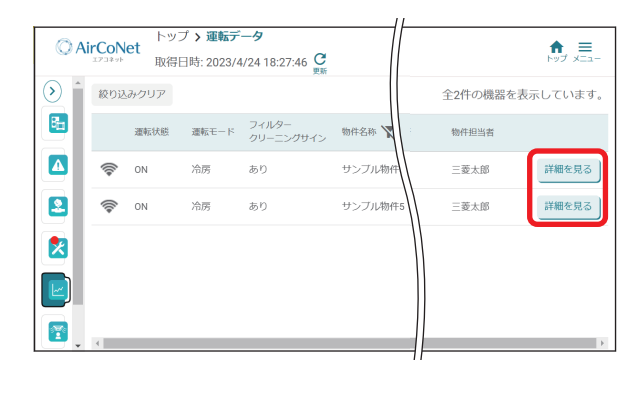

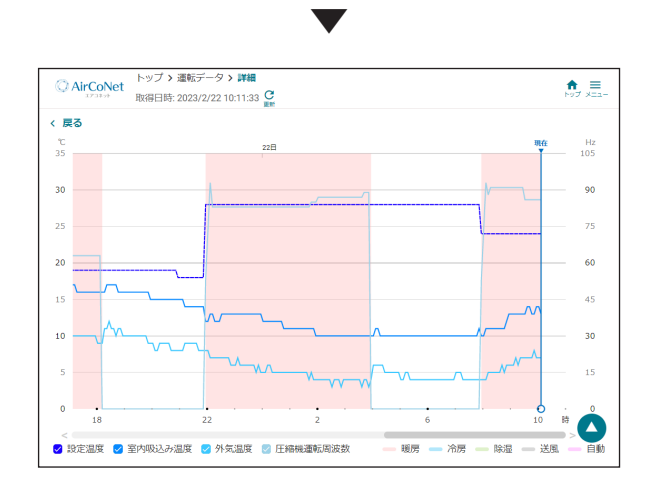

# ▶ お知らせ

▼ グラフの種類を「空気温度・周波数」、「圧縮機 温度」、「熱交換器温度」に切り換えることがで きます。

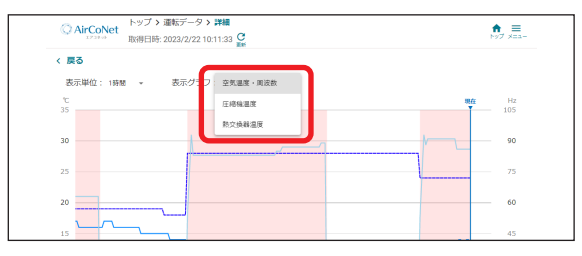

▼各温度、周波数のチェックで表示/非表示の切 り換えができます。

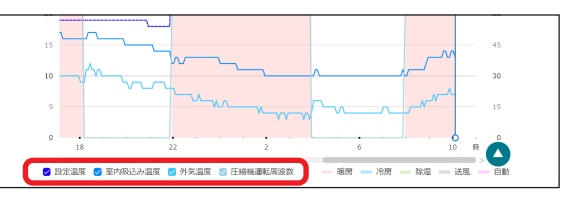

▼ ○をドラッグするとカーソルが移動します。 カーソルがある時刻の運転データを上部に表示 します。

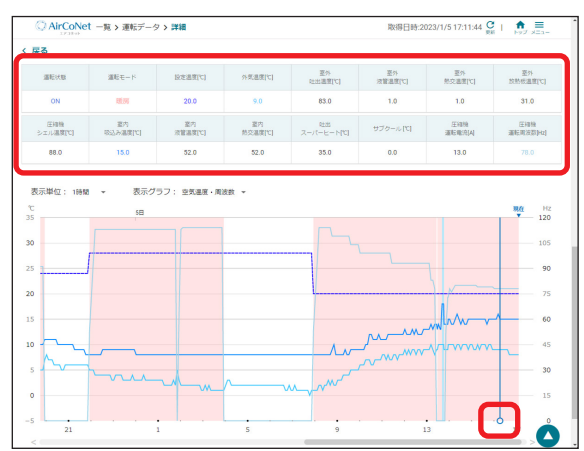

▼ 積算データの項目では、室内フィルター時間、 圧縮機運転回数(100回単位)、圧縮機積算時間 (5時間単位)を確認することができます。ここ で表示している室内フィルター時間は、フィル タークリーニングサインリセットの操作をした 後からの経過時間を表します。圧縮機運転回数、 圧縮機積算時間は空調機が保存している累積の データです。「保全の目安を確認する」のリセッ ト機能でリセットすることはできません。

# <span id="page-47-0"></span>室内の空調状態を確認する

運転モードや温度などを確認できます。 また、過去48時間のデータを確認できます。

# **1** トップ画面から 室内の空調状態を確認する をクリックする

#### ○ AirCoNet トップ<br>取得日時: 2023/2/22 10:02:30 C  $\equiv$ AirCoNet機器一覧 ● 冷媒漏えい診断結 すで 室内の空調状態<br>エコマ を確認する ☆ 保全の目安 ー 連転データ | 消費電力量<br>| 11 を確認する MELflo<br>で機器を登録する·点検する

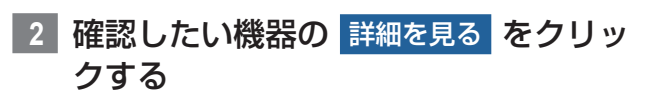

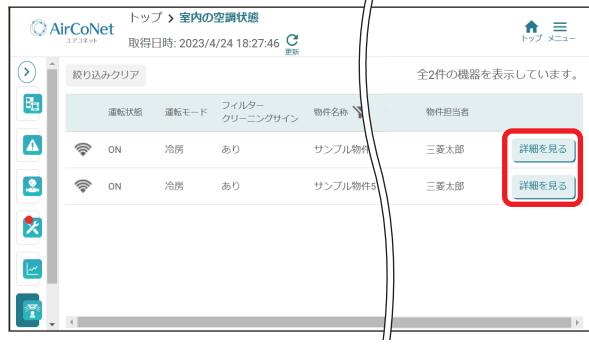

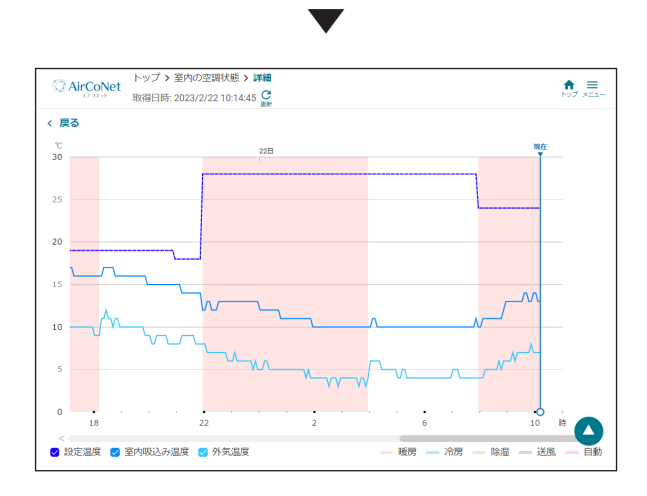

# 消費電力量を確認する

空調機の概算消費電力量を確認できます。

## ▶ お知らせ

▼ エネルギー使用量は運転状態から推定される消 費電力から算出した目安であり、実際の消費電 力量とは異なる場合があります。

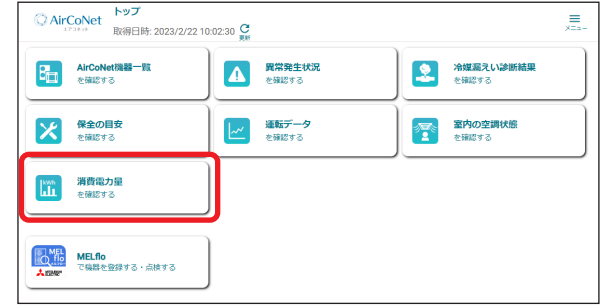

**2** 確認したい機器の 詳細を見る をクリッ クする

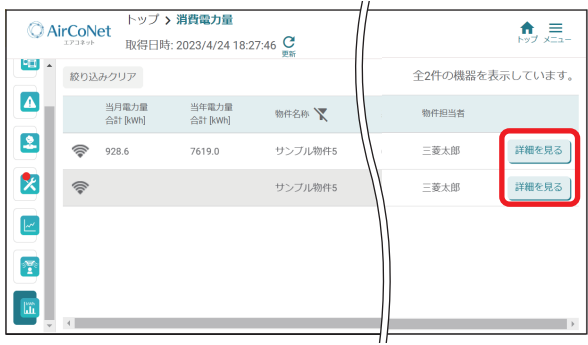

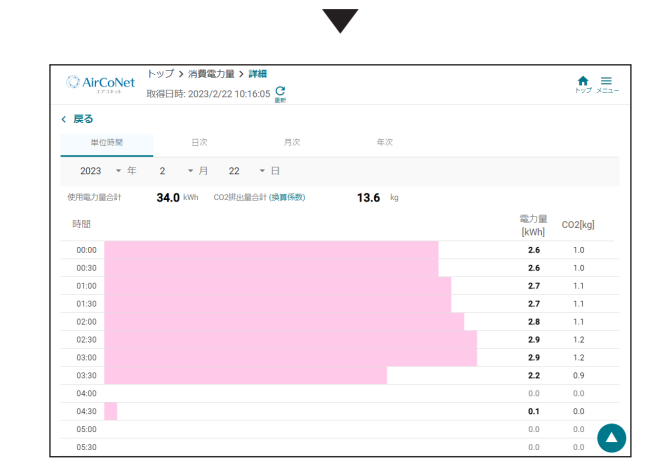

# ▶ お知らせ

**Contract** 

- ▼ 表示する期間は、単位時間、日次、月次、年次か ら選択できます。
- ▼ CO2排出量の換算係数を変更するには、[(換算 係数)]をクリックしてください。

**<sup>1</sup> トップ画面から 消費電力量を確認する を** クリックする

# <span id="page-48-0"></span>無線LANアダプタの ソフトウェアをアップデートする

新しい無線LANアダプタのソフトウェアが公開され ている場合、最新版のソフトウェアに更新することが できます。

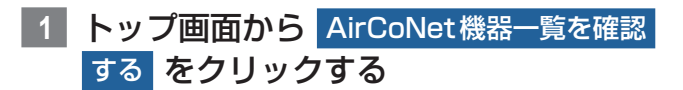

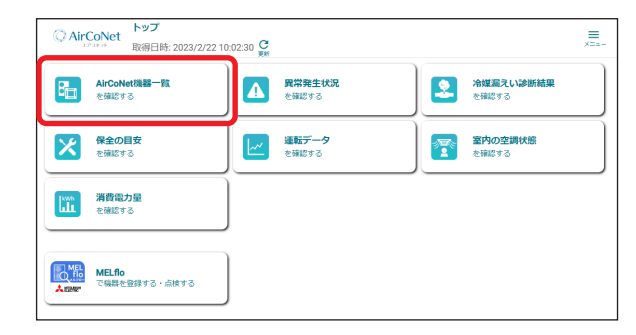

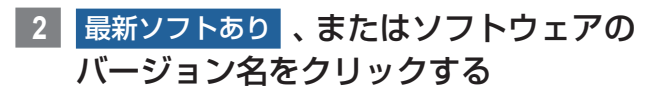

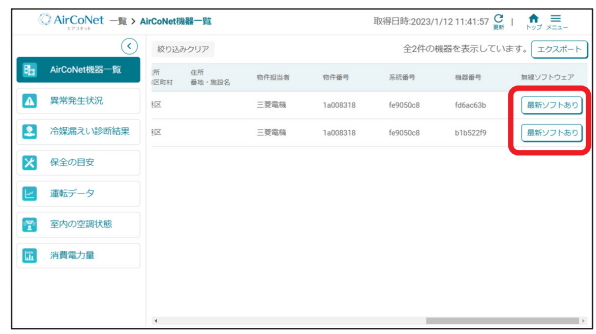

# ▶ お知らせ

- ▼ 「最新ソフトあり]は、画面を右にスクロールし て表示します。
- ▼ 無線LANアダプタのソフトウェアが最新に なっている場合は、ソフトウェアのバージョン が表示されます。

**3** 自動更新の設定ボタンをクリックする

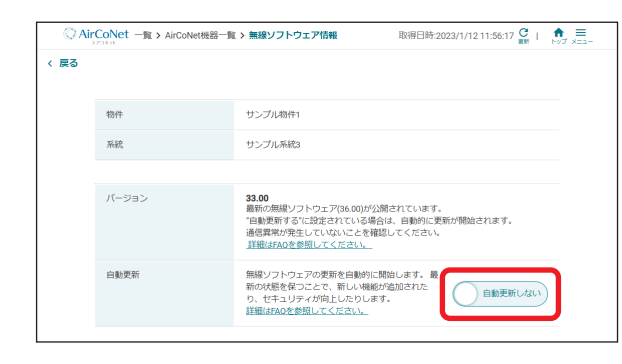

**4** 確認ポップアップの 変更 をクリックする

# <span id="page-49-0"></span>その他

# 帳票を出力する

簡易点検、整備記録、試運転の帳票を出力します。

**1** 物件・機器ツリー表示から系統名称を選

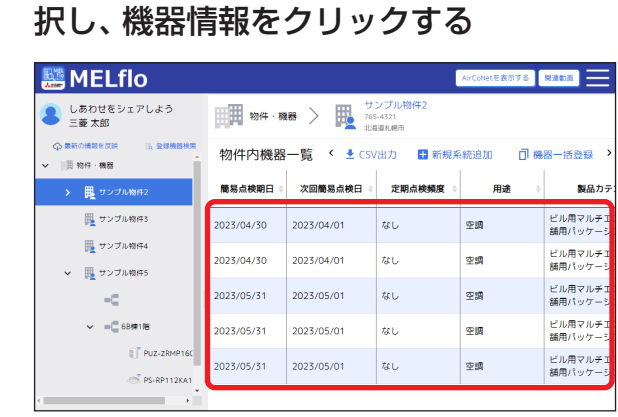

**2 帳票出力の中の 簡易点検 、整備記録 、** 試運転 のいずれかをクリックする

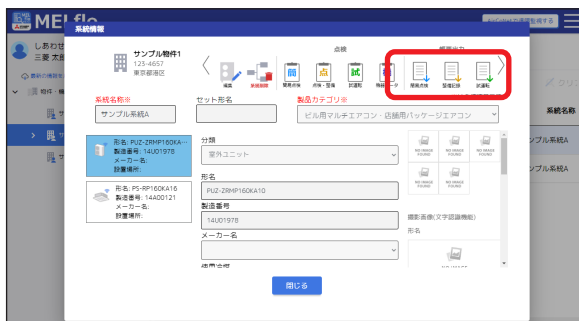

# ▶ お知らせ

- ▼ 簡易点検の帳票を出力する場合は、点検実施期 間を選択して出力をクリックし、その後確認 ポップアップのOKをクリックしてください。
- ▼ 試運転の帳票を出力する場合は、出力したい試 運転結果をクリックしてください。

# **3** ファイルを保存する

# ▶ お知らせ

- ▼ 帳票を印刷する場合は、保存したファイルを開 いて印刷をしてください。
- ▼ 保護ビューで表示される場合は、「編集を有効に する」などをクリックして保護ビューを解除し てください。保護ビューの状態だと正しく表示 されない場合があります。

# 機器データなどのCSVファイル を出力する

機器データ一覧、試運転データ一覧、室内の空調状態、 運転データ(遠隔モニタリング)のCSVファイルを出 力します。

# ▶ お知らせ

- ▼室内の空調状態、運転データ(遠隔モニタリン グ)の出力には無線LANアダプタが必要です。 また、データ閲覧設定されていないユーザーは 出力することができません。[⇒「無線LAN機能](#page-39-1) [を設定する」\(P40\)](#page-39-1) を参照し、閲覧ユーザー 設定を行ってください。
- **1** 物件・機器ツリー表示から系統名称を選 択し、機器情報をクリックする

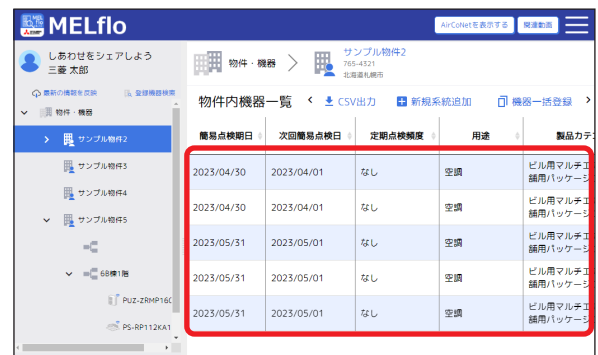

# **2** CSV出力 をクリックする

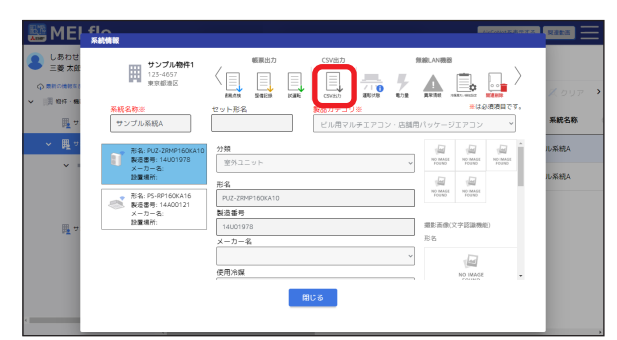

**3** 出力したいデータの 機器データ一覧 、 試運転データ一覧 、室内の空調状態、運転 データ(遠隔モニタリング)のいずれか を選択し、出力 をクリックする

<span id="page-50-0"></span>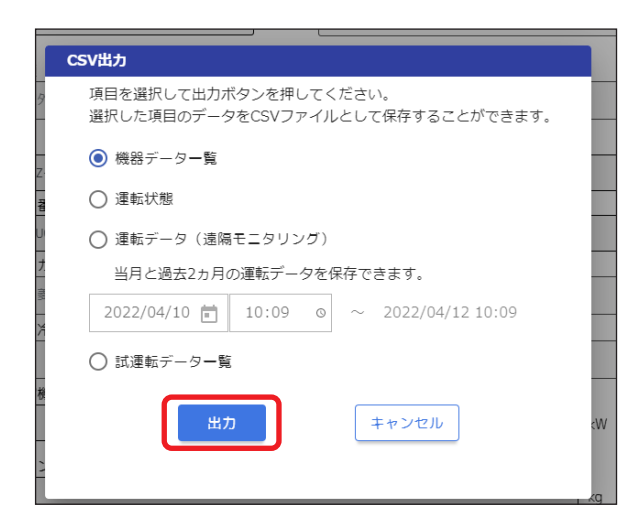

**4** ファイルを保存する

# 機器情報のQRコードを出力す る、機器情報のCSVファイルを 出力する

銘板にQRコードのない機器もMELflo(スマホ版)を 使用してQRコード検索できるように、印刷用のQR コードを出力します。

# **1** 物件・機器ツリー表示から物件を選択し CSV出力 をクリックする

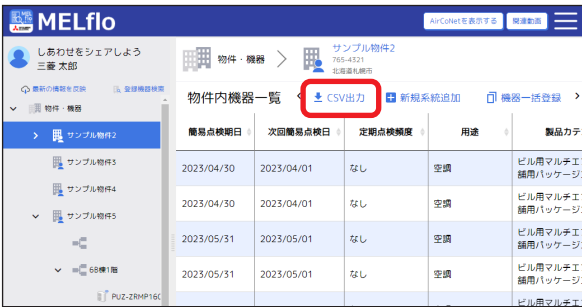

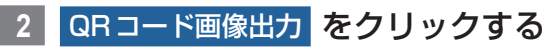

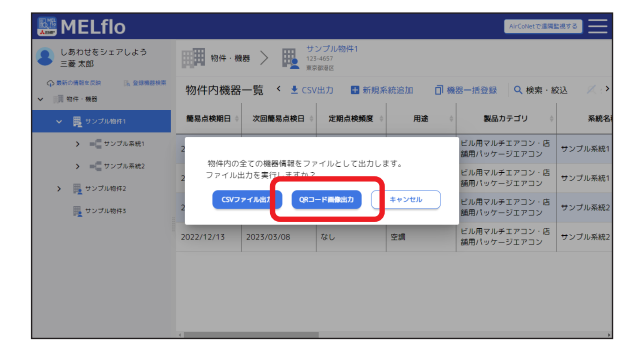

**3** ファイルを保存する

## ▶ お知らせ

- ▼「CSVファイル出力」をクリックすると、物件内 の全ての機器情報をCSVファイルとして出力 できます。
- ▼ 印刷したQRコードは、必要に応じて防水加工 などを行ってください。
- ▼ 検索用の QR コードは、半角文字のみ対応して います。全角文字を含む場合にはQRコードを 正しく読み取れません。

# 全物件情報のCSVファイルを出 力する

**1** 物件・機器を選択し、CSV出力 をクリッ クする

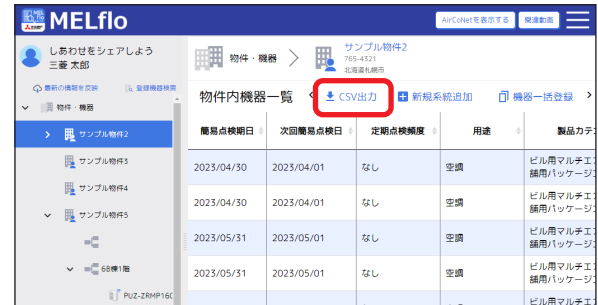

# **2** OK をクリックする

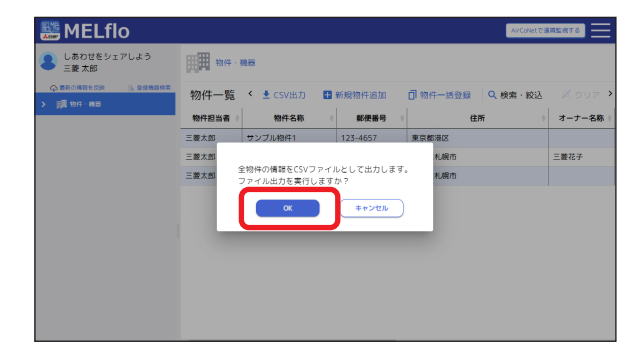

# **3** ファイルを保存する

# <span id="page-50-1"></span>メール通知を設定する

簡易点検、定期点検、異常、異常プレのメール通知を 設定します。(初期設定は通知OFFになっています。 異常、異常プレは機能が有効化されている場合のみ表 示されます)

フロン排出抑制法の簡易点検は、すべての第1種特定 製品に対して、3か月に1回以上の実施が義務付けら れています。

<span id="page-51-0"></span>点検のメール通知は、毎週月曜日の9時に、次週の月 曜日から日曜日に点検予定日となる機器がある場合に 通知されます。 (メールは物件単位で1通になります)

異常のメール通知は、異常発生ごとに通知されます。 (メールは系統単位で送信されます)

メール通知を設定できるのは、物件担当者と物件共有 先に氏名のあるユーザーのみです。

# ▶ お知らせ

- ▼ 簡易点検の起算日は、点検日(登録日)の翌月1 日です。 例)点検日:10/1 ~ 10/31 ⇒ 起算日: 11/1 ⇒ 次回点検日:1/31(3か月後)
- ▼ 本アプリのお知らせ情報にも簡易点検の通知が 届きます。
- ▼ 異常、異常プレ発生時には、異常コードと異常/ 異常プレ発生前の運転データ(2分間隔)をダウ ンロードできるURLが届きます。

**1** 物件・機器を選択後、物件一覧からメー ル通知を設定したい物件をクリックする

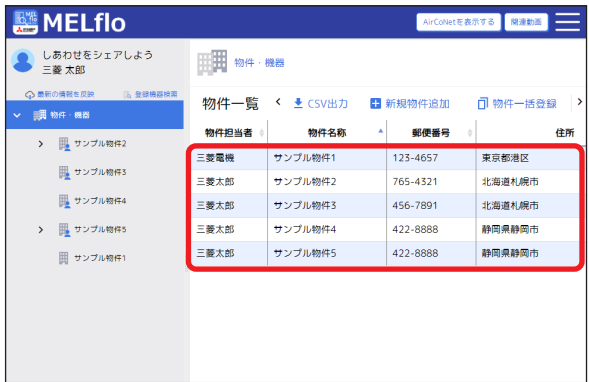

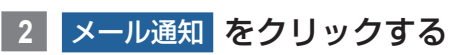

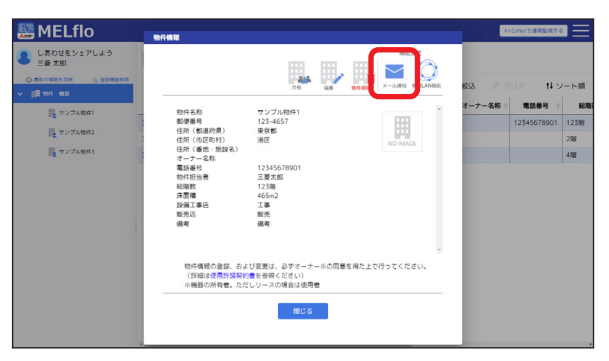

**3 各項目のメール通知をオンにし、登録** をクリックする

通知をオン:●

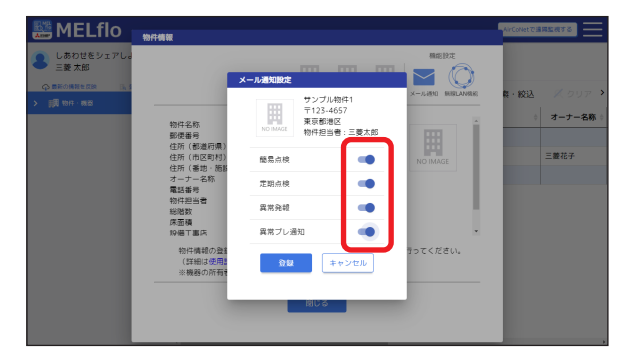

- **4** 確認ポップアップの OK をクリックする
- **5** 完了ポップアップの OK をクリックする

# <span id="page-51-1"></span>認証キーを発行する

登録した物件情報の共有や、法人との紐づけ(社員登 録)に必要な認証キーを発行します。

**1** 共通メニューの ユーザー情報 を クリックする

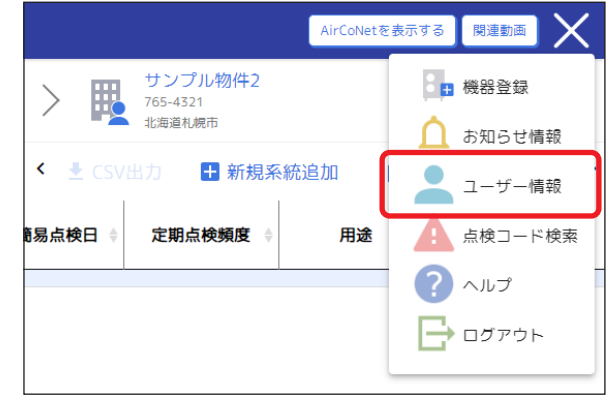

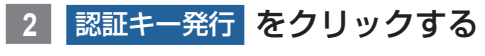

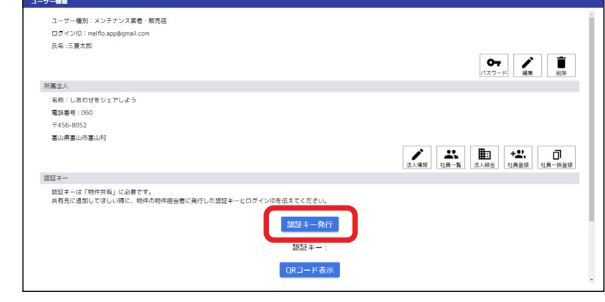

## <span id="page-52-0"></span>▶ お知らせ

- ▼ 法人情報に所属していない場合は、画面上に法 人情報の登録を促すメッセージが表示されます。
- ▼ [QRコード表示]をクリックすると認証キーを QRコードで表示します。

▼

認証キーを表示します。

# 据付動画を閲覧する

技術者の据付技術向上を目的とした参考動画を見るこ とができます。

**1** 物件・機器画面から 関連動画 をクリッ クする

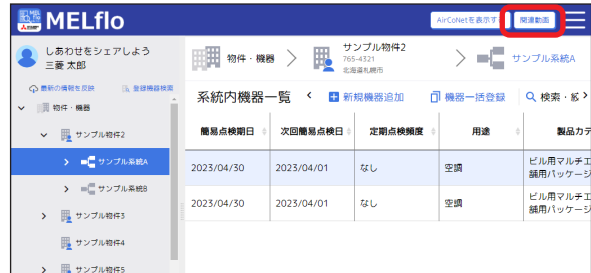

#### ▶ お知らせ

▼ 動画閲覧サイトに移動します。閲覧したい動画 を選んで視聴してください。

# ヘルプ

アプリのバージョンやライセンス情報、利用規約など を確認することができます。

また、「よくあるご質問 FAQ」のWebサイトにアクセ スできます。

**1** 共通メニューの ヘルプ をクリックする

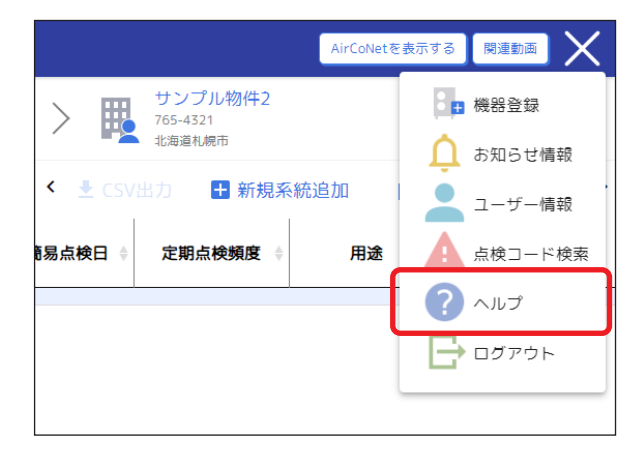

**2** 内容を確認したい項目をクリックする

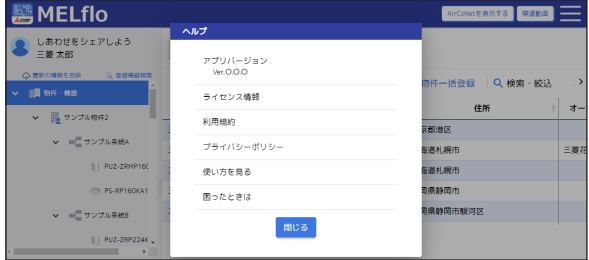

[使い方を見る]をクリックすると、本取扱説明 書が閲覧できます。

[困ったときは]をクリックすると、「よくあるご 質問 FAQ」のWebサイトにアクセスします。

# 困ったときは

#### [1] 社員登録ができない

- 社員登録したいユーザーが法人に所属していな いことをご確認ください。既に法人に登録してい るユーザーは社員登録できません。(所属してい る法人を変更できません)
- 1ユーザーが所属できる法人は1つまでです。
- ログインID(メールアドレス)、認証キーが正し く入力されていることをご確認ください。
- 認証キー有効期限が切れていないかご確認くだ さい。有効期限が切れている場合は再度認証キー を発行してください。

#### [2] ユーザー情報の削除ができない

- 物件担当者になっている場合はユーザー情報の 削除はできません。物件担当者変更を行い、物件 担当者となっている物件をすべて無くしてから ユーザー情報の削除を行ってください。
- 社員の所属している法人の法人代表者の場合は ユーザー削除できません。MELflo(PC版)で法 人代表者権限を他のユーザーに引き渡してから ユーザー情報の削除を行ってください。

#### [3] 物件を削除できない

• 物件を削除できるのは物件担当者だけです。ご自 身が物件担当者になっているかご確認ください。

#### 「41 物件、機器を登録したのに表示されない、見え なくなった

• 物件・機器画面の「検索・絞込」右部に「クリア」 が表示されていないことをご確認ください。表示 されている場合は「クリア」をクリックし、表示

<span id="page-53-0"></span>する物件の絞り込みを解除してください。

• 物件が削除された、または共有先から外された可 能性があります。物件担当者に設定されていた ユーザーにお問い合わせください。

#### [5] 登録した覚えのない物件が物件一覧に表示さ れる

- 物件一覧に表示される物件には、以下の3種類か あります。
	- ①ご自身が物件担当者になっている物件
	- ②ご自身の所属している法人が共有先に登録さ れている物件
	- ③ご自身が共有先に登録されている物件
	- ②の場合、ご自身が操作しなくても物件一覧に 追加されることがあります。

# [6] 共有先を追加すると、法人名称だけのものと、 氏名と法人名称のものと2つ登録されるのは 何故ですか?また、この違いは何ですか?

#### • <法人名称だけのもの>

物件情報を共有している法人を指します。同法人 に所属しているユーザーに物件情報が共有され ます。

• <氏名と法人名称のもの> 物件情報を共有しているユーザーを指します。同 ユーザーが所属している法人に物件情報の共有 はされません。

#### | [7] 他社メーカー品でも登録は可能ですか?

• 手入力で登録可能です。

#### [8] パスワードを忘れた場合どうすればいいですか?

• ログイン画面の「パスワードを忘れた方はこち ら」から、パスワードリセットを行ってください。 パスワードを再設定できます。

#### [9] 本アプリの対象機種は何ですか?

• 店舗・事務所 パッケージエアコン、ビル用マルチエアコン、設 備用パッケージエアコン、低温機器、産業用除湿 機が対象です。

#### [10] 文字化けする

• 環境依存文字を入力した場合、正しく表示されな いことがあります。環境依存文字は使用しないで ください。

## [11] 機器登録時に入力する「圧縮機の冷凍サイクル」 とは何ですか?

- 複数の冷凍サイクルを持つシステムを登録する 場合に使用する項目です。圧縮機を複数持つ構成 の場合でも冷凍サイクルが1つの場合は冷凍サ イクル1だけを選択して登録してください。冷凍 サイクル1に登録された圧縮機の定格出力を合 計し定期点検頻度を算出します。
- 冷凍サイクルが1つの場合に、冷凍サイクル1、 冷凍サイクル2に分割して登録してしまうと、圧 縮機の定格出力が合計されず誤った定期点検頻 度を表示してしまうことがあります。

#### |[12] 定期点検結果はどうやって記録するのですか?

• ⇒ 「点検·整備記録を登録する | (P27) をご 覧ください。専門業者(有資格者)が実施した結 果を記録することができます。

#### [13] 突然 AirCoNet 情報を見ることができなく なった

• MELfloに登録済の無線LANアダプタを、他の ユーザーが再度MELfloに登録した場合、元々無 線LANアダプタを登録していたユーザーからは 関連が削除されてAirCoNet情報を見ることが できなくなります。AirCoNet情報を複数のユー ザーで共有したい場合は物件共有してください。

#### [14] AirCoNetで確認できる電力量データは、過 去何年分まで保存されますか?

• 下記の期間分保存されます。

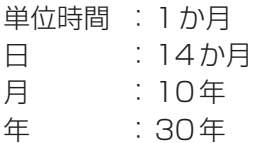

[15] 画面が表示されない、アプリの表示が崩れて いる

- 画面解像度やブラウザの拡大率によってレイア ウトが崩れたり、文字が小さくなったりすること があります。ブラウザ画面を拡大/縮小するなど 見やすいように調整してください。
- MELflo、AirCoNetを使用する場合はブラウザ のローカルストレージを有効にしてください。 (Cookieを無効にしているとローカルストレー ジも無効になっている場合があります)
- 通信環境や端末の状態などの要因によりレイア ウトが崩れるなど正しく画面表示できない場合 があります。その場合、ブラウザの画面更新や、 ブラウザのキャッシュをクリアすることで改善 されることがあります。

# <span id="page-54-0"></span>[16] 物件登録や簡易点検結果の登録時に写真を登 録できない

- MELfloに登録できる写真や画像は、jpeg、png、 gifです。それ以外の形式の画像は登録できない ことがあります。
- 100MBを超えるようなデータ容量の大きい写 真、画像は登録できないことがあります。トリミ ングするなど、データ容量を減らして登録してく ださい。

# <span id="page-54-1"></span>AirCoNetご利用上の注意

以下はAirCoNetのサービスをご利用になる際の重要事 項です。必ず事前に確認いただくようにお願いします。

# サービスのご利用にあたって

- AirCoNetをご利用になるには、常時接続のイン ターネット回線(FTTH(光ファイバー)/ADSL/ CATV (ケーブルTV) など) が必要です。特別な セキュリティ設定などによりインターネット接 続の制限がある場合はご利用できません。
	- ※無線LANアダプタはIPアドレス、プロキシを 設定できません。
	- ※モバイルルーターはご利用できないことがあり ます。
	- ※ルーター 1台あたりの無線LANアダプタ接続 台数は20台以下にしてください。
- インターネット回線の契約や、ルーター(無線 LANアクセスポイント)、ハブなどのご用意、ス マートフォンの通信料金はお客様のご負担とな ります。
- AirCoNetで提供する運転データやエネルギー使 用量は空調機が算出した値であり、実際の値とは 異なる場合があります。
- AirCoNetで通知する異常、異常の兆候は、空調 機が検知したものであり、空調機が検知できない 異常、異常の兆候については通知できません。
- 室外機および室内機のお手入れ時やサービス点 検時は、必ず電源ブレーカーを遮断して実施して ください。
- 養生、保管時など室外機または室内機の空気通路 を塞ぐ場合は、必ず電源ブレーカーを遮断してく ださい。

## 制約事項

• 無線LAN接続アダプタは、電子レンジ付近など の強い磁界が発生するところや、医療用電気機 器、自動ドアや、火災報知器などの自動制御機器 の近くでは使用しないでください。機器の誤動作 の原因となります。

- サーバー障害発生時など、通信環境・使用状況に よっては、AirCoNetのサービスが利用できない 場合があります。
- 1冷媒系統に対し、無線LAN接続アダプタ1台 の据付けが必要です。

#### 無線通信方式

- 無線LAN接続アダプタはIEEE 802.11b/g/n の通信規格(2.4GHz帯)に準拠しています。
- 無線LANのセキュリティは「WPA2- PSK(AES)」をご使用ください。

# スマートフォン、パソコンについて

• AirCoNetをご利用いただくスマートフォン、パ ソコンはインターネット接続可能なものをご使 用ください。

# サーバーに接続できない場合について

- 無線LAN接続アダプタとルーター(無線LANア クセスポイント)の距離が離れすぎている場合は、 電波強度を確保できる位置に近づけてください。
- ルーター(無線LANアクセスポイント)が 「IEEE 802.11b/g/n(2.4GHz帯)」「WPA2- PSK(AES)」に対応しているか確認してください。 動作確認済のルーターは、弊社WEBサイトで、 PAC-SK43ML「無線LANアダプタ 接続確 認ルーター情報」をご覧ください。(https:// dl.mitsubishielectric.co.jp/dl/ldg/wink/ ssl/wink\_doc/m\_contents/wink/S\_TEC/ router\_202102.pdf)
- ルーター(無線LANアクセスポイント)の設定 をご確認ください。SSIDを隠す設定(ステルス 設定)やMACアドレスフィルタリングなど。

# システムのセキュリティーについて

- 無線LAN接続アダプタは、サーバーとのみ通信 を行いますので、AirCoNetのご利用がお客様の システムに悪影響を与えることはありません。
- お客様のID、パスワード、無線LANアダプタの MACアドレス、IDは第三者に漏出しないよう確 実に管理してください。
- ID、パスワードの漏出により発生した損害につい ては、弊社の責による場合を除き一切の責任を負 いません。

# 冷媒漏えい検知機能 (GL17) について

• 冷媒漏えい検知機能を有効にした場合、24時 間、冷房運転または暖房運転しないと、冷媒漏え い検知のために、10分-60分程度※自動運転し ます。

(運転開始時刻は午前0時から午前3時の間で個

別に設定可能です。グループ制御している場合 は、グループ内の1台のみに運転開始時刻を設定 してください)その際、設定された運転モード、 風量、風向と異なる運転となることがあります。 外気温などの条件によっては、冷房運転または暖 房運転していても、指定時刻に冷媒漏えい検知の ために、自動運転することがあります。 ※外気温度が低い場合は最大で60分程度運転し

ます。

- 冷媒漏えい検知機能を有効にする場合、ブレー カーを落とさずに常に通電状態にしてください。
- 冷媒漏えい検知運転の直前に空調機を操作した 場合、操作内容が無効になることがあります。特 にリモコンやシステムコントローラーなどから スケジュール運転を設定する場合など、冷媒漏え い検知運転時間の前後に操作が入らないように してください。
- システム障害やインターネット回線の不具合に より通信が遮断された場合、冷媒漏えい検知結果 が記録されないことがあります。
- システム障害やインターネット回線の不具合に より通信が遮断された場合、冷媒漏えい検知結果 のための運転時間が最大で2時間行われること があります。
- 冷媒漏えい検知機能はMELfloアプリに登録され た形名情報を利用します。形名が正しく登録され ていない場合は、誤検知することがあります。
- 冷媒漏えい検知のための運転は、手元操作禁止設 定時も動作します。
- 冷媒漏えい検知を行うために、空調機が据え付け られた環境を空調機自身が学習する必要があり ます。通常は空調機ご使用頂いている間に自動的 に学習しますが、運転時間が短いなど条件によっ ては学習を完了できない場合があります。その場 合、据え付けられた環境の学習のために、冷媒漏 えい初期学習運転(午前0時から午前3時の間 で設定)を60分程度行うことがあります。また、 何らかの理由で学習を完了できていない場合は 漏えい検知を行いません。
- 冷媒漏えい検知運転時間の設定を変更する場合 は、午前4時から午後11時までの間に行って下 さい。それ以外の時間に設定変更した場合、冷媒 漏えい検知運転が開始されないことがあります。
- 冷媒漏えい検知運転を行わないように設定する こともできますが、その場合は3 ヶ月ごとの簡 易点検が必要です。
- 停止中に自動運転した場合、室温が低下または上 昇することがあります。
- 冷媒漏えい検知機能は、冷媒漏れを検知する機能 であり、冷媒が十分かどうかを判定するものでは ありません。

## 異常、異常プレ発生時の運転データについて

• 異常、異常プレの発生状況によっては、運転デー タを表示できないことがあります。